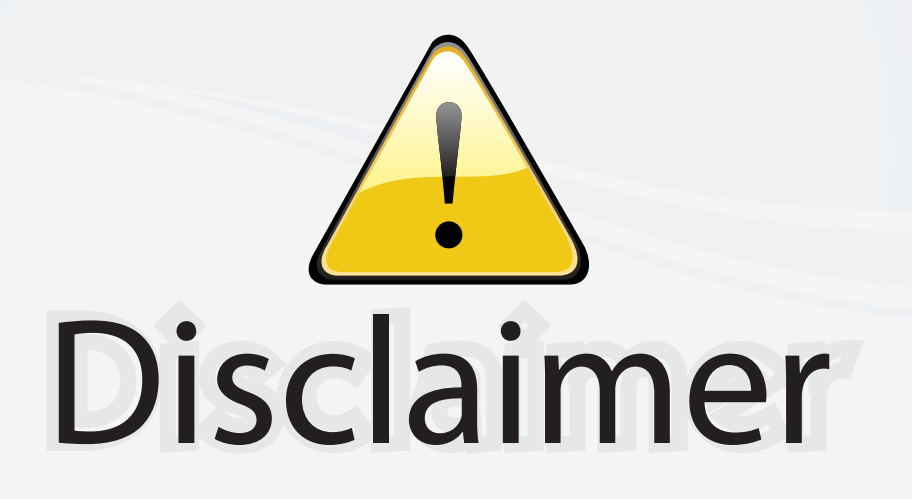

This user manual is provided as a free service by FixYourDLP.com. FixYourDLP is in no way responsible for the content of this manual, nor do we guarantee its accuracy. FixYourDLP does not make any claim of copyright and all copyrights remain the property of their respective owners.

About FixYourDLP.com

FixYourDLP.com (http://www.fixyourdlp.com) is the World's #1 resource for media product news, reviews, do-it-yourself guides, and manuals.

Informational Blog: http://www.fixyourdlp.com Video Guides: http://www.fixyourdlp.com/guides User Forums: http://www.fixyourdlp.com/forum

FixYourDLP's Fight Against Counterfeit Lamps: http://www.fixyourdlp.com/counterfeits

# Sponsors:

RecycleYourLamp.org – Free lamp recycling services for used lamps: http://www.recycleyourlamp.org

Lamp Research - The trusted 3rd party lamp research company: http://www.lampresearch.com

Discount-Merchant.com – The worlds largest lamp distributor: http://www.discount-merchant.com

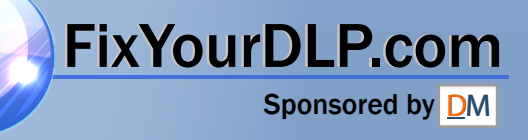

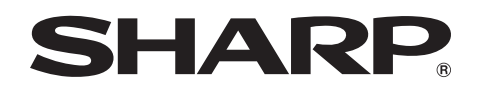

or Stophs of financial<br>upplies,repair maintenancial<br>ulective Federa axpenses

ctive F

# **MODEL PG-MB60X OPERATION MANUAL**

# **MULTIMEDIA PROJECTOR**

香港電器安全規格 - ニ・ニ ニ ニ ニ - ニ - ・・・・・・・・<br>(國際電工委員會規格適合)

n of a

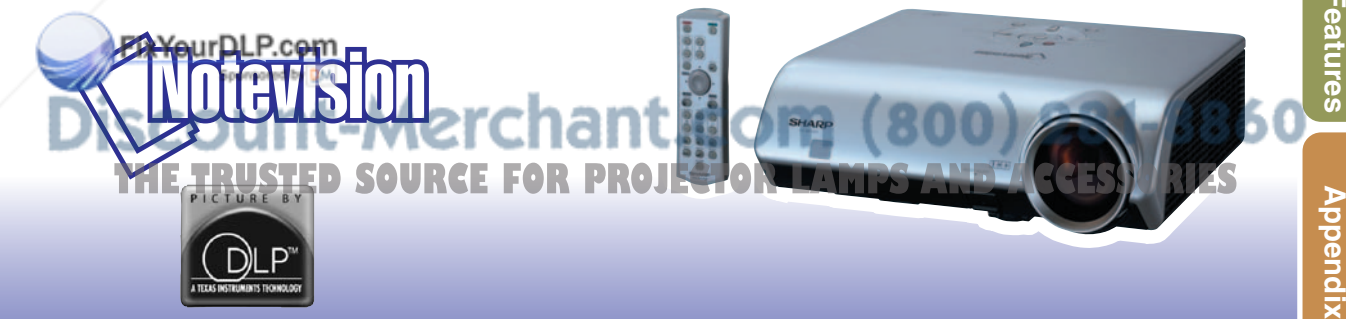

### **IMPORTANT**

For your assistance in reporting the loss or theft of your Projector, please record the Serial Number located on the bottom of the projector and retain this information. Before recycling the packaging, please ensure that you have checked the contents of the carton thoroughly against the list of "Supplied accessories" on page **10**.

### **Model No.: PG-MB60X**

**Serial No.:**

This apparatus complies with the requirements of Council Directives 89/336/EEC and 73/23/EEC as amended by Council Directive 93/68/EEC.

Dieses Gerät entspricht den Anforderungen der EG-Richtlinien 89/336/EWG und 73/23/EWG mit Änderung 93/68/EWG.

Ce matériel répond aux exigences contenues dans les directives 89/336/CEE et 73/23/CEE modifiées par la directive 93/68/CEE.

Dit apparaat voldoet aan de eisen van de richtlijnen 89/336/EEG en 73/23/EEG, gewijzigd door 93/68/EEG.

Dette udstyr overholder kravene i direktiv nr. 89/336/EEC og 73/23/EEC med tillæg nr. 93/68/EEC.

Quest' apparecchio è conforme ai requisiti delle direttive 89/336/EEC e 73/23/EEC, come emendata dalla direttiva 93/68/EEC.

Αυτή η συσκευή συμμορφώνεται με τις απαιτήσεις των οδηγιών του Συμβουλίου 89/336/ΕΟΚ και 73/23/ΕΟΚ όπως τροποποιήθηκαν από την οδηγία του Συμβουλίου 93/68/ΕΟΚ.

Este equipamento obedece às exigências das directivas 89/336/CEE e 73/23/CEE, na sua versão corrigida pela directiva 93/68/CEE.

Este aparato satisface las exigencias de las Directivas 89/336/CEE y 73/23/CEE, modificadas por medio de la 93/68/CEE.

Denna utrustning uppfyller kraven enligt riktlinjerna 89/336/EEC och 73/23/EEC så som kompletteras av 93/68/EEC.

Dette produktet oppfyller betingelsene i direktivene 89/336/EEC og 73/23/EEC i endringen 93/68/EEC.

Tämä laite täyttää direktiivien 89/336/EEC ja 73/23/EEC vaatimukset, joita on muutettu direktiivillä 93/68/EEC.

Bu cihaz Konsey Direktifi 93/68/EEC tarafindan düzeltilen 89/336/EEC ve 73/23/EEC Konsey Direktiflerinin gerekliliklerine uvgundur.

Tento přístroj je v souladu s požadavky směrnic rady 89/336/EEC a 73/23/EEC, tak jak byly upraveny směrnicí rady 93/68/EEC.

See seade on vastavuses Nõukogu Direktiivis nr 89/336/EEC ja 73/23/EEC esitatud nõuetega, vastavalt Nõukogu Direktiivis nr 93/68/EEC esitatud parandustele

Ez a készülék megfelel a Tanács által kiadott, 89/336/EGK és 73/23/EGK Irányelveknek és az utóbbit módosító 93/68/EGK Irányelvnek

**Ši jeriog albi st tehn**iskam prasibam pec 89/336/EEC un 73/23/EEC direktivam papildinats ar direktivu 93/68/EEC Managed by DM

Šis prietaisas atitinka ES Tarybos direktyvu 89/336/EEC ir 73/23/EEC patikslintos direktyvos 93/68/EEC reikalavimus.

To urządzenie spełnia wymagania dyrektyw 89/336/EEC i 73/23/EEC wraz z poprawkami dyrektywy<br>93/68/EEC

Tento prístroj je v súlade s požiadavkami smerníc rady 89/336/EEC a 73/23/EEC tak ako boli upravené smernicou rady 93/68/EEC.

Ta aparat je v skladu z zahtevami Direktiv Sveta 89/336/EEC in 73/23/EEC kot je navedeno v dopolnilu k Direktivi Sveta 93/68/EEC.

#### **SPECIAL NOTE FOR USERS IN THE U.K.**

The mains lead of this product is fitted with a non-rewireable (moulded) plug incorporating a 5A fuse. Should the fuse need to be replaced, a BSI or ASTA approved BS 1362 fuse marked  $\mathcal{D}$  or  $\mathcal{D}$  and of the same rating as above, which is also indicated on the pin face of the plug, must be used.

Always refit the fuse cover after replacing the fuse. Never use the plug without the fuse cover fitted. In the unlikely event of the socket outlet in your home not being compatible with the plug supplied, cut off the mains plug and fit an appropriate type.

#### **DANGER:**

The fuse from the cut-off plug should be removed and the cut-off plug destroyed immediately and disposed of in a safe manner.

Under no circumstances should the cut-off plug be inserted elsewhere into a 5A socket outlet, as a serious electric shock may occur.

To fit an appropriate plug to the mains lead, follow the instructions below:

#### **WARNING:**

THIS APPARATUS MUST BE EARTHED.

#### **IMPORTANT:**

The wires in this mains lead are coloured in accordance with the following code:

- Green-and-yellow : Earth<br>Blue : Neutra · Neutral
- Brown : Live

As the colours of the wires in the mains lead of this apparatus may not correspond with the coloured markings identifying the terminals in your plug proceed as follows:

- The wire which is coloured green-and-yellow must be connected to the terminal in the plug which is marked by the letter E or by the safety earth symbol  $\perp$  or coloured green or green-and-yellow.
- The wire which is coloured blue must be connected to the terminal which is marked with the letter N or coloured black.
- The wire which is coloured brown must be connected to the terminal which is marked with the letter L or coloured red.

IF YOU HAVE ANY DOUBT, CONSULT A QUALIFIED ELECTRICIAN.

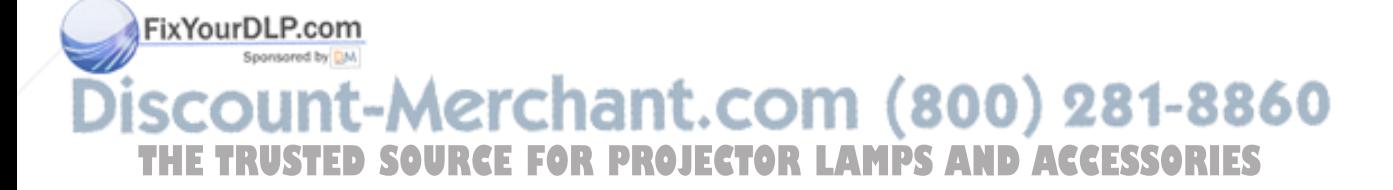

The supplied CD-ROM contains operation instructions in English, German, French, Swedish, Spanish, Italian, Dutch, Portuguese, Chinese (Traditional Chinese and Simplified Chinese) and Korean. Carefully read through the operation instructions before operating the projector.

Die mitgelieferte CD-ROM enthält Bedienungsanleitungen in Englisch, Deutsch, Französisch, Schwedisch, Spanisch, Italienisch, Niederländisch, Portugiesisch, Chinesisch (Traditionelles Chinesisch und einfaches Chinesisch) und Koreanisch. Bitte lesen Sie die Bedienungsanleitung vor der Verwendung des Projektors sorgfältig durch.

Le CD-ROM fourni contient les instructions de fonctionnement en anglais, allemand, français, suédois, espagnol, italien, néerlandais, portugais, chinois (chinois traditionnel et chinois simplifié) et coréen. Veuillez lire attentivement ces instructions avant de faire fonctionner le projecteur.

Den medföljande CD-ROM-skivan innehåller bruksanvisningar på engelska, tyska, franska, svenska, spanska, italienska, holländska, portugisiska, kinesiska (traditionell kinesiska och förenklad kinesiska) och koreanska. Läs noga igenom bruksanvisningen innan projektorn tas i bruk.

El CD-ROM suministrado contiene instrucciones de operación en inglés, alemán, francés, sueco, español, italiano, holandés, portugués, chino (chino tradicional y chino simplificado) y coreano. Lea cuidadosamente las instrucciones de operación antes de utilizar el proyector.

Il CD-ROM in dotazione contiene istruzioni per l'uso in inglese, tedesco, francese, svedese, spagnolo, italiano, olandese, portoghese, cinese (cinese tradizionale e cinese semplificato) e coreano. Leggere attentamente le istruzioni per l'uso prima di usare il proiettore.

De meegeleverde CD-ROM bevat handleidingen in het Engels, Duits, Frans, Zweeds, Spaans, Italiaans, Nederlands, Portugees, Chinees (Traditioneel Chinees en Vereenvoudigd Chinees) en Koreaans. Lees de handleiding zorgvuldig door voor u de projector in gebruik neemt.

O CD-ROM fornecido contém instruções de operação em Inglês, Alemão, Francês, Sueco, Espanhol, Italiano, Holandês, Português, Chinês, (Chinês Tradicional e Chinês Simplificado) e Coreano. Leia cuidadosamente todas as instruções de operação antes de operar o projetor.

附送之CD-ROM光碟中,有用英文、德文、法文、瑞典文、西班牙文、意大利文、荷蘭文、葡萄牙文、中文(繁體中文 和簡體中文)和韓國文所寫的使用說明書。在操作本投影機之前,請務必仔細閱讀整本使用說明書。

附送之CD-ROM光碟中, 有用英文、德文、法文、瑞典文、西班牙文、意大利文、荷兰文、葡萄牙文、中文(繁体中文 和简体中文)和韩国文所写的使用说明书。在操作本投影机之前,请务必仔细阅读整本使用说明书。

제공된 CD-ROM에는 영어, 독일어, 프랑스어, 스웨덴어, 스페인어, 이탈리아어, 네덜란드어, 포르투갈어, 중 국어(번체자와 간체자), 그리고 한국어로 작성된 조작 설명서가 포함되어 있습니다. 프로젝터를 조작하기 전에 조작 지침을 상세하게 숙지하십시오.

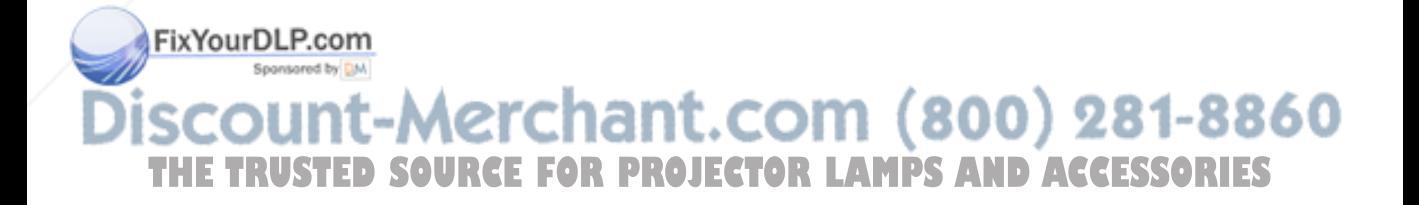

# **Introduction ENGLISH**

There are two important reasons for prompt warranty registration of your new SHARP Projector, using the REGISTRATION CARD packed with the projector.

#### **1. WARRANTY**

This is to assure that you immediately receive the full benefit of the parts, service and labor warranty applicable to your purchase.

#### **2. CONSUMER PRODUCT SAFETY ACT** To ensure that you will promptly receive any safety notification of inspection, modification, or

recall that SHARP may be required to give under the 1972 Consumer Product Safety Act, PLEASE READ CAREFULLY THE IMPORTANT "LIMITED WARRANTY" CLAUSE. U.S.A. ONLY

**WARNING:** High brightness light source. Do not stare into the beam of light, or view directly. Be especially T -X- D careful that children do not stare directly into the beam of light.

**WARNING:** To reduce the risk of fire or electric shock, do not expose this product to rain or moisture.

See bottom of projector.

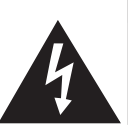

**CAUTION RISK OF ELECTRIC SHOCK. DO NOT REMOVE SCREWS EXCEPT SPECIFIED USER SERVICE SCREW.**

**CAUTION: TO REDUCE THE RISK OF ELECTRIC SHOCK, DO NOT REMOVE COVER. NO USER-SERVICEABLE PARTS EXCEPT LAMP UNIT. REFER SERVICING TO QUALIFIED SERVICE PERSONNEL.**

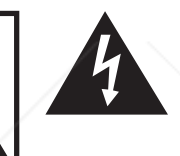

The lightning flash with arrowhead symbol, within an equilateral triangle, is intended to alert the user to the presence of uninsulated "dangerous voltage" within the product's enclosure that may be of sufficient magnitude to constitute a risk or electric shock to persons.

The exclamation point within a triangle is intended to alert the user to the presence of important operating and maintenance (servicing) instructions in the literature accompanying the product.

WARNING: FCC Regulations state that any unauthorized changes or modifications to this equipment not expressly approved by the manufacturer could void the user's authority to operate this equipment. U.S.A. ONLY

### **INFORMATION**

This equipment has been tested and found to comply with the limits for a Class A digital device, pursuant to Part 15 of the FCC Rules. These limits are designed to provide reasonable protection against harmful interference when the equipment is operated in a commercial environment. This equipment generates, uses, and can radiate radio frequency energy and, if not installed and used in accordance with the operation manual, may cause harmful interference to radio communications. Operation of this equipment in a residential area is likely to cause harmful interference, in which case the user will be required to correct the interference at his own expense. U.S.A. ONLY

#### FixYourDLP.com

The enclosed computer cable must be used with the device. The cable is provided to ensure that the device complies with FCC Class A verification. U.S.A. ONLY

**WARNING:**  $\cdot$  **SOURGEFOR PROJECTOR LAMPSAND ACCESSORIES**<br>This is a Class A product. In a domestic environment this product may cause radio interference in which case the user may be required to take adequate measures. This is a Class A product. In a domestic environment this product may cause radio interference in

### **WARNING:**

The cooling fan in this projector continues to run for about 90 seconds after the projector enters the standby mode. During normal operation, when putting the projector into standby mode always use the STANDBY button on the projector or on the remote control. Ensure the cooling fan has stopped before disconnecting the power cord. DURING NORMAL OPERATION, NEVER TURN THE PROJECTOR OFF BY DISCONNECTING THE POWER CORD. FAILURE TO OBSERVE THIS WILL RESULT IN PREMATURE LAMP FAILURE.

### **PRODUCT DISPOSAL**

This projector utilizes tin-lead solder, and a pressurized lamp containing a small amount of mercury. Disposal of these materials may be regulated due to environmental considerations. For disposal or recycling information, please contact your local authorities or, if you are located in the United States of America, the Electronic Industries Alliance: www.eiae.org .

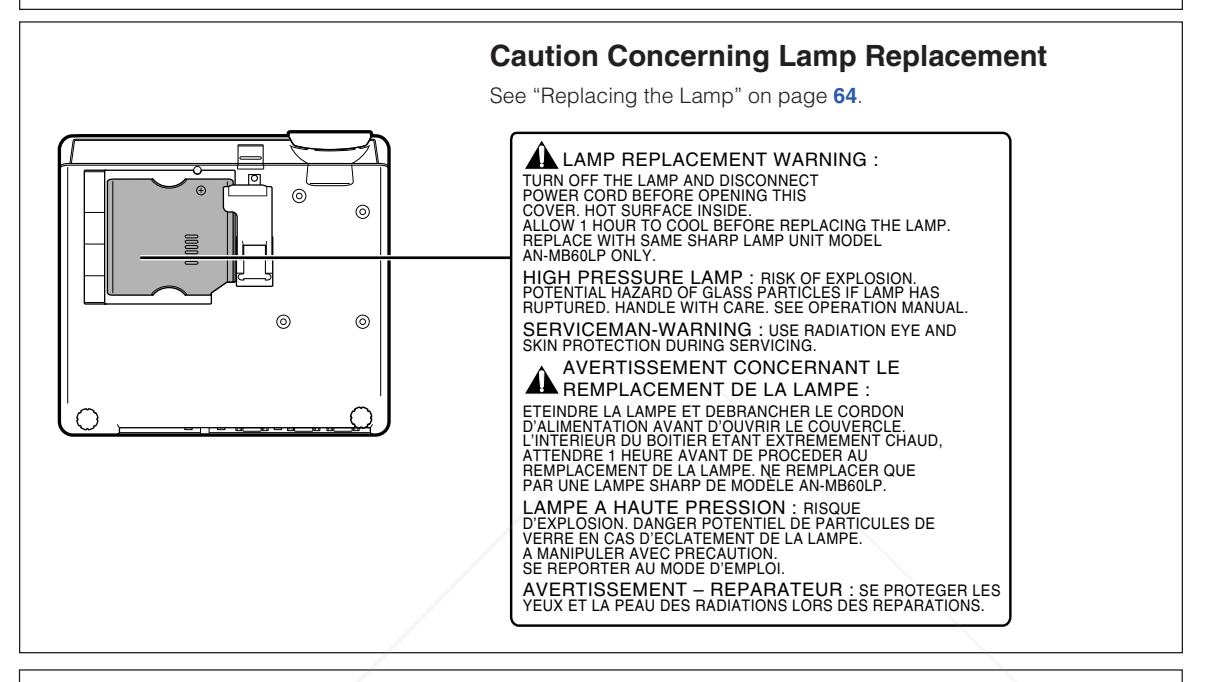

This SHARP projector uses a DMD panel. This very sophisticated panel contains 786,432 pixels micromirrors. As with any high technology electronic equipment such as large screen TVs, video systems and video cameras, there are certain acceptable tolerances that the equipment must conform to.

This unit has some inactive pixels within acceptable tolerances which may result in inactive dots on the picture screen. This will not affect the picture quality or the life expectancy of the unit.

- DLPTM (Digital Light Processing) and DMDTM (Digital Micromirror Device) are trademarks of Texas Instruments, Inc.
- Microsoft® and Windows® are registered trademarks of Microsoft Corporation in the United States and/or other countries.
- PC/AT is a registered trademark of International Business Machines Corporation in the United States.
- Adobe<sup>®</sup> Reader<sup>®</sup> is a trademark of Adobe Systems Incorporated.

• Macintosh®ris a registered trademark of Apple Computer, Inc. in the United States and/or other countries. All other company or product names are trademarks or registered trademarks of their respective compa-

nies.

• Some IC chips in this product include confidential and/or trade secret property belonging to Texas Instruments. Therefore you may not copy, modify, adapt, translate, distribute, reverse engineer, reverse as-<br>Semble or discompile the contents thereof.

# **Introduction** Introduction

# **How to Read this Operation Manual**

• **In this operation manual, the illustrations and on-screen displays are simplified for explanation. This may differ from the actual on-screen display.**

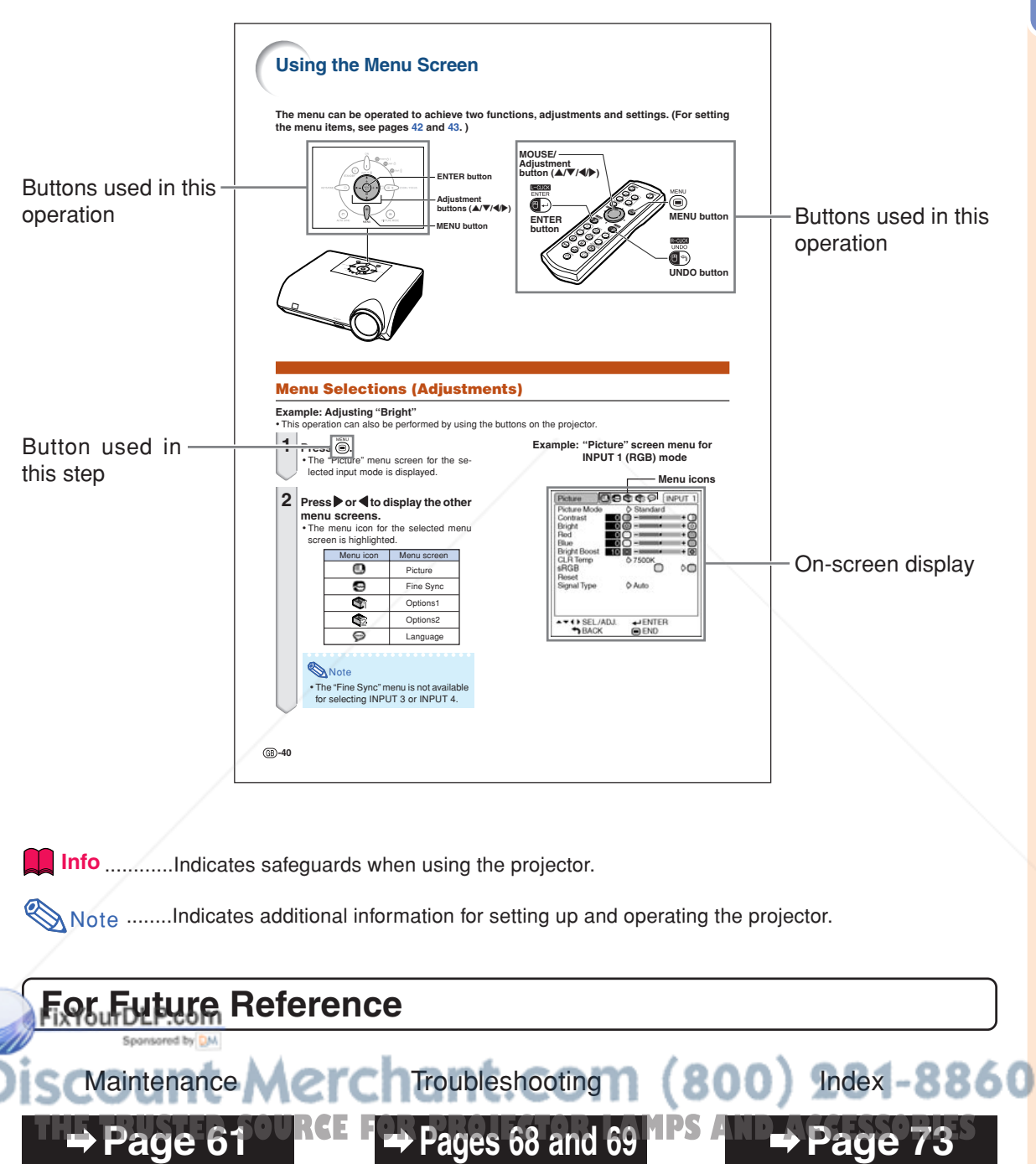

# **Contents**

# **Preparing**

## **Introduction**

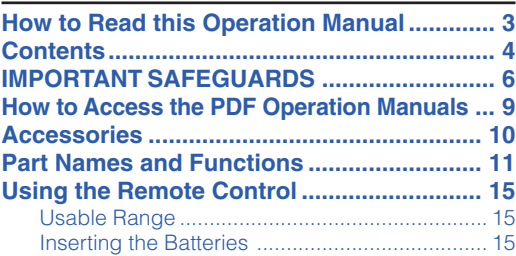

# **Quick Start**

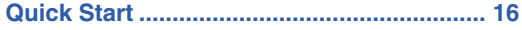

## **Setup**

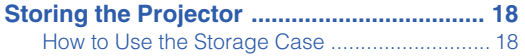

# **Using**

## **Basic Operation**

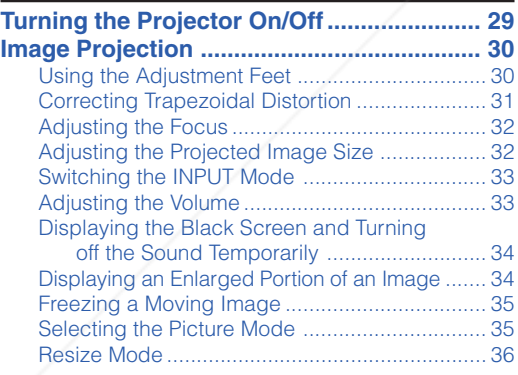

## **Useful Features**

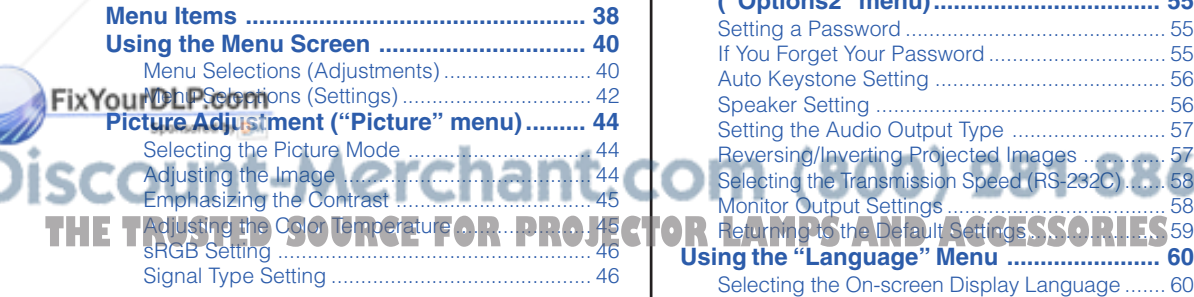

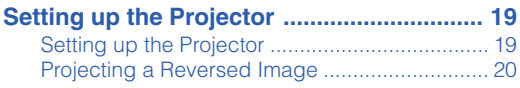

## **Connections**

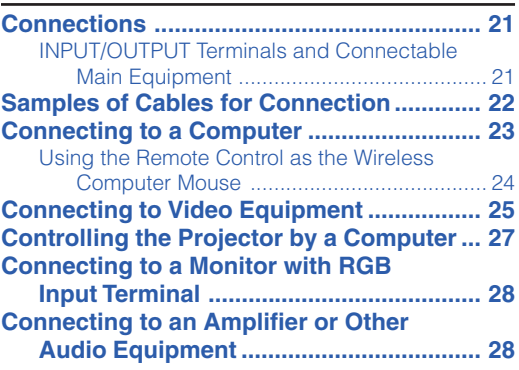

### **Computer Image Adjustment**

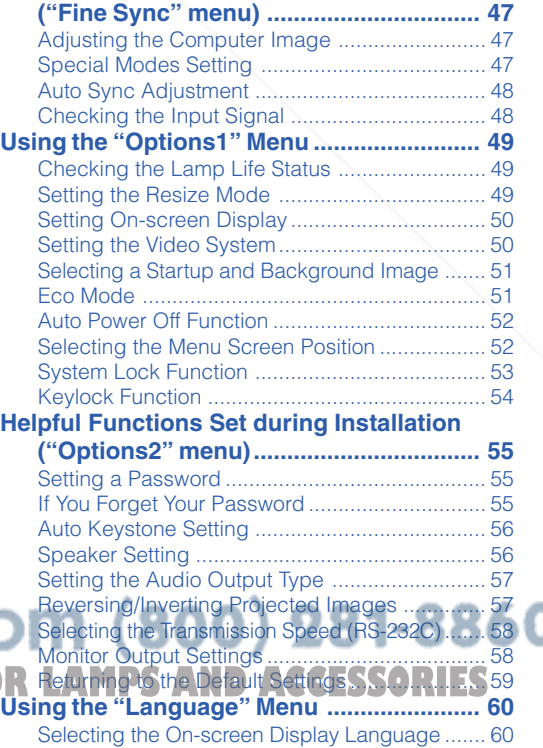

## **Reference**

# **Appendix**

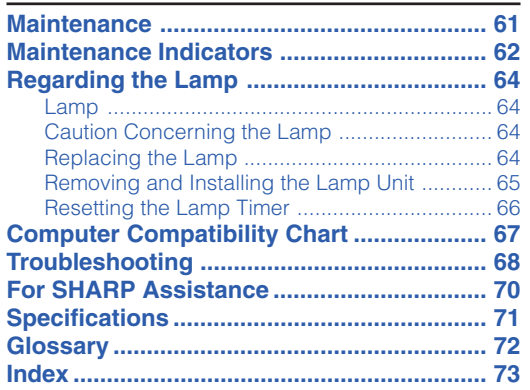

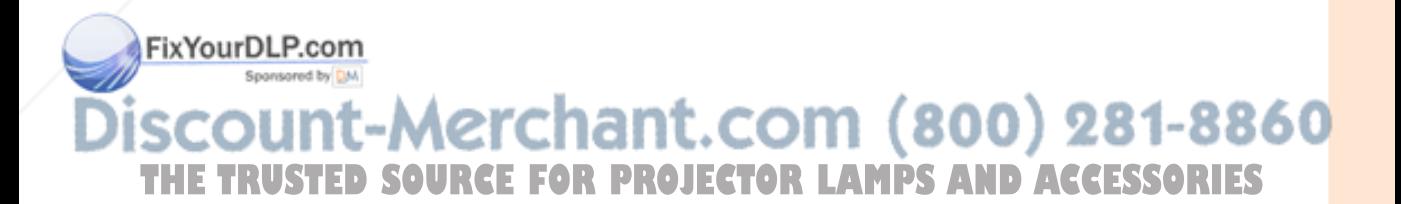

# **IMPORTANT SAFEGUARDS**

#### **CAUTION: Please read all of these instructions before you operate this product and save these instructions for later use.**

Electrical energy can perform many useful functions. This product has been engineered and manufactured to assure your personal safety. BUT IMPROPER USE CAN RESULT IN POTENTIAL ELECTRICAL SHOCK OR FIRE HAZARDS. In order not to defeat the safeguards incorporated in this product, observe the following basic rules for its installation, use and servicing.

#### **1. Read Instructions**

All the safety and operating instructions should be read before the product is operated.

#### **2. Retain Instructions**

The safety and operating instructions should be retained for future reference.

#### **3. Heed Warnings**

All warnings on the product and in the operating instructions should be adhered to.

#### **4. Follow Instructions**

All operating and use instructions should be followed.

#### **5. Cleaning**

Unplug this product from the wall outlet before cleaning. Do not use liquid cleaners or aerosol cleaners. Use a damp cloth for cleaning.

#### **6. Attachments**

Do not use attachments not recommended by the product manufacturer as they may cause hazards.

#### **7. Water and Moisture**

Do not use this product near water–for example, near a bath tub, wash bowl, kitchen sink, or laundry tub; in a wet basement; or near a swimming pool; and the like.

#### **8. Accessories**

Do not place this product on an unstable cart, stand, tripod, bracket, or table. The product may fall, causing serious injury to a child or adult, and serious damage to the product. Use only with a cart, stand, tripod, bracket, or table recommended by the manufacturer, or sold with the product. Any mounting of the product should follow the manufacturer's instructions, and should use a mounting accessory recommended by the manufacturer.

#### **9. Transportation**

A product and cart combination should be moved with care. Quick stops, excessive force, and uneven surfaces may cause the product and cart combination to overturn.

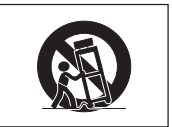

#### **10. Ventilation**

Slots and openings in the cabinet are provided for ventilation to ensure reliable operation of the product and to protect it from overheating, and these openings must not be blocked or covered. The openings should never be blocked by placing the product on a bed, sofa, rug, or other similar surface. This product should not be placed in a built-in installation such as a bookcase or rack unless proper ventilation is provided or the manufacturer's instructions have been adhered to.

#### **11. Power Sources**

This product should be operated only from the type of power source indicated on the marking label. If you are not sure of the type of power supply to your home, consult your product dealer or local power company. For products intended to operate from battery power, or other sources, refer to the

operating instructions. **12. Grounding or Polarization 2.** Grounding or Polarization RCE FOR PROJECTOR Wall or Ceiling Mounting ACCESSORIES

This product is provided with one of the following types of plugs. If the plug should fail to fit into the power outlet, please contact your electrician.

Do not defeat the safety purpose of the plug.

- a. Two-wire type (mains) plug.
- b. Three-wire grounding type (mains) plug with a grounding terminal. This plug will only fit into a grounding type power

outlet.

#### **13. Power-Cord Protection**

Power-supply cords should be routed so that they are not likely to be walked on or pinched by items placed upon or against them, paying particular attention to cords at plugs, convenience receptacles, and the point where they exit from the product.

#### **14. Lightning**

For added protection for this product during a lightning storm, or when it is left unattended and unused for long periods of time, unplug it from the wall outlet and disconnect the cable system. This will prevent damage to the product due to lightning and power-line surges.

#### **15. Overloading**

Do not overload wall outlets, extension cords, or integral convenience receptacles as this can result in a risk of fire or electric shock.

### **16. Object and Liquid Entry**

Never push objects of any kind into this product through openings as they may touch dangerous voltage points or short-out parts that could result in a fire or electric shock. Never spill liquid of any kind on the product.

#### **17. Servicing**

Do not attempt to service this product yourself as opening or removing covers may expose you to dangerous voltage or other hazards. Refer all servicing to qualified service personnel.

#### **18. Damage Requiring Service**

Unplug this product from the wall outlet and refer servicing to qualified service personnel under the following conditions:

- a. When the power-supply cord or plug is damaged.
- b. If liquid has been spilled, or objects have fallen into the product.
- c. If the product has been exposed to rain or water.
- d. If the product does not operate normally by following the operating instructions. Adjust only those controls that are covered by the operating instructions, as an improper adjustment of other controls may result in damage and will often require extensive work by a qualified technician to restore the product to normal operation.
- e. If the product has been dropped or damaged in any way.
- f. When the product exhibits a distinct change in performance, this indicates a need for service.

#### **19. Replacement Parts**

When replacement parts are required, ensure that the service technician has used replacement parts specified by the manufacturer or have the same characteristics as the original part. Unauthorized substitutions may result in fire, electric shock, or other hazards.

#### **20. Safety Check**

Upon completion of any service or repairs to this product, ask the service technician to perform safety checks to determine that the product is in proper operating condition.

This product should be mounted to a wall or ceiling only as recommended by the manufacturer.

#### **22. Heat**

This product should be situated away from heat sources such as radiators, heat registers, stoves, or other products (including amplifiers) that produce heat.

## **Ensure that you read the following safeguards when setting up your projector.**

### **Caution concerning the lamp unit**

■ Potential hazard of glass particles if lamp ruptures. In case of lamp rupture, contact your nearest Sharp Authorized Projector Dealer or Service Center for a replacement.

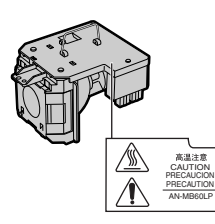

See "Replacing the Lamp" on page **64**.

#### **Caution concerning the setup of the projector**

■ For minimal servicing and to maintain high image quality, SHARP recommends that this projector be installed in an area free from humidity, dust and cigarette smoke. When the projector is subjected to these environments, the vents and lens must be cleaned more often. As long as the projector is regularly cleaned, use in these environments will not reduce the overall operation life of the unit. Internal cleaning should only be performed by a Sharp Authorized Projector Dealer or Service Center.

### **Do not set up the projector in places exposed to direct sunlight or bright light.**

■ Position the screen so that it is not in direct sunlight or room light. Light falling directly on the screen washes out the colors, making viewing difficult. Close the curtains and dim the lights when setting up the screen in a sunny or bright room.

### **The projector may be safely tilted to a maximum angle of 12 degrees.**

**I FRIA cennent Should** be within ±12 degrees of horizontal<sup>tsored</sup> by DM

### **Warning about placing the projector in a high position**

■ When placing the projector in a high position, ensure to secure it carefully to avoid personal injury caused by the projector falling down.

#### **Do not subject the projector to hard impact and/or vibration.**

■ Take care with the lens so as not to hit or damage the surface of the lens.

### **Rest your eyes occasionally.**

■ Continuously watching the screen for long hours will cause eye strain. Ensure to occasionally rest your eyes.

### **Avoid locations with extremes of temperature.**

- The operating temperature of the projector is from 41°F to 104°F (+5°C to +40°C).
- The storage temperature of the projector is from  $-4^{\circ}$ F to 140 $^{\circ}$ F ( $-20^{\circ}$ C to  $+60^{\circ}$ C).

### **Do not block the intake and exhaust vents.**

- Allow at least  $7\frac{7}{8}$  inches (20 cm) of space between the exhaust vent and the nearest wall or obstruction.
- Ensure that the intake vent and the exhaust vent are not obstructed.
- If the cooling fan becomes obstructed, a protection circuit will automatically put the projector into standby mode to prevent overheat damage. This does not indicate a malfunction (See pages **62** and **63**.). Remove the projector power cord from the wall outlet and wait at least 10 minutes. Place the projector where

the intake and exhaust vents are not blocked, plug the power cord back in and turn on the **THE TRUSTEDS OF FOR PROJECTOR** projector. This will return the projector to the normal operating condition.

### **IMPORTANT SAFEGUARDS**

### **Caution regarding usage of the projector**

- When using the projector, ensure not to subject it to hard impact and/or vibration, as this can result in damage. Take extra care with the lens. If you are not to use the projector for a long time, ensure to unplug the power cord from the wall outlet, and disconnect any other cables connected to it.
- Do not use the projector by holding the lens.
- When storing the projector, ensure to attach the lens cap to the projector. (See page **11**.)
- Do not expose the storage case or projector to direct sunlight or near heat sources. The storage case or projector may change color or become deformed.

### **Other connected equipment**

- When connecting a computer or other audiovisual equipment to the projector, make the connections AFTER unplugging the power cord of the projector from the AC outlet and turning off the equipment to be connected.
- Please read the operation manuals of the projector and the equipment to be connected for instructions on how to make the connections.

### **Using the projector in other countries**

■ The power supply voltage and the shape of the plug may vary depending on the region or country you are using the projector in. When using the projector overseas, ensure to use an appropriate power cord for the country you are in.

### **Temperature monitor function**

■ If the projector starts to overheat due to setup problems or blockage of the air vents,  $\mathscr{K}$  and " $\mathsf{Temp.}$  " will illumi-

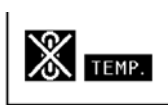

nate in the lower left corner of the picture. If the temperature continues to rise, the lamp will turn off, the temperature warning indicator on the .com (800) 281-8860 projector will blink, and after a 90-second cooling-off period the projector will enter the standby ing-off period the projector will enter the standpy<br>mode. Refer to "Maintenance" Indicators" on **JECTOR LAMPS AND ACCESSORIES**<br>page 62 for details. mode. Refer to "Maintenance Indicators" on

### **Info**

- The cooling fan regulates the internal temperature, and its performance is automatically controlled. The sound of the fan may change during projector operation due to changes in the fan speed. This does not indicate malfunction.
- Do not unplug the power cord during projection or cooling fan operation. This can cause damage due to rise in internal temperature, as the cooling fan also stops.

# **How to Access the PDF Operation Manuals**

**PDF operation manuals in several languages are included in the CD-ROM, so that you can work with the projector. To utilize these manuals, you need to install Adobe® Reader® on your computer (Windows® or Macintosh®).**

Please download Adobe® Reader® from the Internet (http://www.adobe.com).

### **Accessing the PDF Manuals**

#### **For Windows®:**

- 1 Insert the CD-ROM in the CD-ROM drive.
- 2 Double click the "My Computer" icon.
- 3 Double click the "CD-ROM" drive.
- 4 **When you want to view the operation manual** 1) Double click the "MANUALS" folder.
	- 2) Double click the language (name of the folder) that you want to view.
	- 3) Double click the "MB60" pdf file to access the projector manuals.

#### **When you want to view the setup guide**

- 1) Double click the "SETUP" folder.
- 2) Double click the language (name of the folder) that you want to view.
- 3) Double click the "SE\_MB6" pdf file to access the setup guide.

#### **For Macintosh®:**

- 1 Insert the CD-ROM in the CD-ROM drive.
- 2 Double click the "CD-ROM" icon.
- 3 **When you want to view the operation manual** 1) Double click the "MANUALS" folder.
	- 2) Double click the language (name of the folder) that you want to view.
	- 3) Double click the "MB60" pdf file to access the projector manuals.

#### **When you want to view the setup guide**

- 1) Double click the "SETUP" folder.
- 2) Double click the language (name of the folder) that you want to view.
- 3) Double click the "SE\_MB6" pdf file to access the setup guide.

### **Info**

• If the desired pdf file cannot be opened by double clicking the mouse, start Adobe® Reader® first, then specify the desired file using the "File", "Open" menu.

## **SETUP GUIDE**

**Refer to the "SETUP GUIDE" contained on the supplied CD-ROM for details.**

**Screen Size and Projection Distance ........... 2 Connecting Pin Assignments ....................... 3 RS-232C Specifications and Commands ..... 4 Dimensions ..................................................... 6** FixYourDLP.com Sponsored by DM

# ount-Merchant.com (800) 281-8860 **THETRUSTEDSOURCEFORPROJECTORLAMPSANDACCESSORIES**

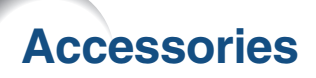

#### **Supplied accessories**

Some accessories (Remote control and Power cord etc.) are placed in the pocket of the storage case when shipped from the factory.

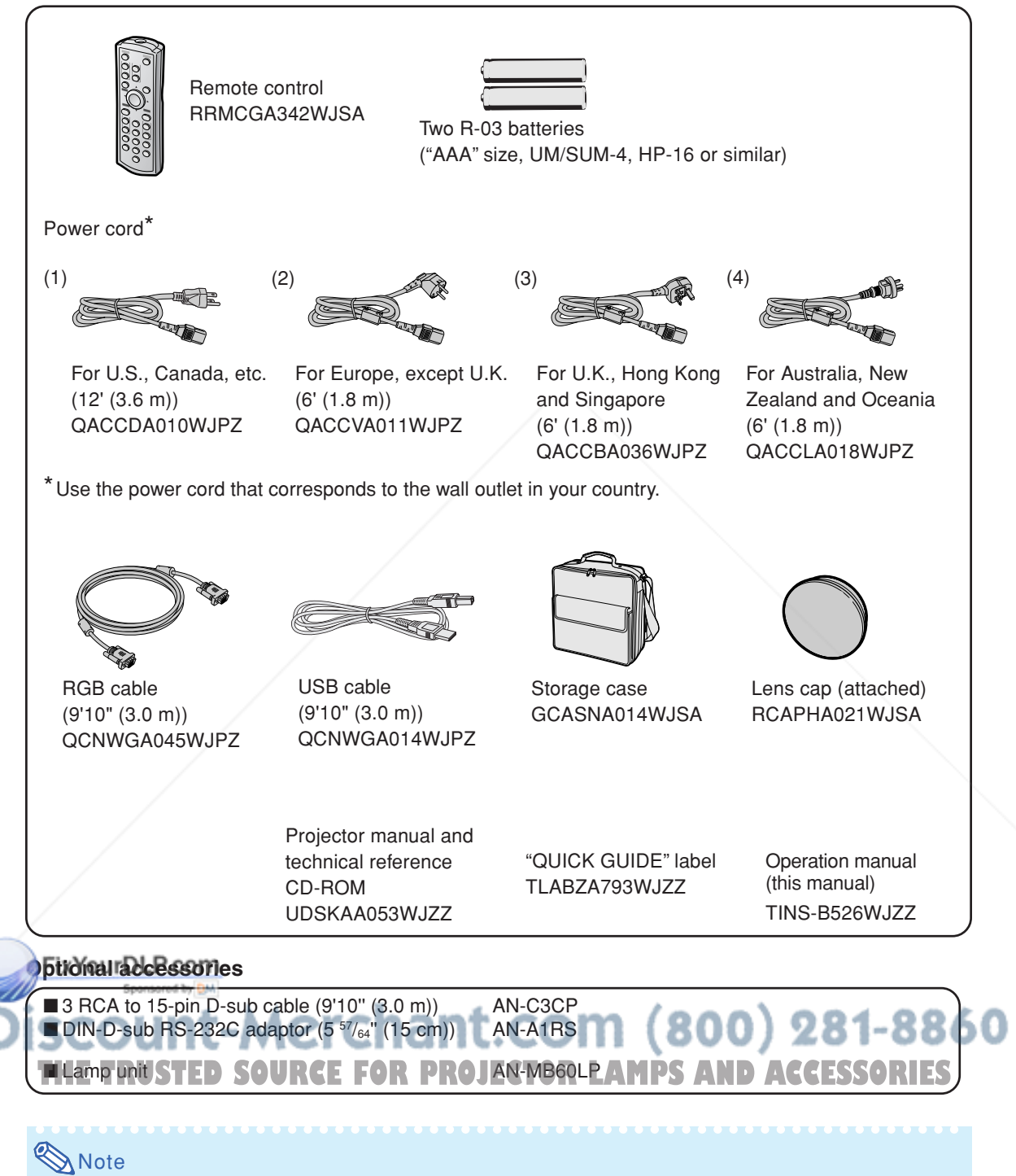

•Some of the optional accessories may not be available depending on the region. Please check with your nearest Sharp Authorized Projector Dealer or Service Center.

# **Part Names and Functions**

Numbers in **the featural refer to the main pages in this operation manual where the topic is explained.** 

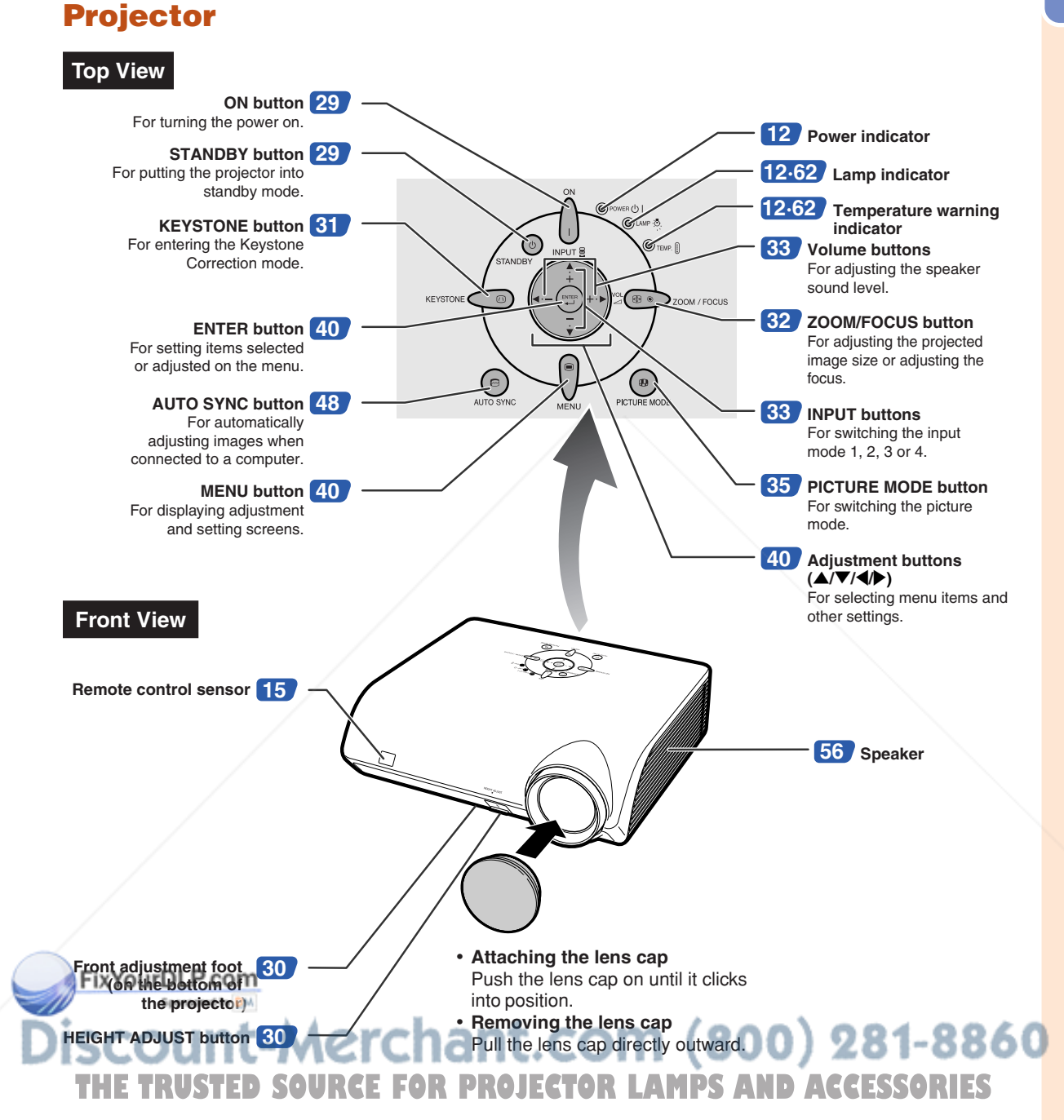

### **Part Names and Functions**

## **About the Indicators on the Projector**

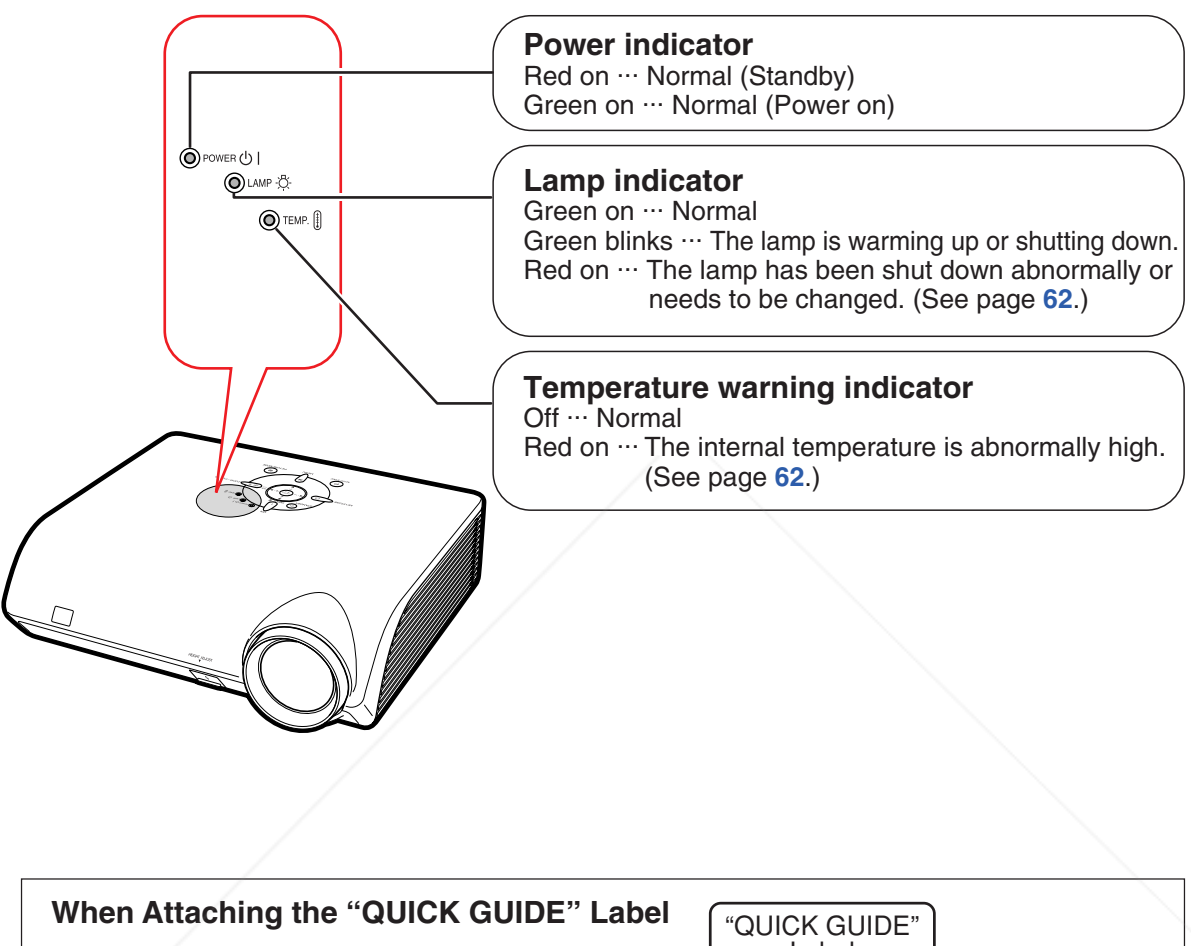

Attaching the "QUICK GUIDE" Label (supplied) on the projector will help you check the setup procedure. Ensure to attach the "QUICK GUIDE" Label on the top cabinet of the projector as shown in the drawing on the right. Do not attach the "QUICK GUIDE" label anywhere else to avoid blocking an air intake or exhaust vent.

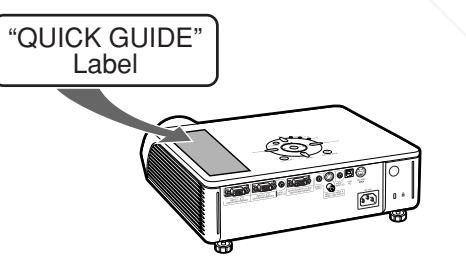

FixYourDLP.com Sponsored by DM

iscount-Merchant.com (800) 281-8860 THE TRUSTED SOURCE FOR PROJECTOR LAMPS AND ACCESSORIES

Numbers in **the part of the main pages in this operation manual where the topic is explained.** 

# **Projector (Rear View)**

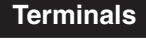

**Terminals Refer to "INPUT/OUTPUT Terminals and Connectable Main Equipment" on page 21.**

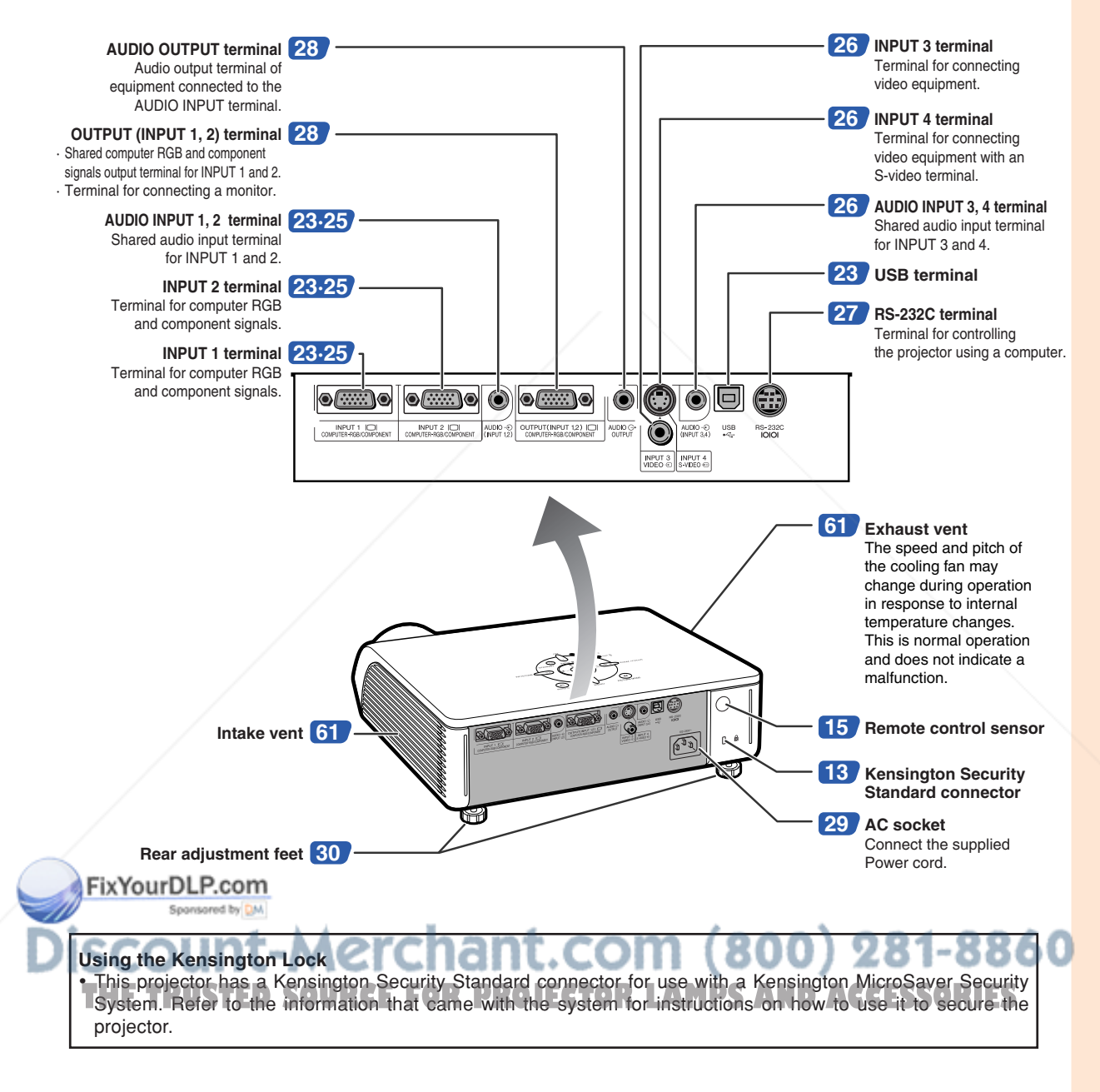

### **Part Names and Functions**

Numbers in **the refer to the main pages in this operation manual where the topic is explained.** 

## **Remote Control**

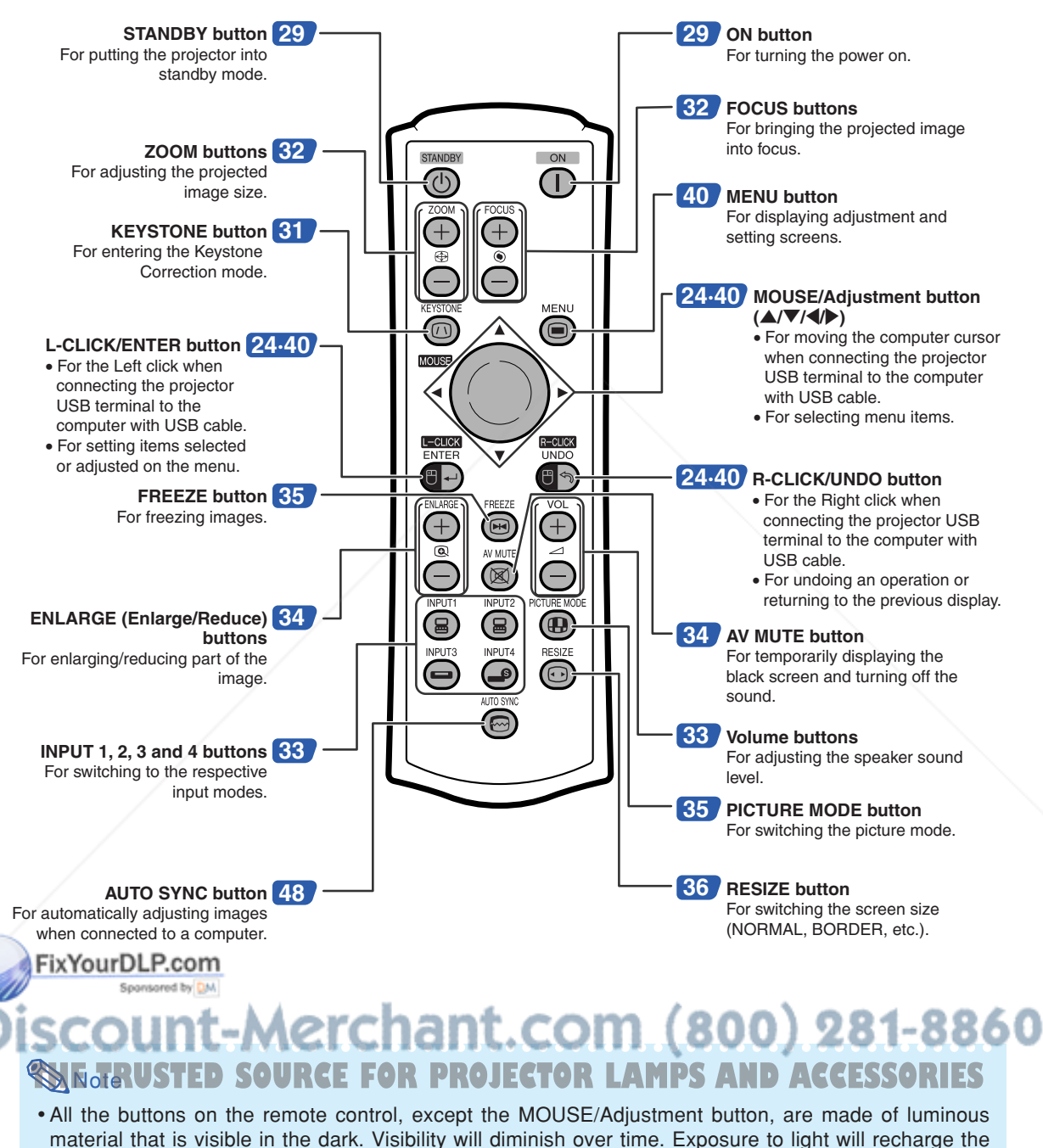

luminous buttons.

# **Using the Remote Control**

## **Usable Range**

**The remote control can be used to control the projector within the ranges shown in the illustration.**

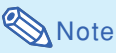

• The signal from the remote control can be reflected off a screen for easy operation. However, the effective distance of the signal may differ depending on the screen material.

#### **When using the remote control:**

- •Ensure not to drop, expose to moisture or high temperature.
- The remote control may malfunction under a fluorescent lamp. In this case, move the projector away from the fluorescent lamp.

### **Inserting the Batteries**

**The batteries (two R-03 batteries ("AAA" size, UM/SUM-4, HP-16 or similar)) are supplied in the package.**

### **1 Press the** ▲ **mark on the cover and slide it in the direction of the arrow.**

- **2 Insert the batteries.**
- Insert the batteries making sure the polarities correctly match the  $(+)$  and  $(-)$ marks inside the battery compartment.
- **3 Attach the cover and slide it until it clicks into place.**

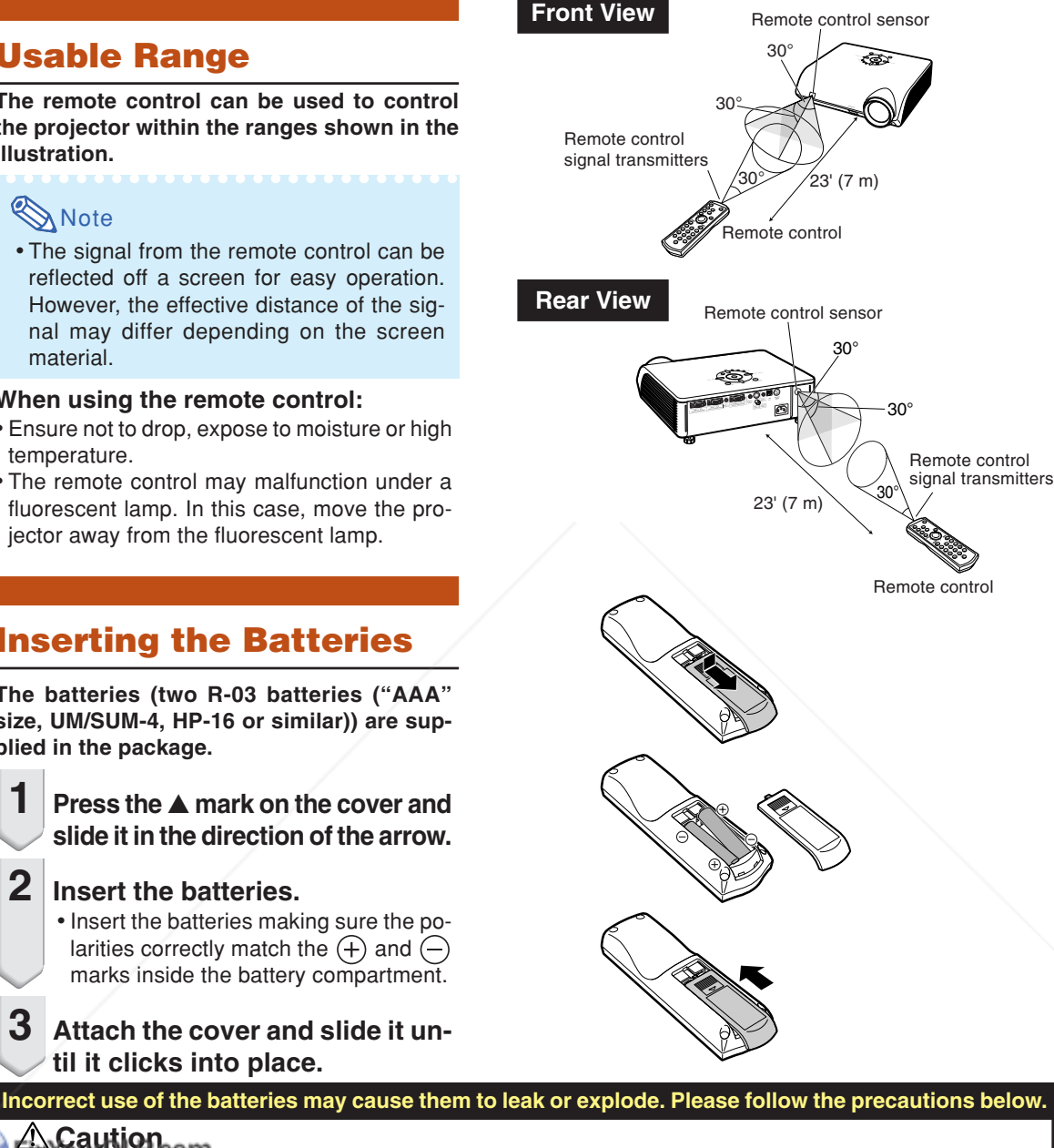

**Caution** • Insert the batteries making sure the polarities correctly match the  $\oplus$  and  $\ominus$  marks inside the battery compartment.

- Batteries of different types have different properties, therefore do not mix batteries of different types. • Do not mix new and old batteries.
- This may shorten the life of new batteries or may cause old batteries to leak**S AND ACCESSORIES**
- Remove the batteries from the remote control once they have run out, as leaving them in can cause them to leak. Battery fluid from leaked batteries is harmful to skin, therefore ensure to first wipe them and then remove them using a cloth.
- The batteries included with this projector may run down in a short period, depending on how they are kept. Ensure to replace them as soon as possible with new batteries.
- Remove the batteries from the remote control if you will not be using the remote control for a long time.

# **Quick Start**

**This section shows the basic operation (projector connecting with the computer). For details, see the page described below for each step.**

### **Setup and Projection**

**In this section, connection of the projector and the computer is explained using one example.**

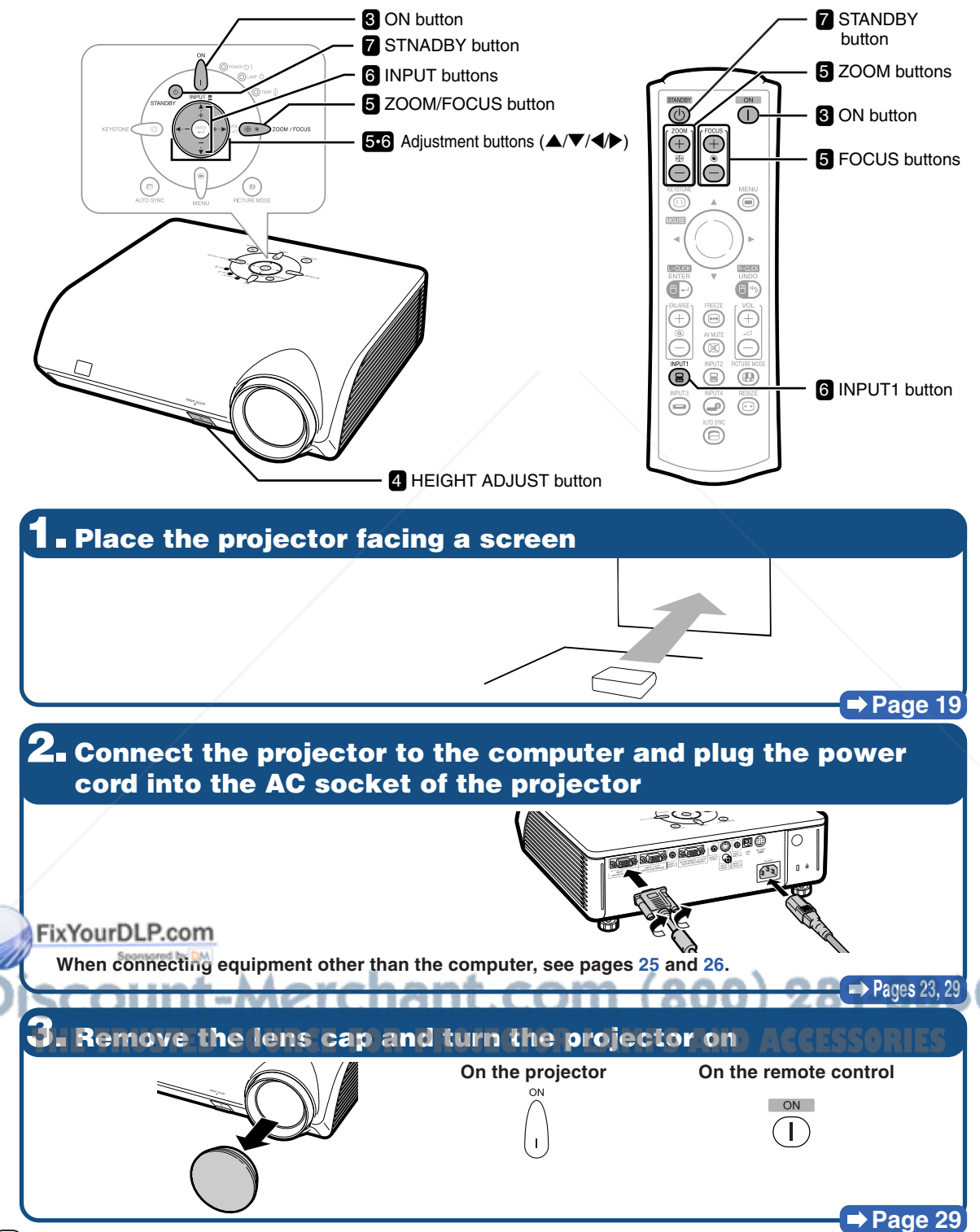

## **4. Adjust the angle**

**Adjust the projector angle**

• **Adjust the projector angle using the HEIGHT ADJUST button.**

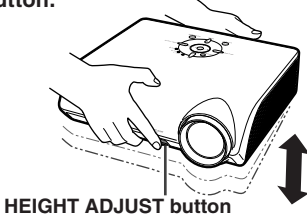

• **This projector is equipped with an "Auto Keystone Correction" function that automatically corrects any trapezoidal distortion within the projected image. The correction is made automatically provided the vertical incline or decline is within 12 degrees.**

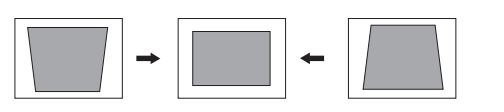

• **Adjust the projected image size by adjusting**

2 **Adjust the projected image size**

**zoom.**

**⇒** Page 30

### **5. Adjust the focus and the zoom**

- 1 **Bring the projected image into focus** • **Bring the projected image into focus by**
- **adjusting the focus.**

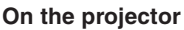

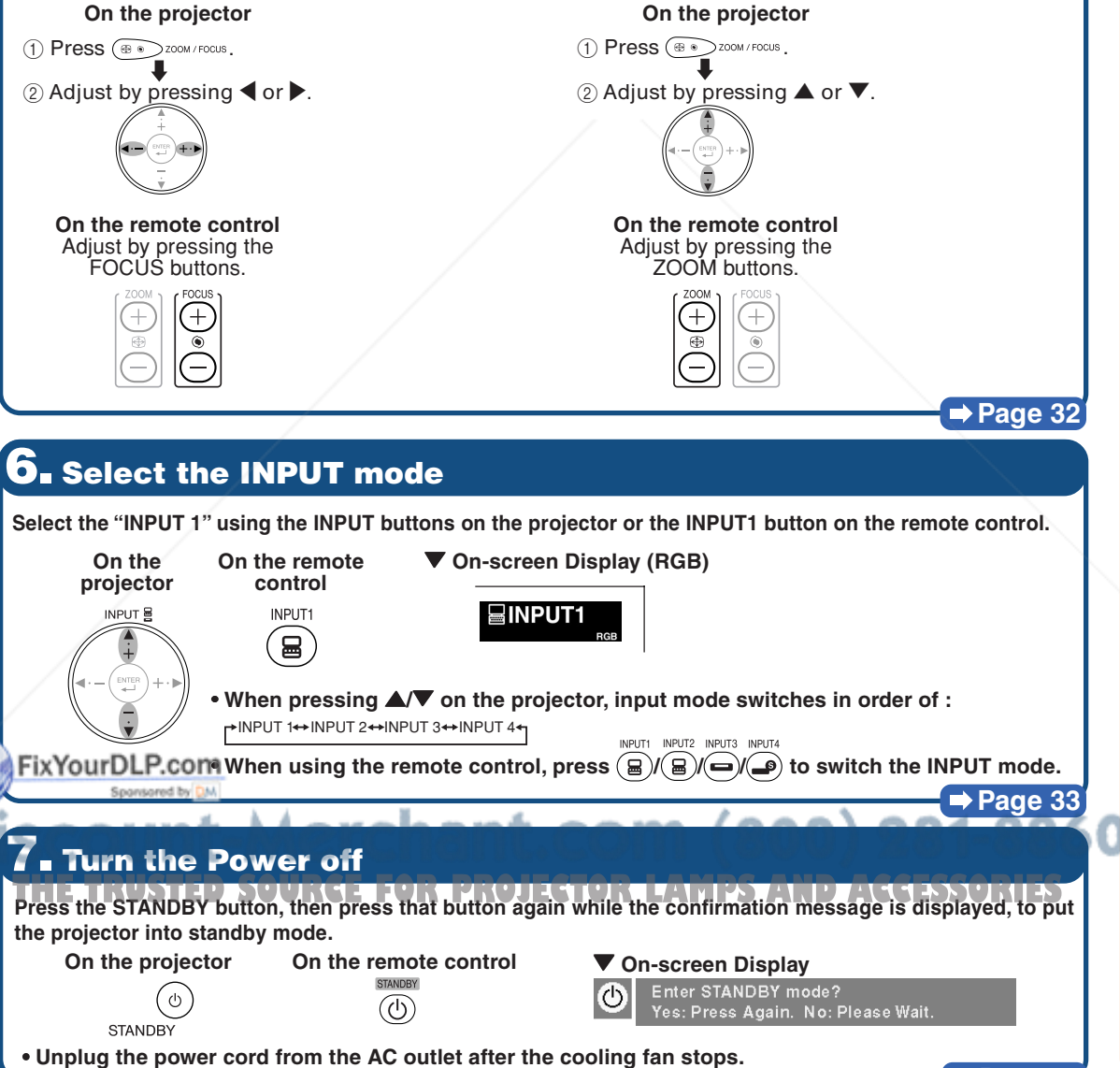

**-17**

**⇒ Page 29** 

# **Storing the Projector**

## **How to Use the Storage Case**

**When storing the projector, attach the lens cap to the lens, and place it in the supplied storage case.**

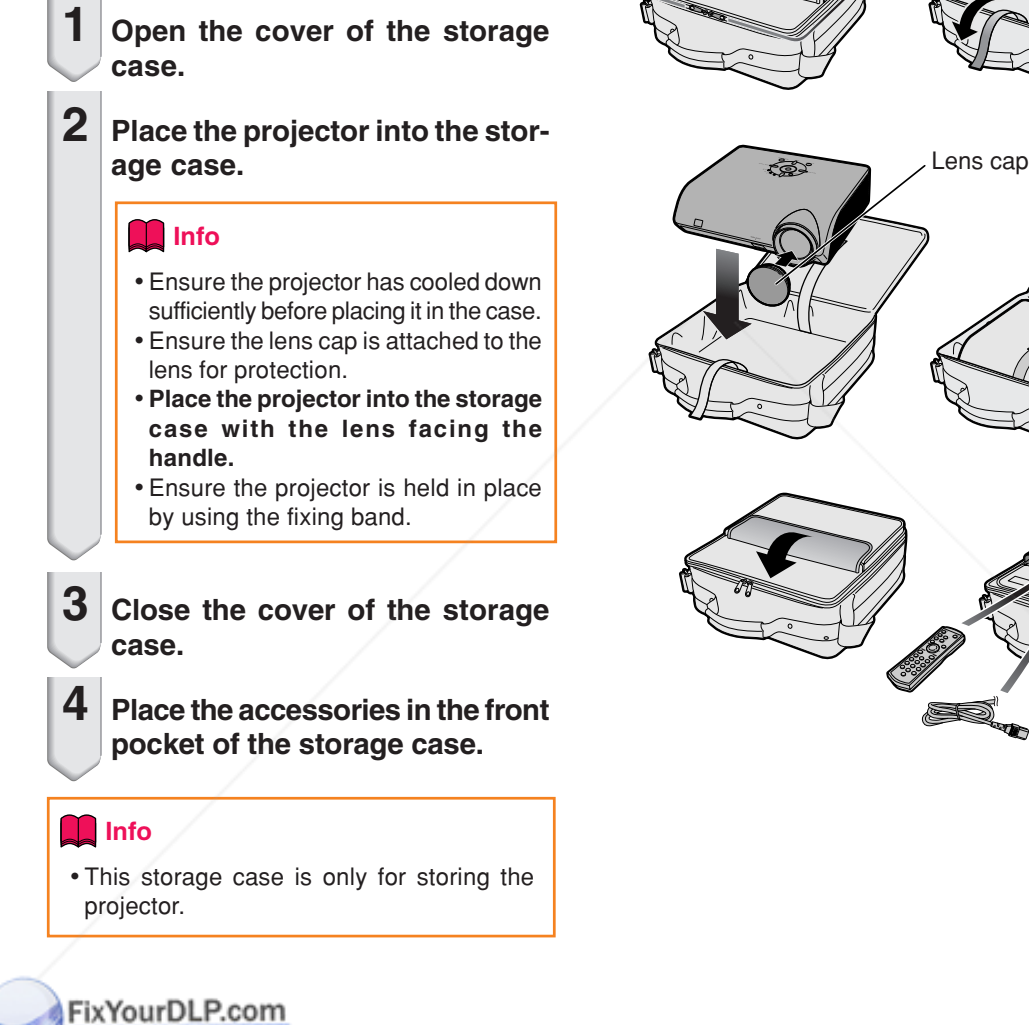

Fixing band

Sponsored by DM -Merchant.com (800) 281-8860 THE TRUSTED SOURCE FOR PROJECTOR LAMPS AND ACCESSORIES

# **Setting up the Projector**

## **Setting up the Projector**

**Position the projector perpendicular to the screen with the projector's feet flat and level to achieve an optimal image.**

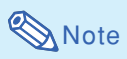

- The projector lens should be centered in the middle of the screen. If the horizontal line passing through the lens center is not perpendicular to the screen, the image will be distorted, making viewing difficult.
- For an optimal image, position the screen so that it is not in direct sunlight or room light. Light falling directly on the screen washes out the colors, making viewing difficult. Close the curtains and dim the lights when setting up the projector in a sunny or bright room.

### **Standard Setup (Front Projection)**

■ Place the projector at the required distance from the screen according to the desired picture size. (For details, refer to page **2** of the "SETUP GUIDE" contained on the supplied CD-ROM.)

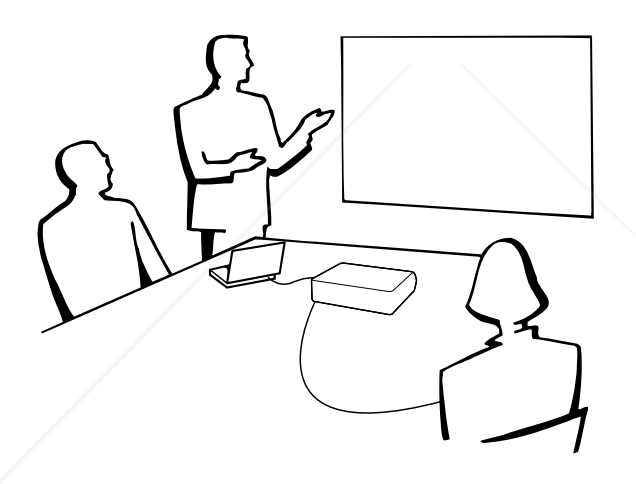

#### **Indication of the Projection Image Size and Projection Distance**

**For details, refer to page 2 of the "SETUP GUIDE" contained on the supplied CD-ROM. Example : NORMAL Mode (4:3)**

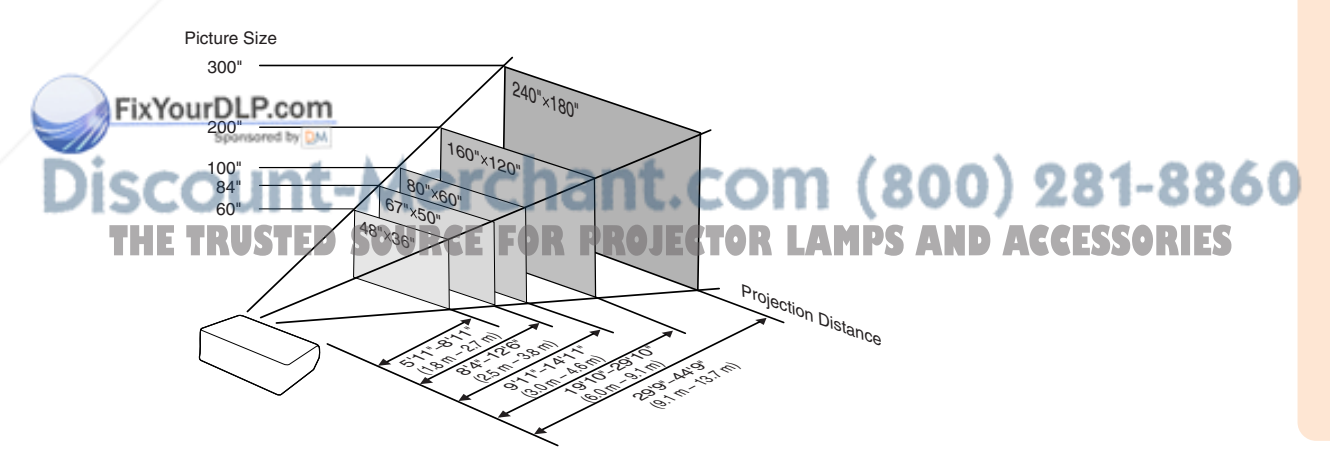

### **Setting up the Projector**

### **Projecting a Reversed Image**

### **Projection from behind the Screen**

- Place a translucent screen between the projector and the audience.
- Reverse the image by setting "Rear" in the "PRJ Mode" menu. (See page 57.)

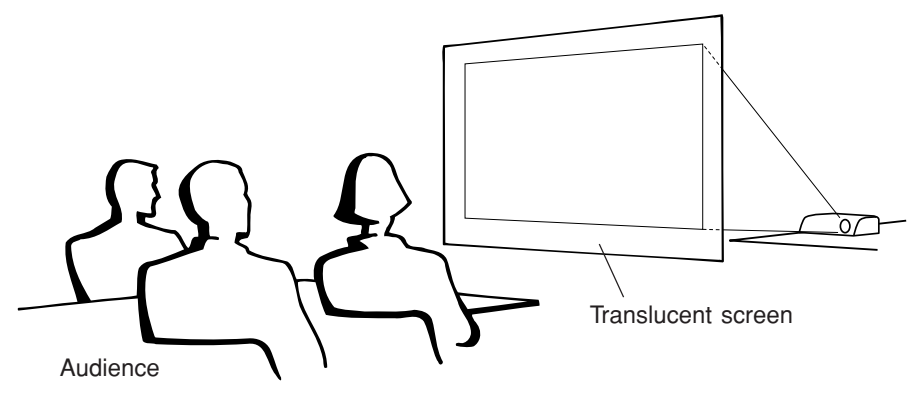

### **Projection Using a Mirror**

- Place a mirror (normal flat type) in front of the lens.
- When the translucent screen is placed between the mirror and audience, set to "Front" in the "PRJ Mode" menu. (See page **57**.)
- When the mirror is placed on the audience side, set to "Rear" in the "PRJ Mode" menu. (See page 57.)

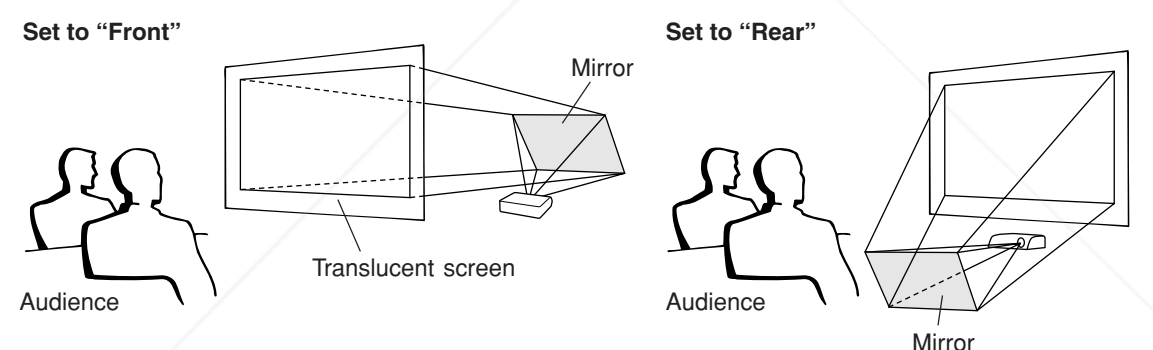

### **Info**

• When using a mirror, ensure that both the projector and the mirror are carefully placed so the projected light does not shine into the eyes of the audience.

## **Ceiling-mount Setup**

It is recommended that you use the optional Sharp ceiling-mount

bracket for this installation. Before mounting the projector, contact your nearest Sharp Authorized Projector Dealer or Service Center to obtain the recom-**Imended ceiling-mount bracket (sold separately). JECTOR LAMPS AND ACCENSORIES** 

- •AN-MBCM10 ceiling-mount bracket, its AN-EP101B extension tube and AN-JT200 universal bracket, adaptor for non-level ceiling installation (for U.S.A.).
- •AN-60KT ceiling-mount bracket, its AN-TK201 and AN-TK202 extension tubes (for countries other than the U.S.A.).
- Invert the image by setting "Ceiling + Front" in "PRJ Mode". See page **57** for use of this function.

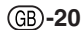

# **Connections**

## **INPUT/OUTPUT Terminals and Connectable Main Equipment**

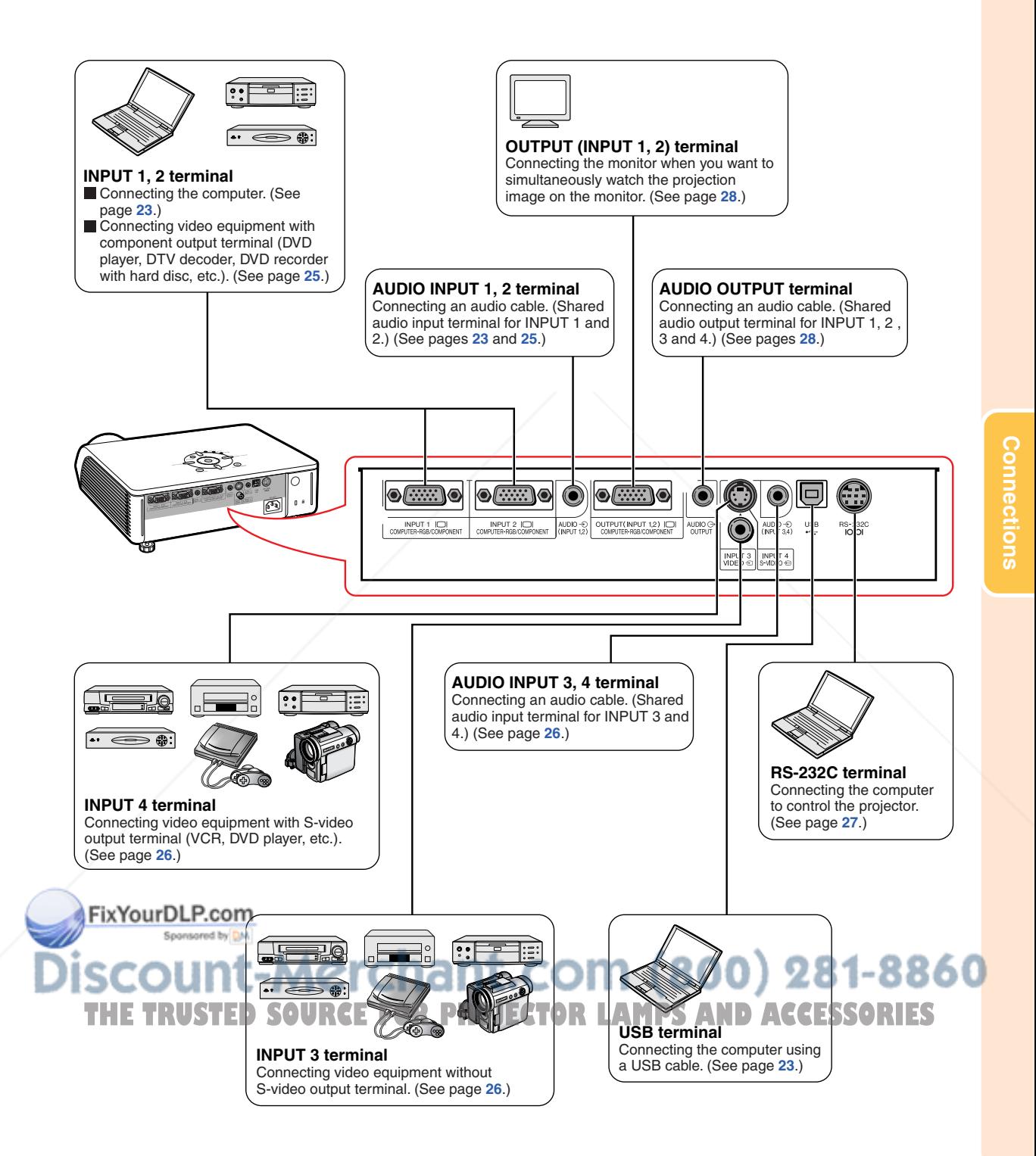

# **Samples of Cables for Connection**

•For more details of connection and cables, refer to the operation manual of the connecting equipment. •You may need other cables or connectors not listed below.

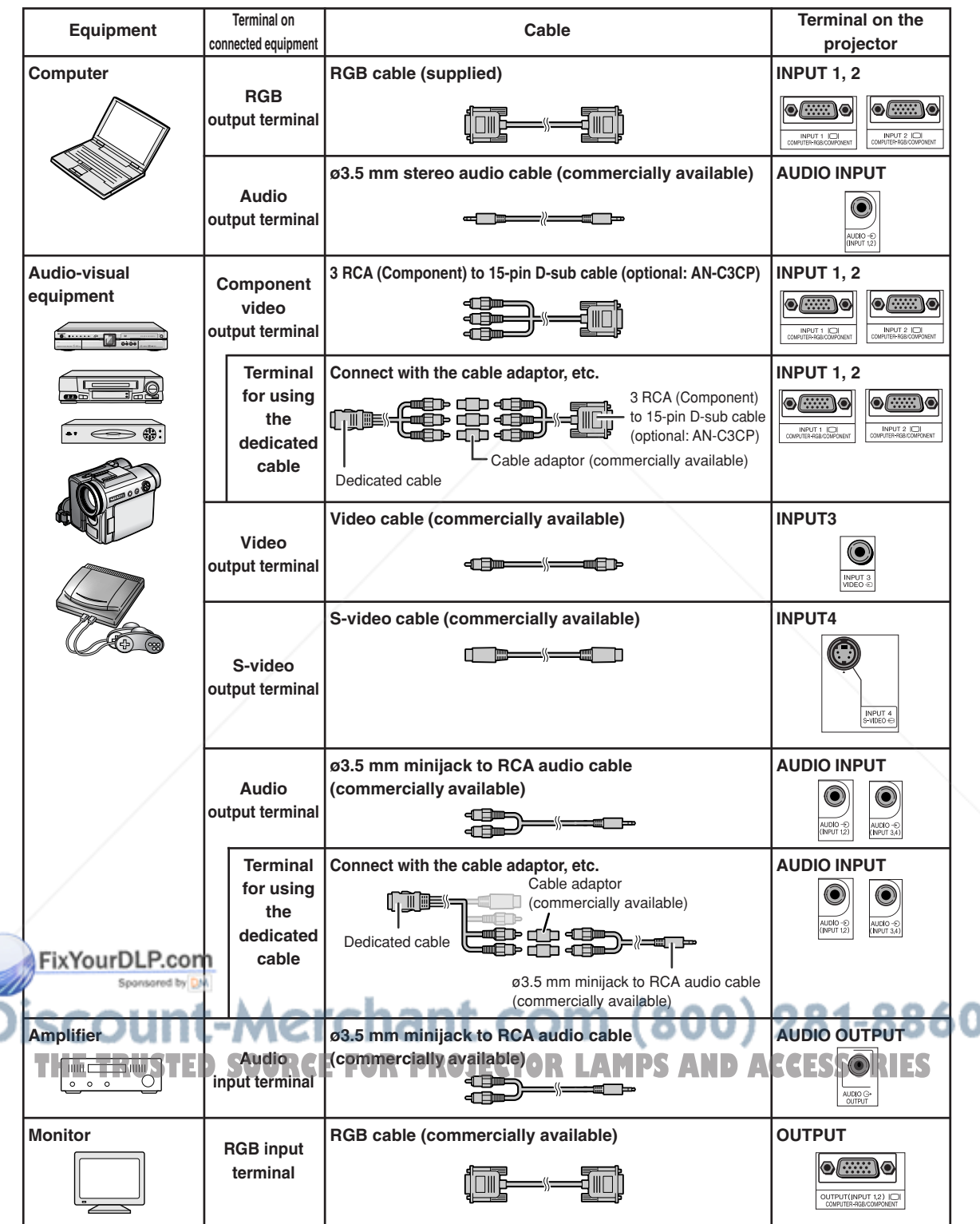

# **Connecting to a Computer**

**Before connecting, ensure the power cord of the projector from the AC outlet is unplugged, and that the devices to be connected are turned off. After making all connections, turn on the projector and then the other devices. When connecting a computer, ensure that it is the last device to be turned on after all the connections are made.**

Ensure the operation manuals of the devices to be connected have been read before making connections.

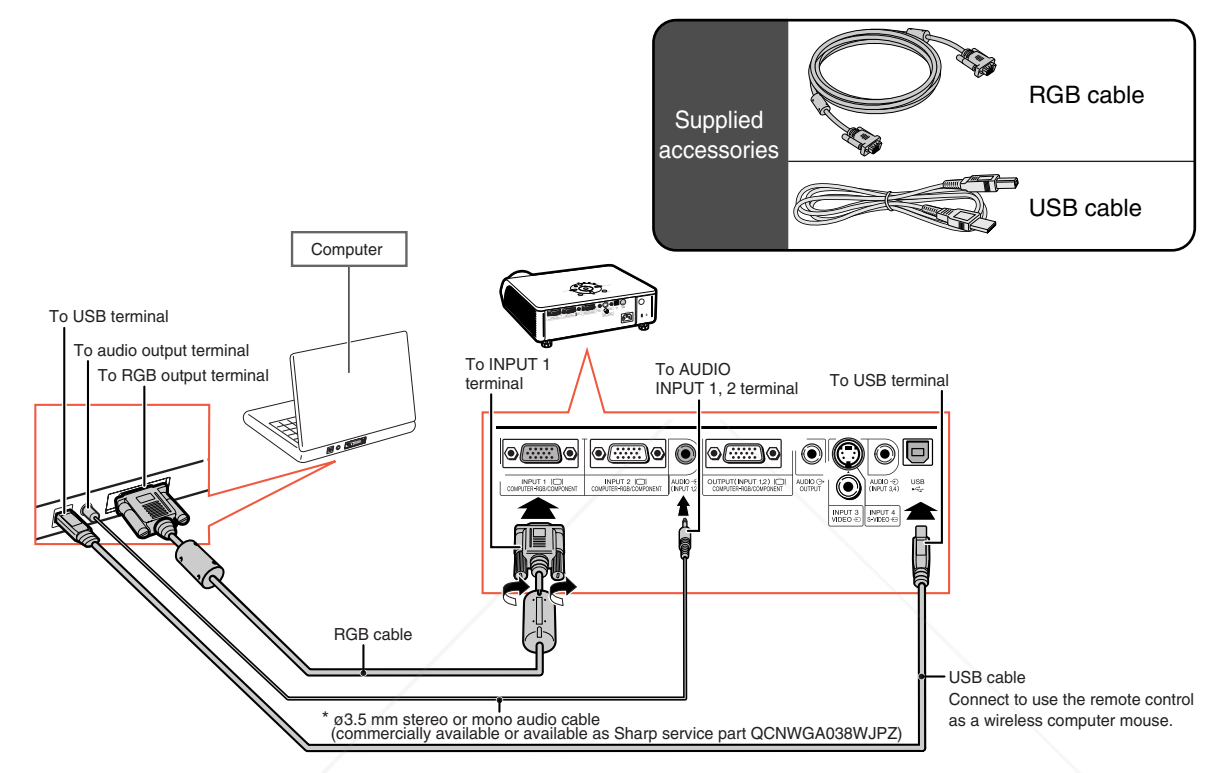

When using the  $\varnothing$ 3.5 mm mono audio cable, the volume level will be half of when using the  $\varnothing$ 3.5 mm stereo audio cable.

### **Note**

- When connecting with a USB cable, you can use the remote control as a mouse for controlling the cursor. See page **24**.
- •See page **67** "Computer Compatibility Chart" for a list of computer signals compatible with the projector. Use with computer signals other than those listed may cause some of the functions to not work.
- •A Macintosh adaptor may be required for use with some Macintosh computers. Contact your nearest Macintosh Dealer.
- **Depending on the computer you are using, an image may not be projected unless the signal output setting of the computer is switched to the external output.** Refer to the computer operation **Finanual for switching the computer signal output settings.**

**"Plug and Play" function (when connecting to a 15-pin terminal)**

---------------

- This projector is compatible with VESA-standard DDC 1/DDC 2B. The projector and a VESA DDC com-**THE PROJECT IS COMPANDACT TO COMPANDACT SETTING PROJECTS** AND PROJECTOR AND A SECTOR COMPANDANT TO PROJECTORLAMPS
- Before using the "Plug and Play" function, **ensure to turn on the projector first and the connected computer last.**

### **Wh** Note

• The DDC "Plug and Play" function of this projector operates only when used in conjunction with a VESA DDC compatible computer.

### **Using the Remote Control as the Wireless Computer Mouse**

When connecting the projector and the computer with the supplied RGB cable and USB cable (see page **23**), you can use the remote control as the computer mouse.

**The mouse pointer can be operated in the following way after it is connected.**

- When moving the cursor Press MOUSE/Adjustment button ( $\blacktriangle$ / $\blacktriangledown$ /  $\langle \rangle$ .
- When left-clicking Press  $\overline{d}$ .
- When right-clicking Press ...
- When your computer supports only a **one-click mouse (such as Macintosh)**  $Press$  or  $\dddot{S}$ .

**READ L-CLICK and C**<sub>1</sub> R-CLICK have common function.

## **SA** Note

- You cannot use this function when displaying the menu screen.
- Confirm that the computer recognizes the USB connection.
- If "Resize" is displayed when signals having a higher resolution than XGA are being input and you have set "Dot By Dot" as the screen size, you cannot operate the mouse function.

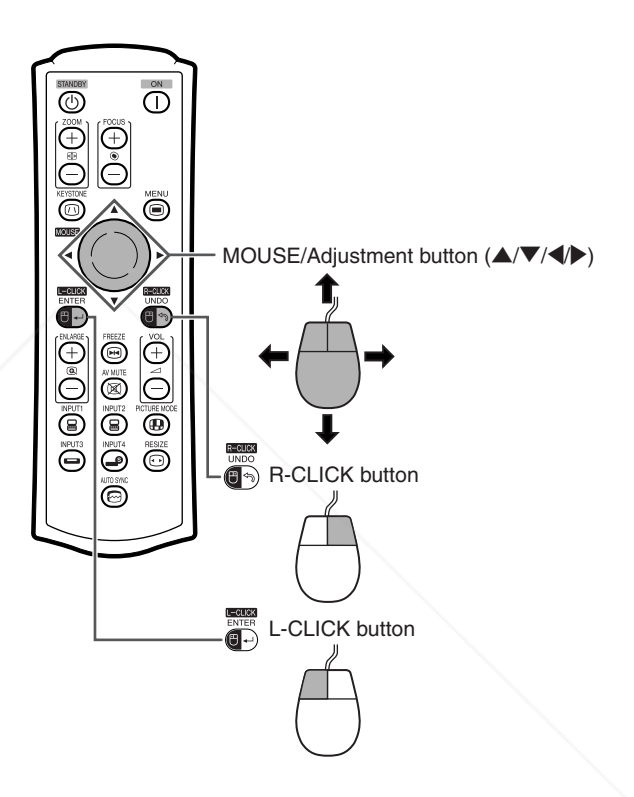

### FixYourDLP.com Sponsored by DM t-Merchant.com (800) 281-8860 *THETRUSTER COURCE FOR PROJECTOR LAMPS AND ACCESSORIES*

# **Connecting to Video Equipment**

The projector has a COMPUTER-RGB/COMPONENT terminal, an S-VIDEO terminal and VIDEO terminal for video input. Refer to the listed illustrations on how to connect audio-visual equipment.

The image quality is highest in order of the component signal, the RGB signal, the S-video signal and the video signal. If your audio-visual equipment has a component output terminal or RGB output terminal, use the COMPUTER-RGB/COMPONENT terminal (INPUT 1 or INPUT 2) on the projector for video connection.

**When connecting video equipment with component video output terminal**

(When connecting to INPUT 1)

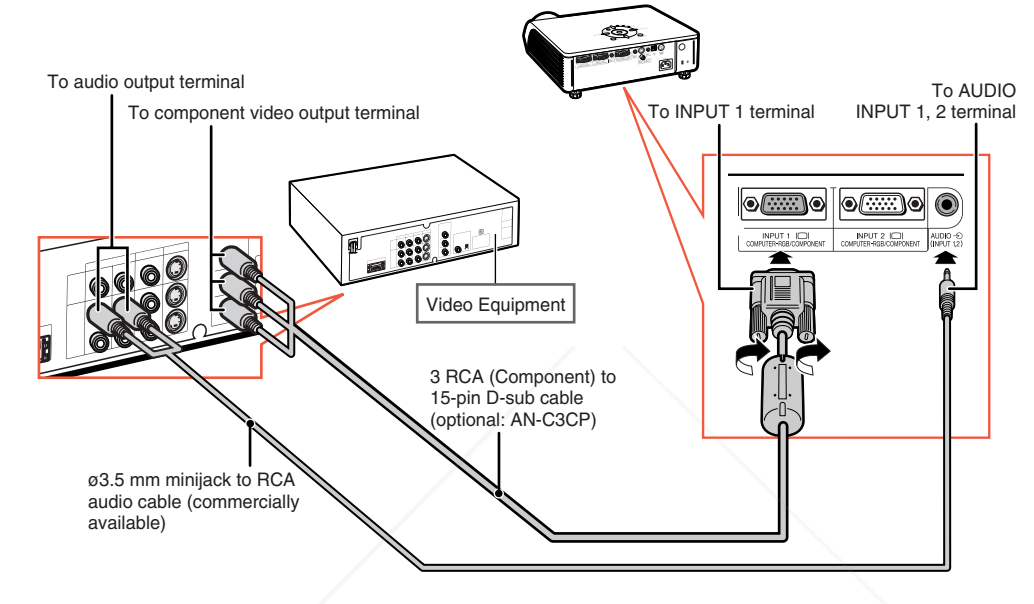

### **Note**

- ø3.5 mm minijack to RCA audio cable (commercially available) is required for audio input.
- When you connect video equipment with a 21-pin RGB output (Euro-scart) to the projector, use a commercially available cable that fits in the projector terminal you want to connect.

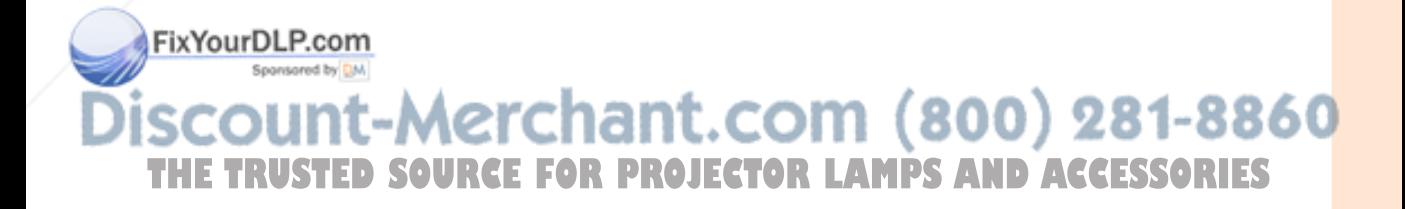

## **Connecting to Video Equipment**

#### **When connecting video equipment with video output terminal**

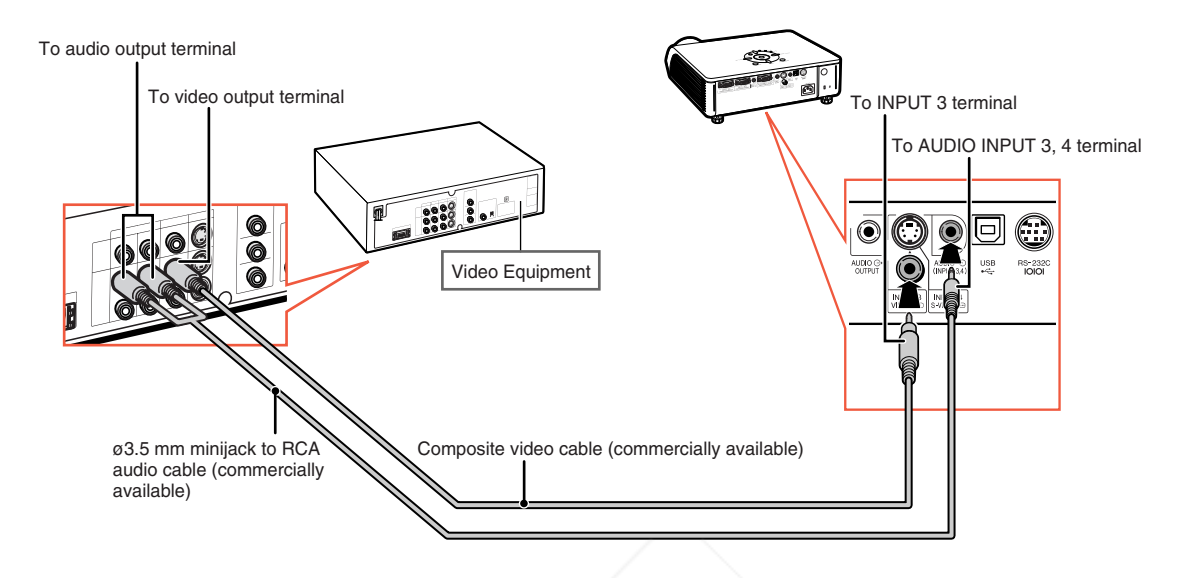

#### **When connecting video equipment with S-video output terminal**

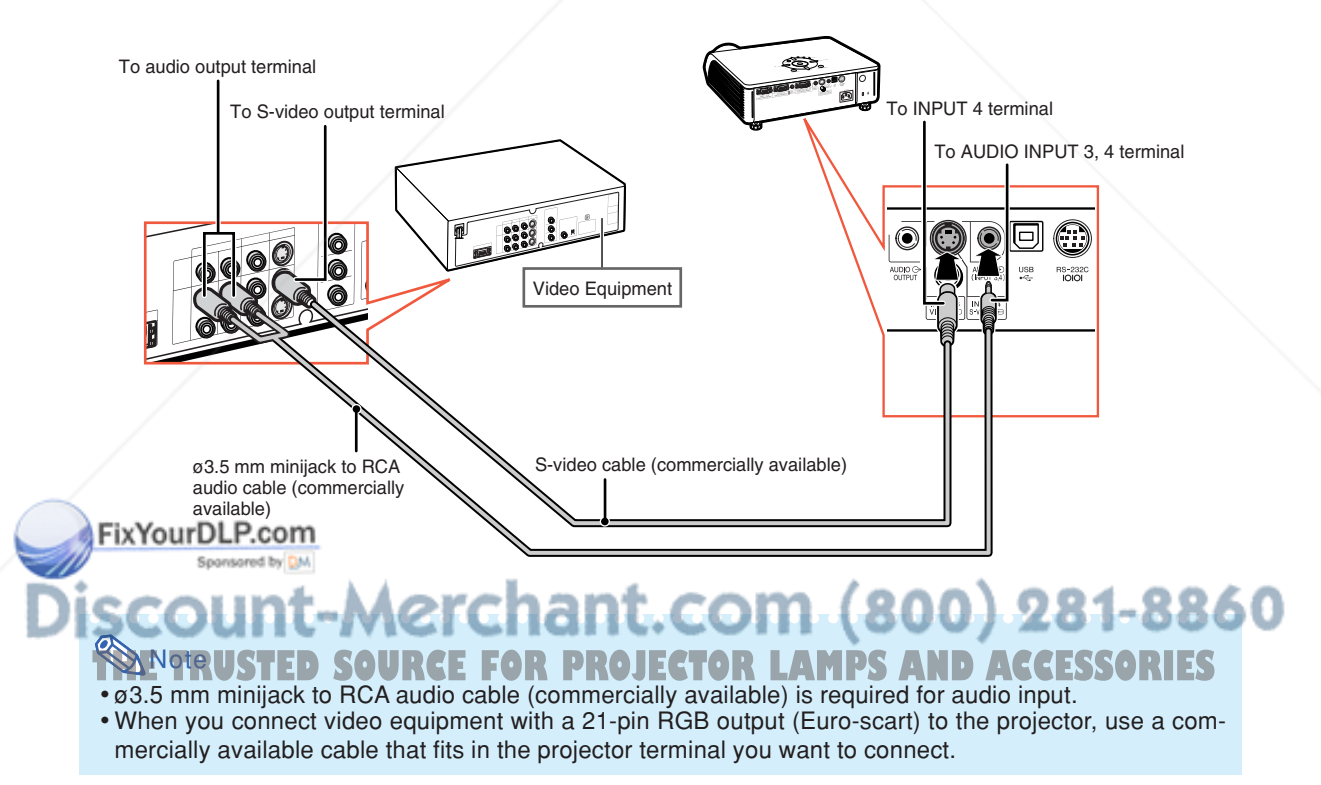

# **Controlling the Projector by a Computer**

When the RS-232C terminal on the projector is connected to a computer with a DIN-D-sub RS-232C adaptor (optional: AN-A1RS) and an RS-232C serial control cable (cross type, commercially available), the computer can be used to control the projector and check the status of the projector. Refer to the "SETUP GUIDE" contained on the supplied CD-ROM for details.

### **When connecting to a computer using an RS-232C serial control cable and a DIN-D-sub RS-232C adaptor**

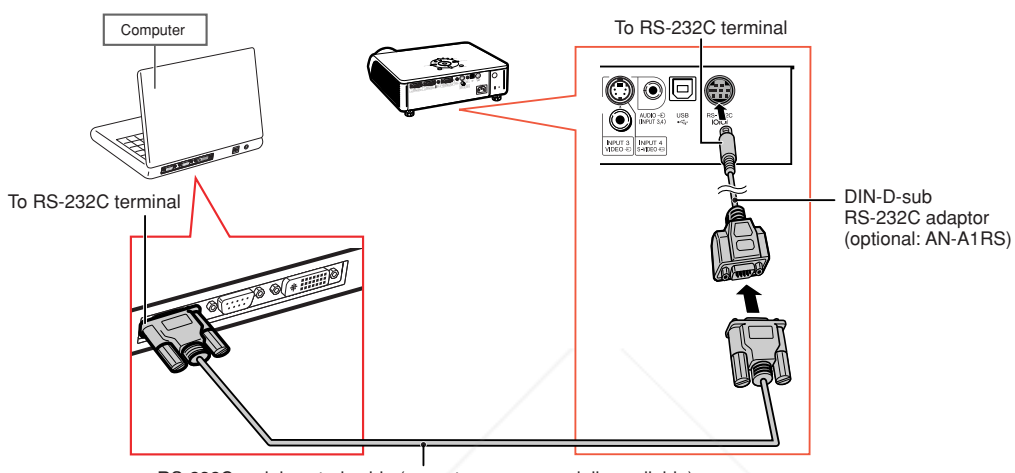

RS-232C serial control cable (cross type, commercially available)

## **Note**

- The RS-232C function may not operate if your computer terminal is not correctly set up. Refer to the operation manual of the computer for details.
- **Refer to page 4 of the "SETUP GUIDE" contained on the supplied CD-ROM for "RS-232C Specifications and Commands".**

### **Info**

- Do not connect the RS-232C cable to a port other than the RS-232C terminal on the computer. This may damage your computer or projector.
- Do not connect or disconnect an RS-232C serial control cable to or from the computer while it is on. This may damage your computer.

### FixYourDLP.com Sponsored by DM t-Merchant.com (800) 281-8860 **THETRUSTEDSOURCEFORPROJECTORLAMPSANDACCESSORIES**

# **Connecting to a Monitor with RGB Input Terminal**

You can display computer images on both the projector and a separate monitor using two sets of RGB cables.

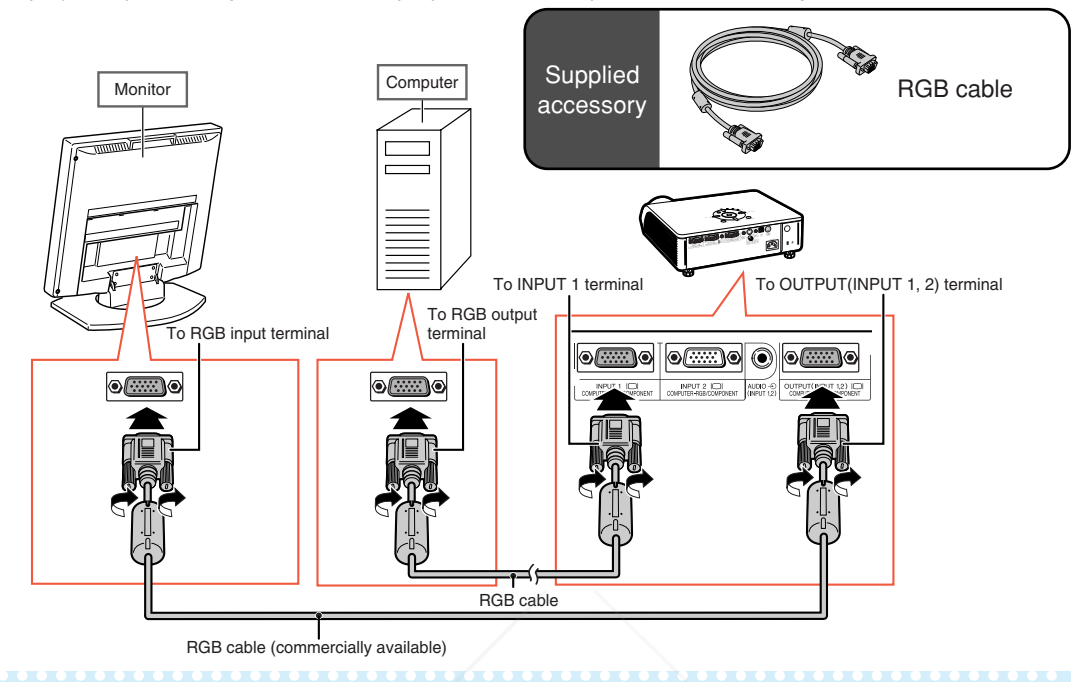

### **Note**

- RGB signals and Component signals can be output to the monitor.
- For this connection, another RGB cable (commercially available) is required.

# **Connecting to an Amplifier or Other Audio Equipment**

Audio signals input from equipment connected to each audio input terminal of the projector can be output to audio equipment.

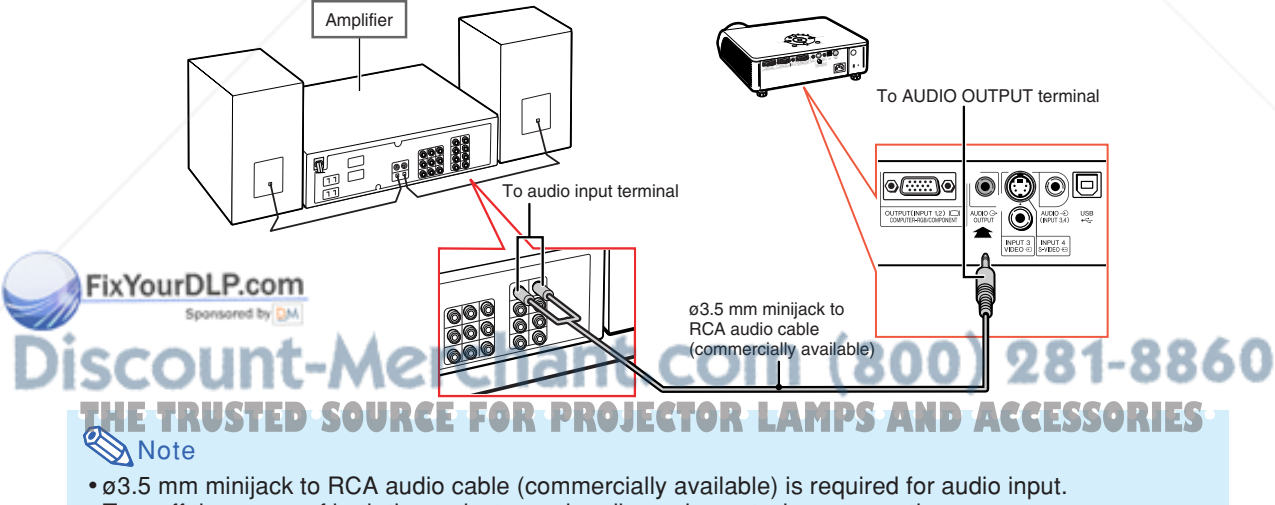

- Turn off the power of both the projector and audio equipment when connecting.
- When turning off the power in the case of connecting an amplifier or other audio equipment, first turn off the power of the amplifier and then turn off the power of the projector.
- •By using external audio components, the volume can be amplified for better sound.
- For details on Variable Audio Output (VAO) and Fixed Audio Output (FAO), see page **57**.

# **Turning the Projector On/Off**

## **Connecting the Power Cord**

**Plug the supplied power cord into the AC socket on the rear of the projector.**

## **Turning the Projector on**

**Before performing the steps in this section, connect any equipment that you use with the projector. (See pages 23-28.)**

**Remove the lens cap and press**  $\vert$  **on the** projector or  $\Box$  on the remote control.

- The power indicator illuminates green.
- •After the lamp indicator illuminates, the projector is ready to start operation.
- When System Lock is set, the keycode input screen appears. Enter the right keycode to start projection. See page **53** for details.

### **W** Note

• The lamp indicator illuminates or blinks, indicating the status of the lamp. **Green:** The lamp is ready. **Blinking green:** The lamp is warming up or shutting down. **Red: The lamp is shut down abnormally or the lamp should be replaced.**

- When switching on the projector, a slight flickering of the image may be experienced within the first minute after the lamp has been illuminated. This is normal operation as the lamp's control circuitry is stabilizing the lamp output characteristics. This does not indicate malfunction.
- If the projector is put into standby mode and immediately turned on again, the lamp may take some time to illuminate.

### **Turning the Power off (Putting the Projector into Standby Mode)**

**1 Press contract Projector or that button again while the confirmation message is displayed, to put the projector into standby mode.**

**2 Unplug the power cord from the AC outlet after the cooling fan stops.**

# Supplied  $\sum_{\text{accessor}}$  Power cord

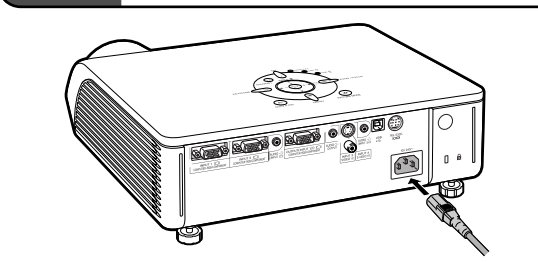

#### **Info**

• English is the factory preset language. If you want to change the on-screen display to another language, change the language according to the procedure on page **60**.

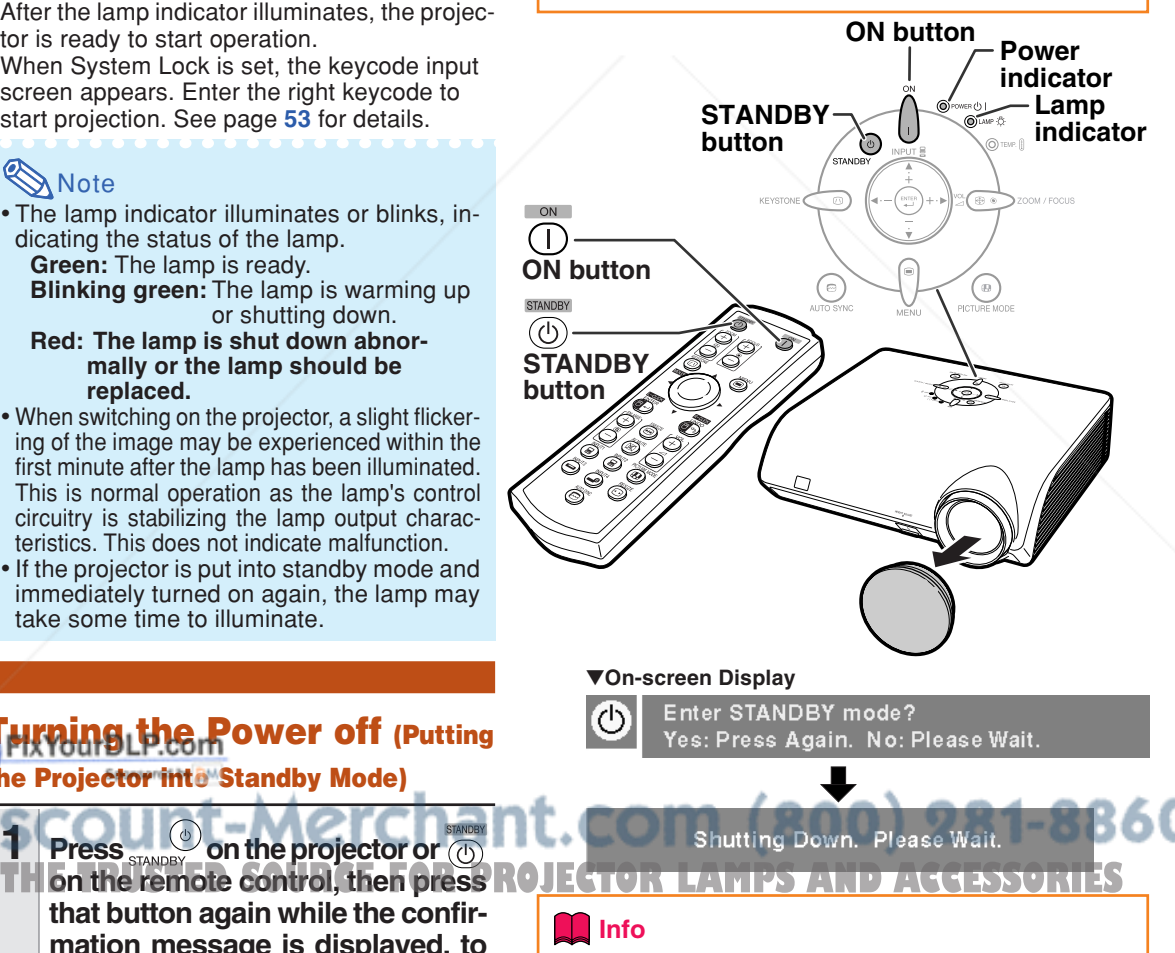

# **Image Projection**

## **Using the Adjustment Feet**

**Side View Top View The height of the projector can be adjusted using the adjustment feet at the front and rear of the projector when the screen is located higher than the projector, the screen is inclined or when the installation site is slightly inclined. Install the projector so that it is as perpen-**Lens center **dicular to the screen as possible. 1 Press the HEIGHT ADJUST button.** • The front adjustment foot comes out. **2 Lift the projector to adjust its** <u>لاکھی</u> **height while pressing the HEIGHT ADJUST button.** • The projector is adjustable up to approximately 12 degrees (6 steps). • When lowering the projector, it may be difficult to move the front adjustment foot because the installation surface is diffi-**Front adjustment** cult to slide. In this case, pull the pro**foot HEIGHT ADJUST button** jector back slightly and adjust its height. **3 Remove your hand from the HEIGHT ADJUST button of the projector after its height has** కత్రైన **been finely adjusted. 4 Finely adjust the height and inclination by turning the rear adjustment feet.** • When adjusting the height of the projector, trapezoidal distortion occurs. When "Auto Keystone" of the "Options2" menu is set to "**"** (ON) (see page **56**), keystone correction functions automatically to correct trapezoidal distortion. When you want to adjust the automatically corrected image, use the manual **FixYdeystone correction.** (See page 31.) Sponsored by DA **Info** • Do not press the HEIGHT ADJUST button **ROJECTOR LAMPS AND ACCESSORIES** when the front adjustment foot comes out without firmly holding the projector. **Rear adjustment feet** • Do not hold the lens when lifting or lowering the projector. • When lowering the projector, be careful not to get your fingers caught in the area between the adjustment foot and the projector.

## **Correcting Trapezoidal Distortion**

### Auto Keystone Correction

**When the image is projected either from the top or from the bottom towards the screen at an angle, the image becomes distorted trapezoidally. The function for correcting trapezoidal distortion is called Keystone Correction.**

**This projector is equipped with an "Auto Keystone Correction" function that automatically corrects any trapezoidal distortion within the projected image. The correction is made automatically provided the vertical incline or decline is within 12 degrees.**

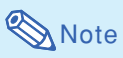

• When not using the Auto Keystone Correction function, set "Auto Keystone" on the "Options2" menu to "<sub>[111]</sub>" (OFF).

### Manual Keystone Correction

**When you want to make fine adjustments after the Auto Keystone Correction function has been activated, or when you want to make corrections without using the Auto Keystone Correction function, you can make corrections manually using the following procedure.**

- **1 Press**  $\overset{\text{KENSTONE}}{(\text{O})}$  on the remote control to **enter the Keystone Correction mode.** • You can also use  $K$  **EYSTONE**  $\bigcirc$  on the projector.
- **2 Press**  $\blacktriangle$ **,**  $\blacktriangleright$  **or**  $\nabla$ **,**  $\blacktriangleleft$  **on the remote control to adjust the Keystone Correction.**
	- You can also adjust the Keystone Correction using the  $\blacktriangle$ ,  $\blacktriangleright$  or  $\blacktriangledown$ ,  $\blacktriangleleft$  buttons on the projector.

FixYoutoN<sub>com</sub>

- - Press  $\overline{\mathbb{G}}$  to return to the default setting.
	- Straight lines or the edges of images may
	- appear jagged while adjusting the image.

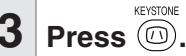

- The on-screen display of the Keystone Correction mode will disappear.
- You can also use  $K$  EYSTONE  $\bigcirc$  on the projector.

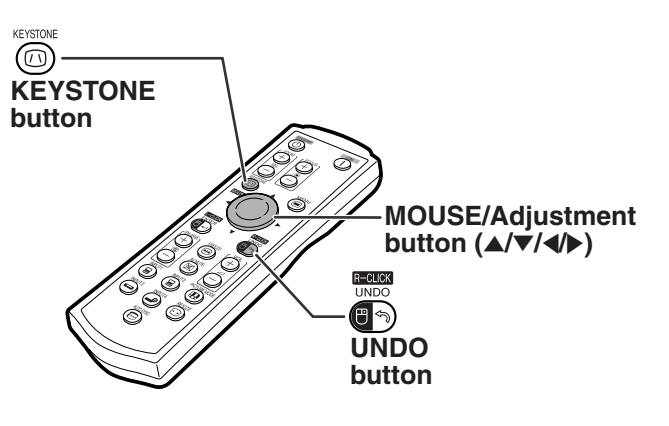

"**On-screen Display (Keystone Correction mode)**

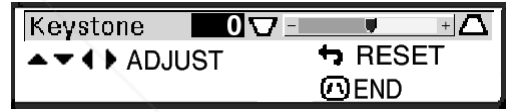

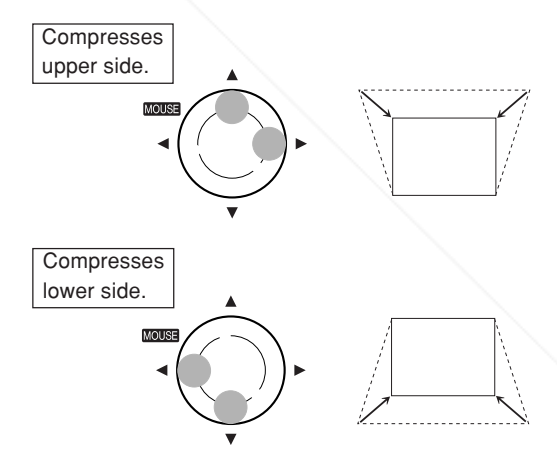

## **X** Note

• The Manual Keystone Correction can be adjusted up to an angle of approximately ±35 degrees and the screen can also be set up to an angle of approximately ±35 degrees **THE Respect algebra while adjusting the image PROJECTOR** (when the resize mode is set to "NORMAL" (see page **36**)).

The screen can also be installed by inclining to that angle.

- The Keystone Correction cannot be adjusted in the lateral direction.
- •You can use the same settings used in NORMAL mode 4:3 for 16:9.
$\blacktriangleleft$  or  $\blacktriangleright$ .

## **Adjusting the Focus**

#### **When adjusting the focus using the buttons**

**on the projector on the remote control**

 $\textcircled{\tiny 1}$  Press  $\textcircled{\tiny 2}$  zoom / Focus. 2 Adjust by pressing Adjust by pressing the FOCUS buttons.

╇

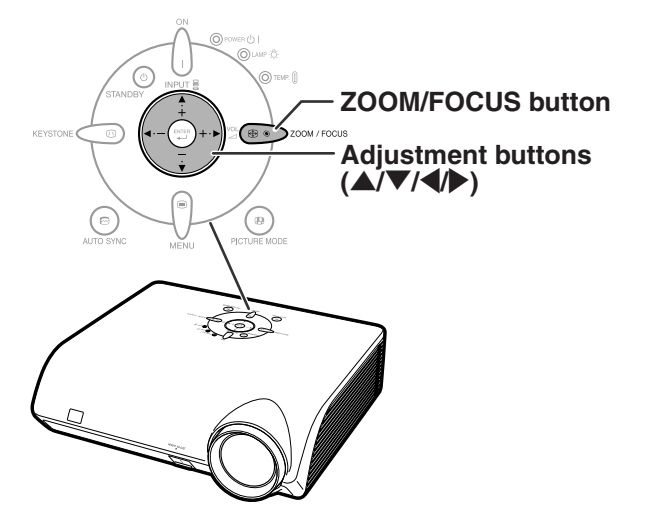

## **Adjusting the Projected Image Size**

**When adjusting zoom using the buttons**

**on the projector on the remote control**

ZOOM buttons.

 $(1)$  Press  $\circledast$   $\circledast$   $\circledast$   $\circledast$   $\circ$   $\circ$ 2 Adjust by pressing  $\blacktriangle$  or  $\nabla$ .

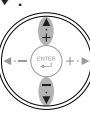

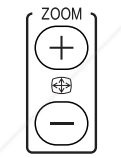

Adjust by pressing the

# **FOCUS buttons ZOOM buttons** ۵

## **Note**

•After you have pressed the FOCUS buttons or ZOOM buttons on the remote control, or after you have pressed the ZOOM/FOCUS button on the projector, you can display the test pattern by pressing the ENTER button. The test pattern is useful for making more accurate adjustments.

FixYourDLP.com Sponsored by DM

t-Merchant.com (800) 281-8860 THE TRUSTED SOURCE FOR PROJECTOR LAMPS AND ACCESSORIES

## **Switching the INPUT Mode**

**Select the appropriate input mode for the connected equipment.**

**Press**  $\left(\mathbf{B}\right)$ ,  $\left(\mathbf{B}\right)$ ,  $\left(\mathbf{D}\right)$  or  $\left(\mathbf{D}\right)$  on the re**mote control to select the input mode.**

• **When pressing** ' **or** " **on the projector, input mode switches in order of :**

 $\rightarrow$  INPUT 1  $\leftrightarrow$  INPUT 2  $\leftrightarrow$  INPUT 3  $\leftrightarrow$  INPUT 4 $\leftrightarrow$ 

## **Note**

- When no signal is received, "NO SIGNAL" will be displayed. When a signal that the projector is not preset to receive is received, "NOT REG." will be displayed.
- The INPUT mode is not displayed when "OSD Display" of the "Options1" menu is set to " $\bigcirc$ " (OFF). (See page  $50$ .)

### **About the INPUT mode**

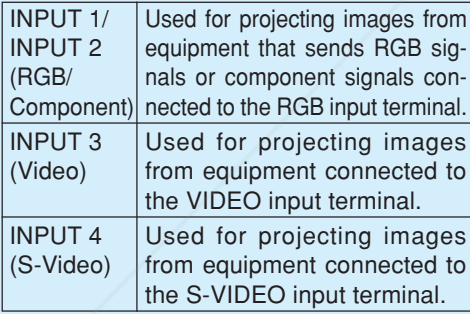

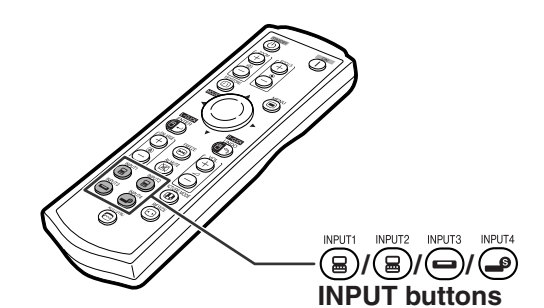

"**On-screen Display of INPUT Mode (Example)**

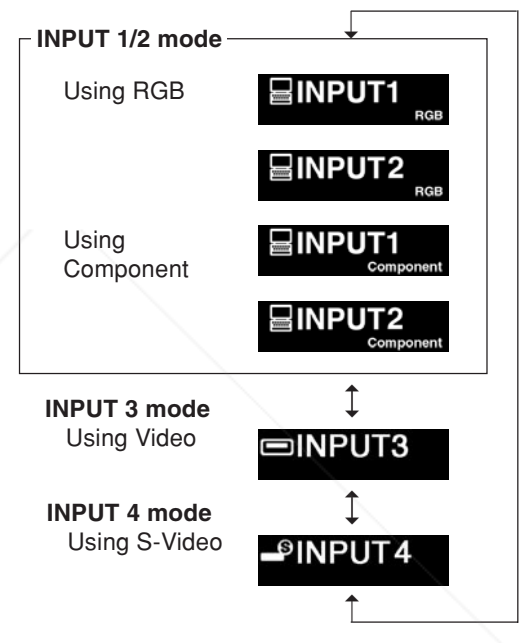

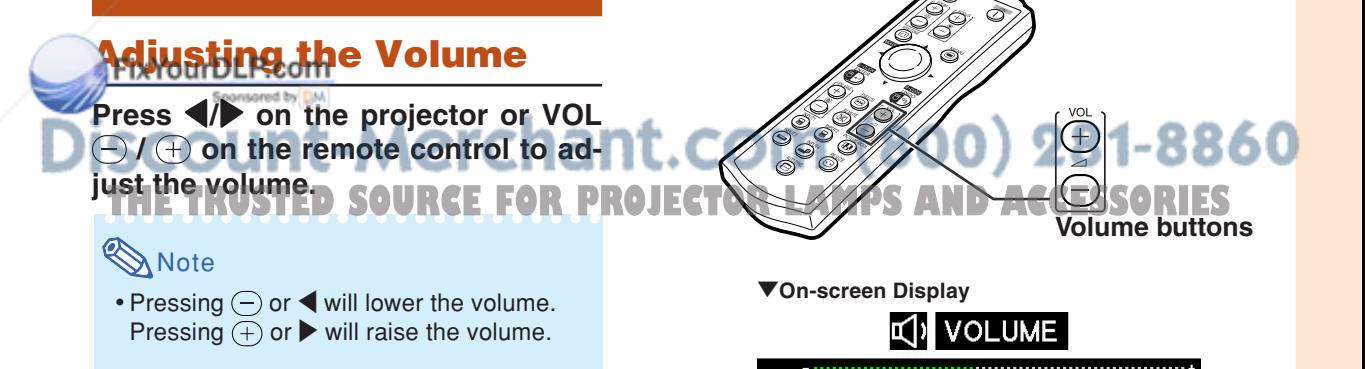

25

## **Displaying the Black Screen and Turning off the Sound Temporarily**

Press  $\sqrt{\frac{NMDTE}{N}}$  on the remote control to temporarily **display a black screen and turn off the sound.**

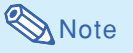

• Pressing  $(\mathbb{Z})$  again will turn the projected image and sound back on.

## **Displaying an Enlarged Portion of an Image**

**Graphs, tables and other portions of projected images can be enlarged. This is helpful when providing more detailed explanations.**

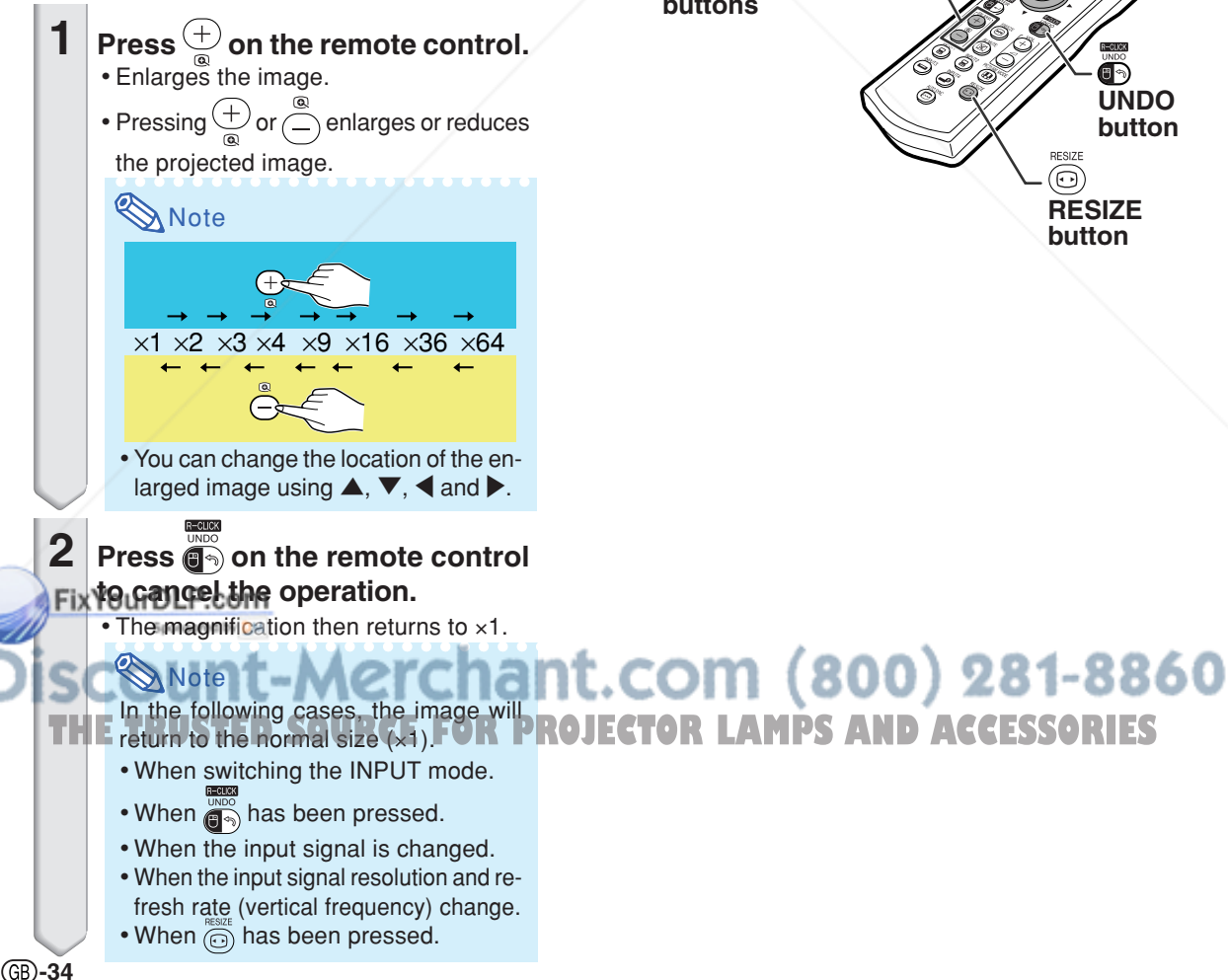

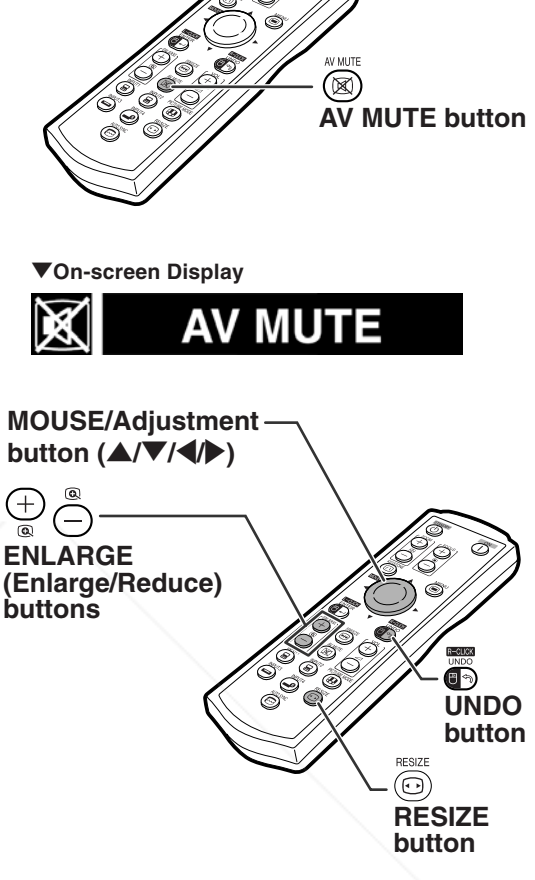

## **Freezing a Moving Image**

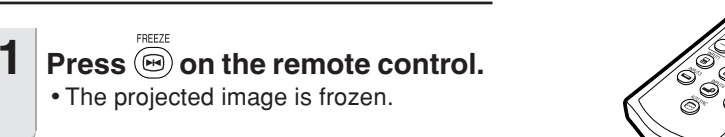

**2** Press again to return to the **moving image from the currently connected equipment.**

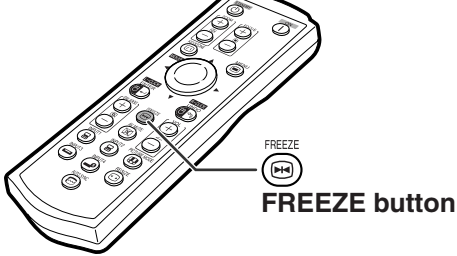

## **Selecting the Picture Mode**

**You can select the suitable picture mode for the projected image, such as movie or video game.**

### Press  $(\mathbf{\Theta})$  on the remote control.

• When pressing  $\overline{(\mathbf{a})}$ , the picture mode changes in order of

 $\rightarrow$  STANDARD  $\rightarrow$  PRESENTATION  $\rightarrow$  CINEMA  $\rightarrow$  GAME

## **Note**

PICTURE MODE

- You can also use  $\overbrace{\mathbb{R}\text{ mod }_{\text{non-}}^{(0)}}^{\textcircled{\tiny{\textcirc}}}$  on the projector.
- Press  $\overline{\mathbb{G}_2}$  to return to the "STANDARD" mode.
- This function can also be accessed from the OSD menu (see page **44**).

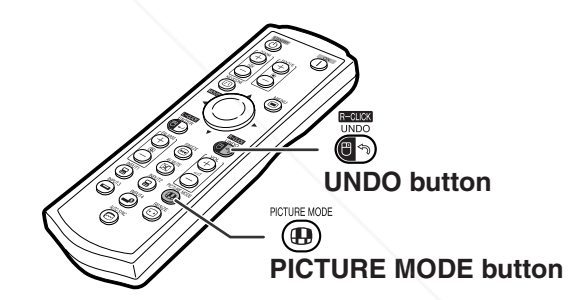

## FixYourDLP.com Sponsored by DM ount-Merchant.com (800) 281-8860 **TRUSTED SOURCE FOR PROJECTOR LAMPS AND ACCESSORIES**

## **Image Projection**

**This function allows you to modify or customize the resize mode to enhance the input image. Depending on the input signal, you can choose "NORMAL", "DOT BY DOT", "BORDER" or "STRETCH" image.**

## **Resize Mode**

**Press**  $\textcircled{}$  **on the remote control.** 

• Pressing  $\textcircled{\scriptsize\textsf{m}}$  changes the display as shown on

pages **36** and **37**.

- To return to the standard image, press  $\lim_{n\to\infty}$  while "RESIZE" is displayed on the screen.
- This function can also be accessed from the OSD menu (see page **49**).

### **COMPUTER**

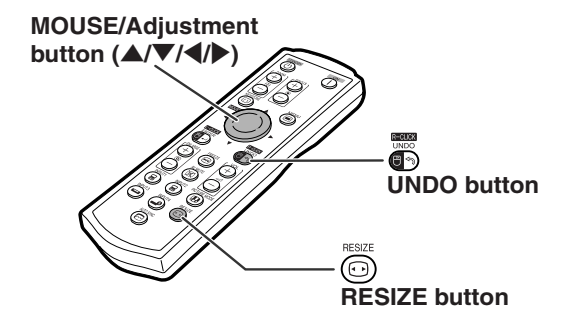

|                                                     |                                                                                                    | <b>NORMAL</b>                                | DOT BY DOT                                           | <b>BORDER</b>                                | <b>STRETCH</b>                                     |
|-----------------------------------------------------|----------------------------------------------------------------------------------------------------|----------------------------------------------|------------------------------------------------------|----------------------------------------------|----------------------------------------------------|
| 4:3 aspect ratio                                    | SVGA (800 × 600)<br>XGA (1024 × 768)<br>SXGA (1280 × 960)<br>SXGA+ (1400 × 1050)                               | $1024 \times 768$                            | $800 \times 600$<br>$1280 \times 960$<br>1400 × 1050 | $768 \times 576$                             | $1024 \times 576$                                  |
| Other aspect ratios                                 | SXGA (1280 × 1024)<br>$1280 \times 720$                                                                        | $960 \times 768$<br>$\overline{\phantom{0}}$ | $1280 \times 1024$                                   | $720 \times 576$<br>$\overline{\phantom{0}}$ | $960 \times 576$<br>$1024 \times 576$              |
| <b>Input Signal</b>                                 |                                                                                                    | Output screen image                          |                                                      |                                              |                                                    |
| Computer                                            | Image type                                                                                                    | <b>NORMAL</b>                                | <b>DOT BY DOT</b>                                    | <b>BORDER</b>                                | <b>STRETCH</b>                                     |
| <b>Resolution</b><br>lower than<br><b>XGA</b>       | 4:3 aspect ratio                                                                                               | $\star$                                      | $\star$                                              | $\star$                                      |                                                    |
| <b>XGA</b>                                          | 4:3 aspect ratio                                                                                               | $\star$                                      |                                                      | $\star$                                      |                                                    |
| Resolution<br>higher than<br><b>XGA</b>             | 4:3 aspect ratio                                                                                               | $^\star$                                     |                                                      | *                                            |                                                    |
| SXGA (1280 × 1024)                                  | 5:4 aspect ratio                                                                                               | $^\star$                                     | 10220777<br>жu<br>Ä                                  | *                                            |                                                    |
| FixYourDLP.com<br>Sponsored by<br>$1280 \times 720$ | M                                                                                                    |                                              |                                                      |                                              | $^\star$                                           |
|                                                     | 16:9 aspect ratio<br>Mode for projecting an image with the original aspect ratio without cutting any portions. |                                              |                                                      |                                              | : Cutout area on which images cannot be projected. |

:........: Area where the signals are off screen.

### **Note**

• If "RESIZE" is displayed when you have set "DOT BY DOT" and signals having a higher resolution than XGA are being input, you can move the image so that it appears entirely within the panel by using the adjustment buttons  $(\triangle$ / $\blacktriangledown$ / $\triangle$ / $\blacktriangleright$ ) on the remote control. (However, this does not apply when you have set "Resize" from the OSD menu.)

### **VIDEO**

#### • "STRETCH" is fixed when 540P, 720P or 1080I signals are entered.

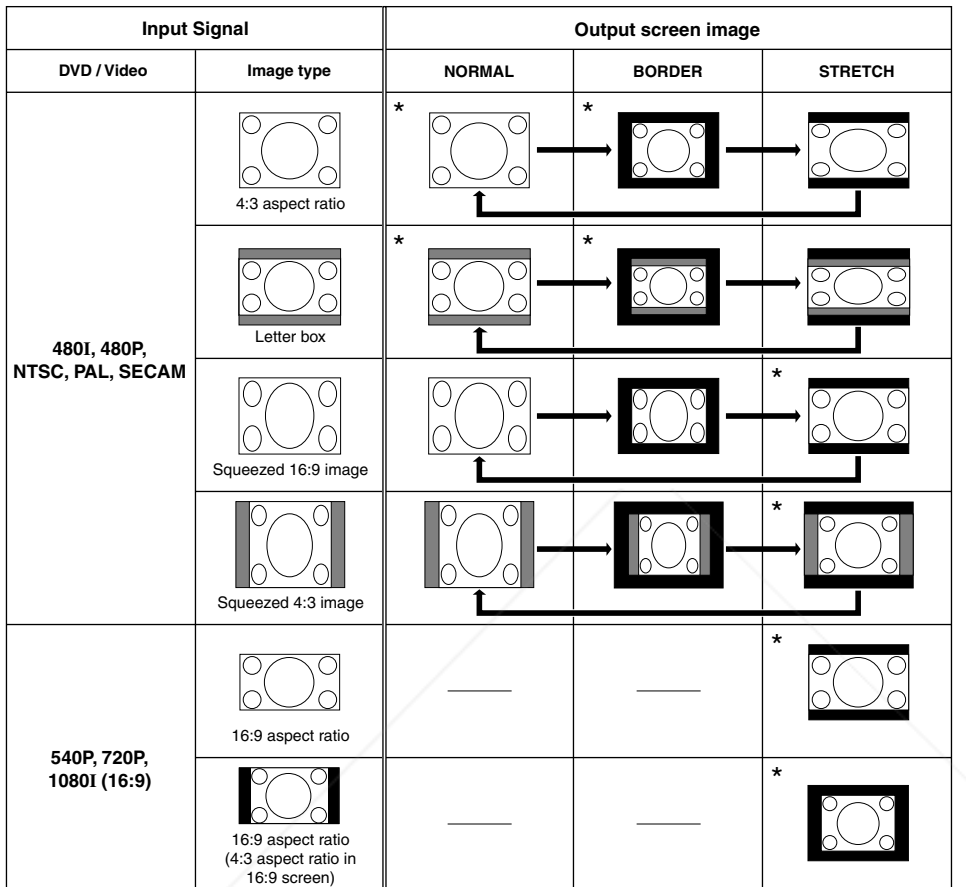

\* Mode for projecting an image with the original aspect ratio without cutting any portions.

: Cutout area on which images cannot be projected.

■ : Area on which the image is not included in the original signals.

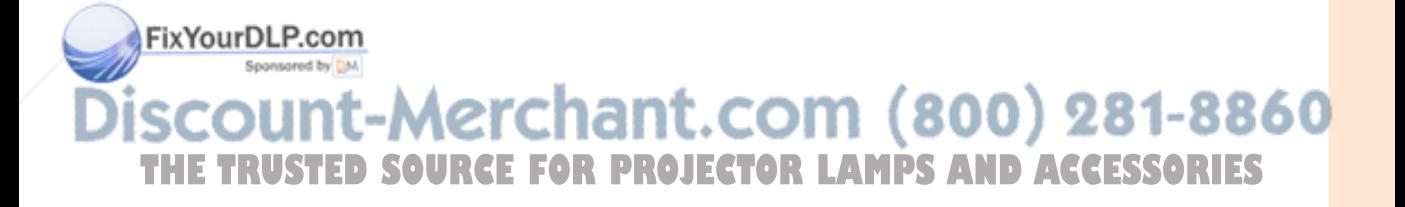

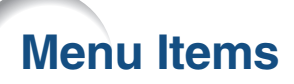

**The following shows the items that can be set in the projector.**

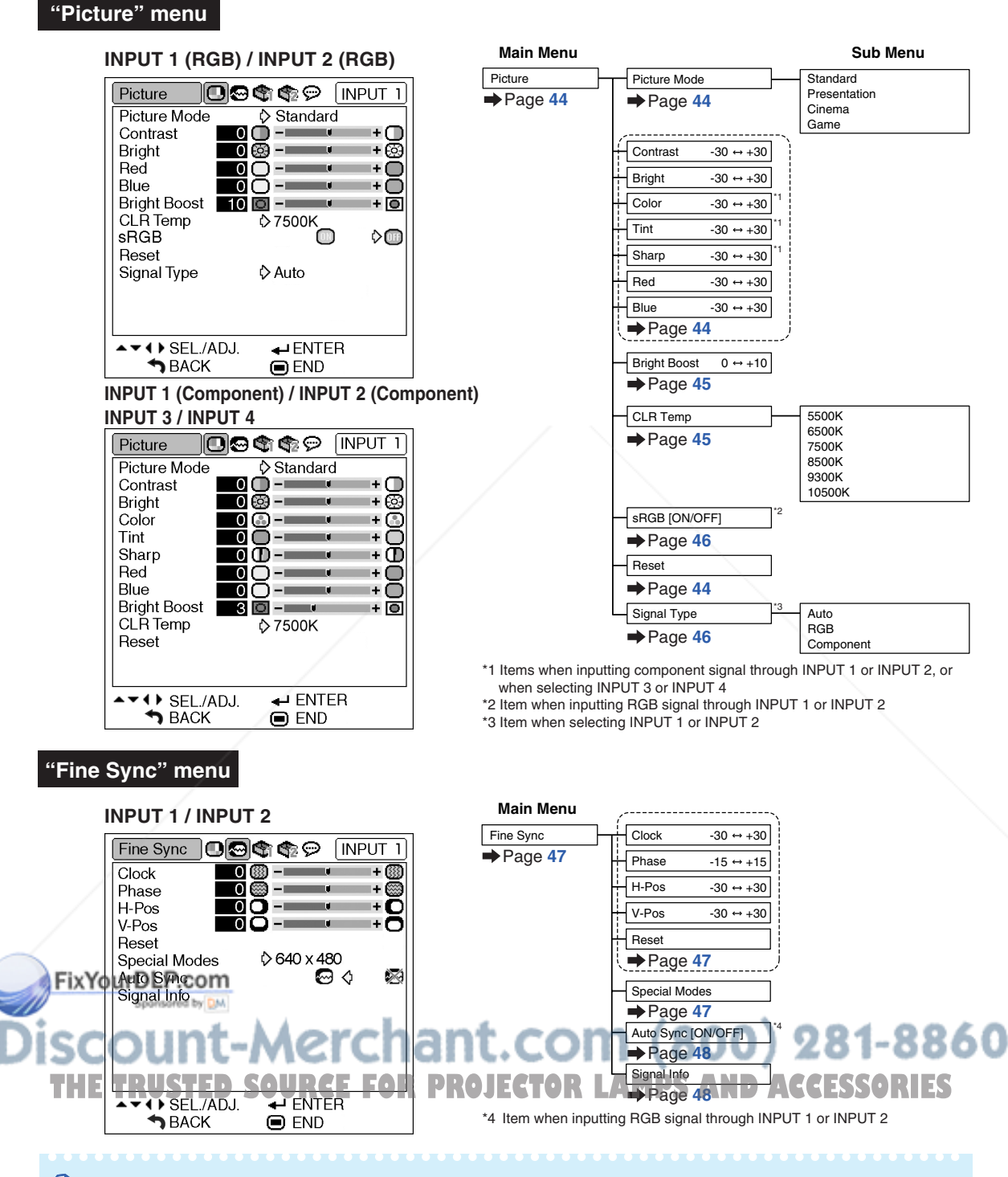

### **Note**

### **When using the INPUT 1 or INPUT 2 mode:**

• "Fine Sync" menu is only displayed when the projector input is INPUT 1 or INPUT 2.

### **"Options1" menu**

▲▼ 4 ▶ SEL./ADJ.

**DBACK** 

 $\leftarrow$  ENTER

 $\bigcirc$  END

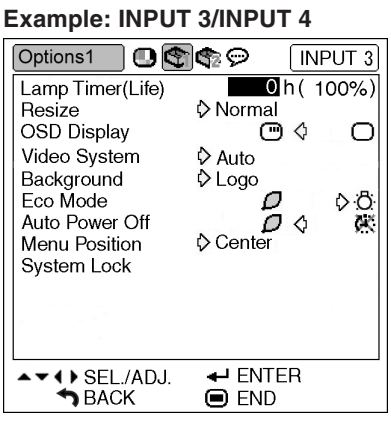

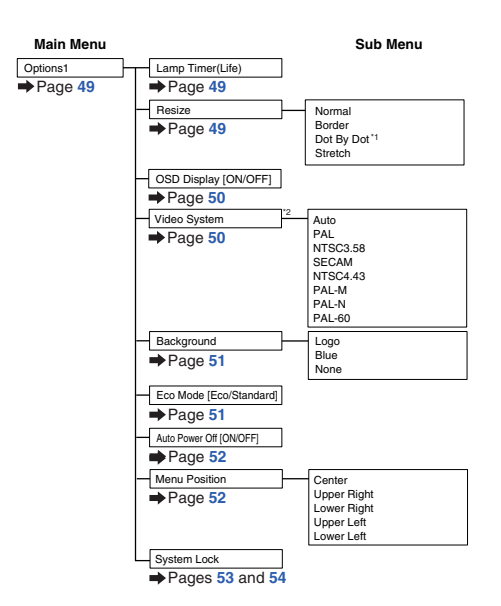

\*1 Item when inputting RGB signal through INPUT 1 or INPUT 2 \*2 Item when selecting INPUT 3 or INPUT 4

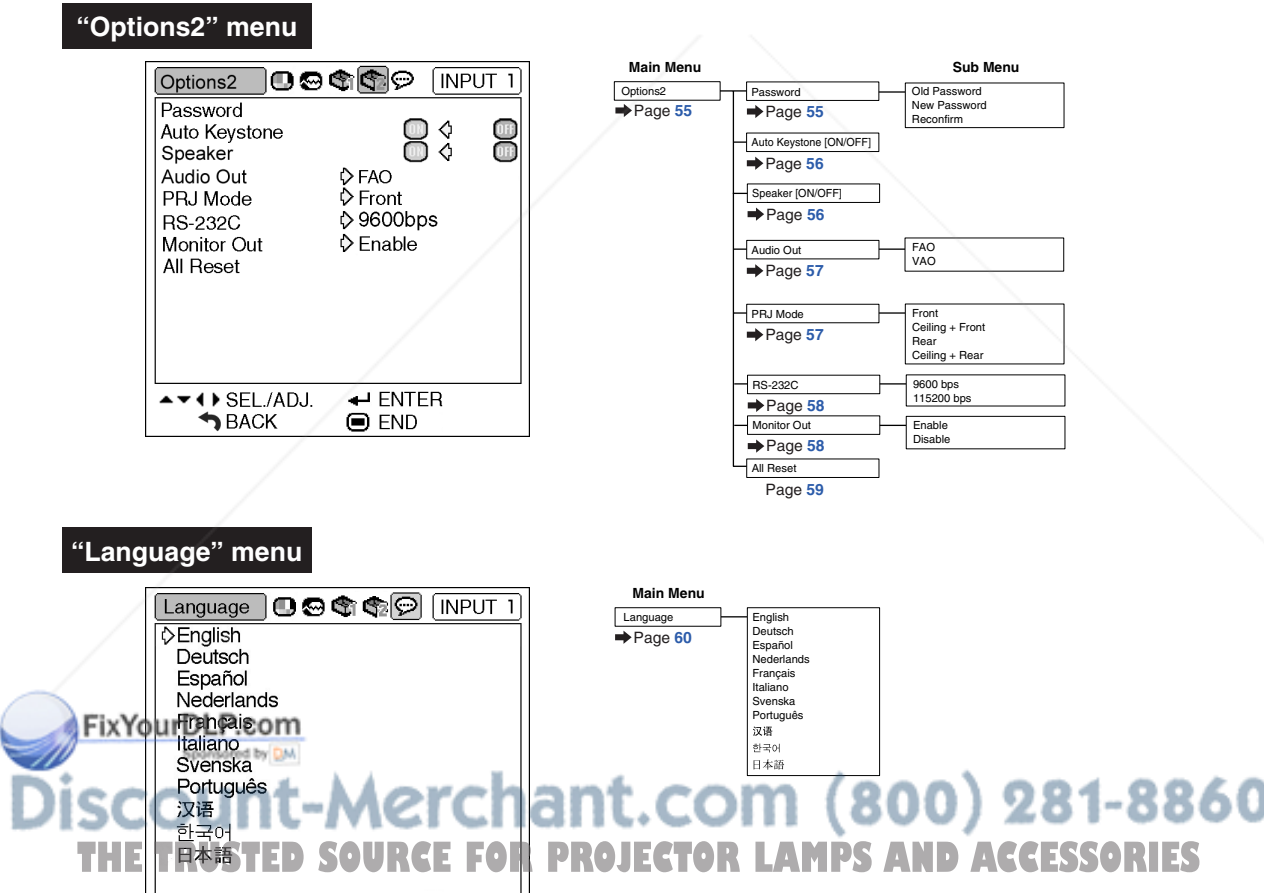

# **Using the Menu Screen**

**The menu can be operated to achieve two functions, adjustments and settings. (For setting the menu items, see pages 42 and 43. )**

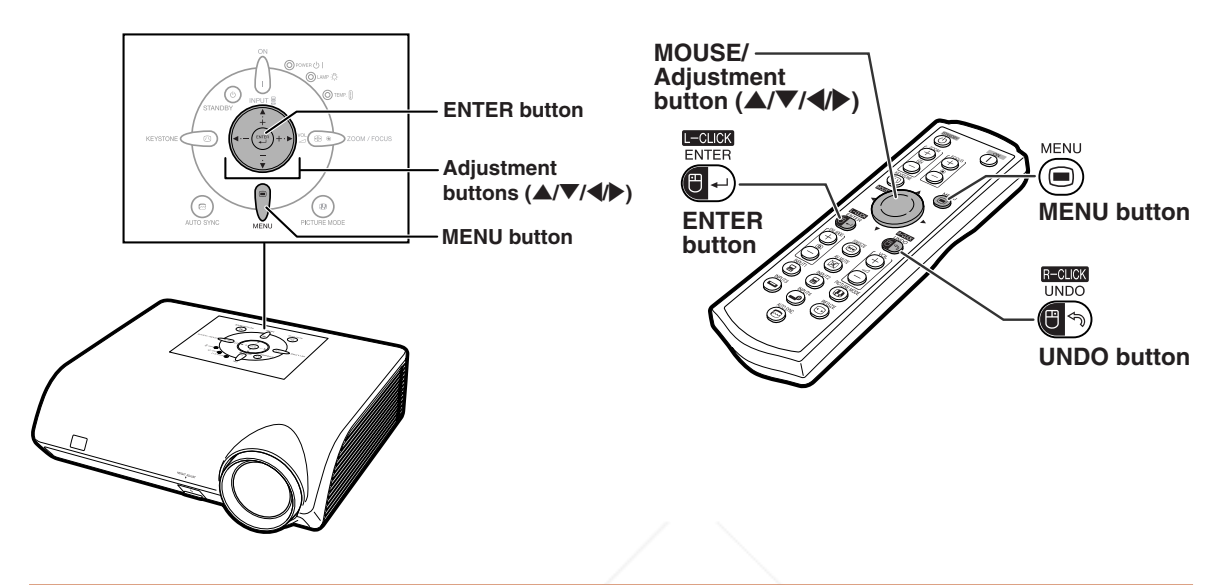

## **Menu Selections (Adjustments)**

### **Example: Adjusting "Bright"**

• This operation can also be performed by using the buttons on the projector.

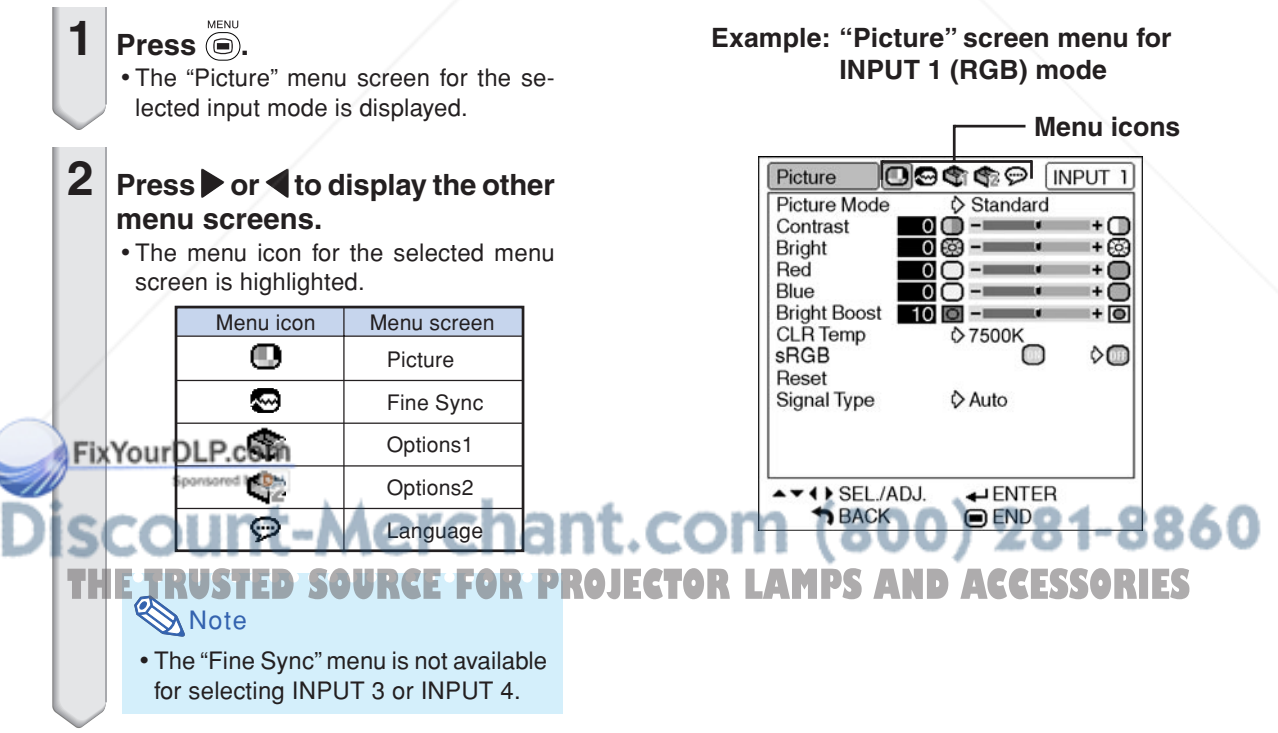

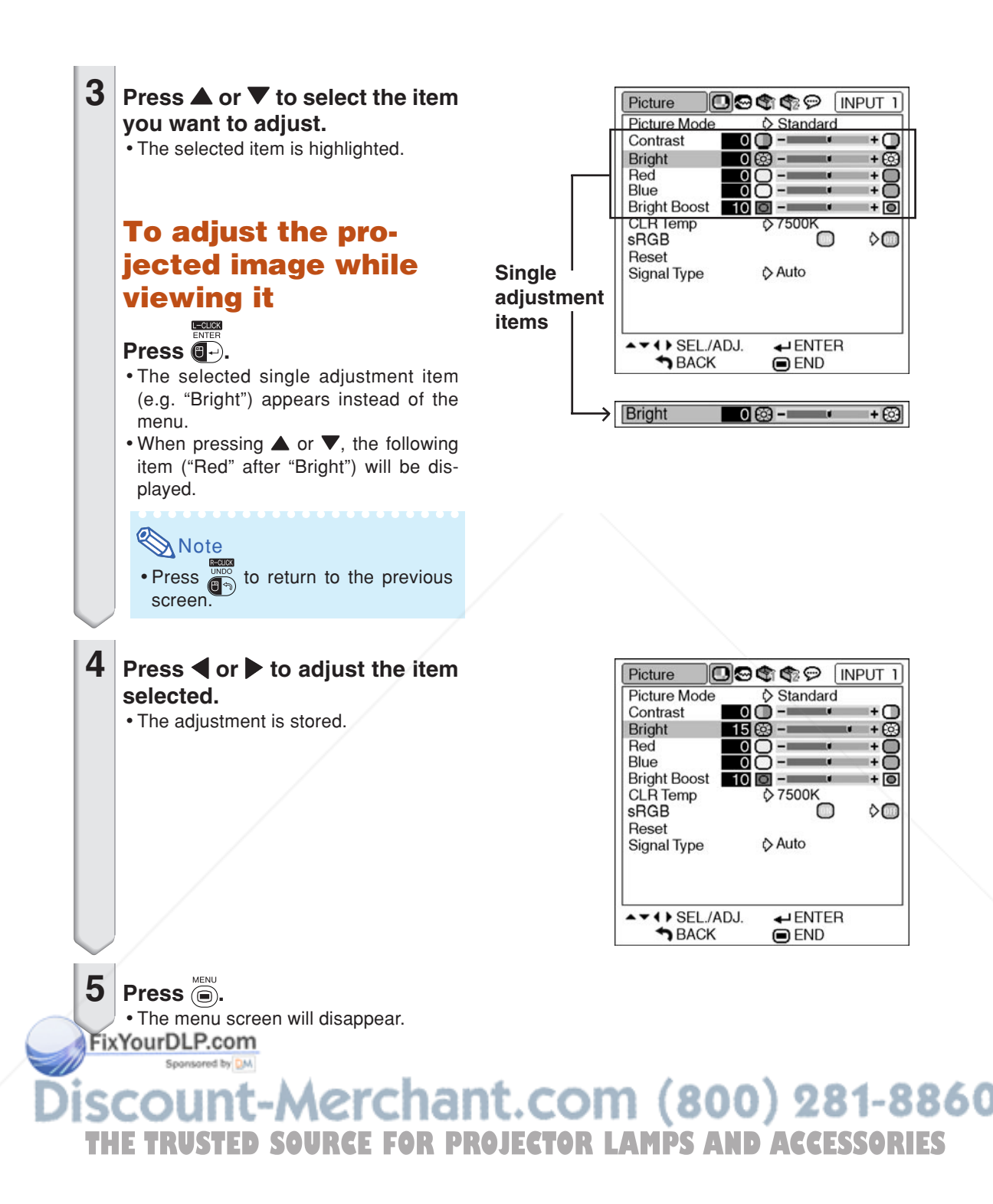

## **Using the Menu Screen**

**The menu can be operated to achieve two functions, adjustments and settings. (For adjusting the menu items, see pages 40 and 41.)**

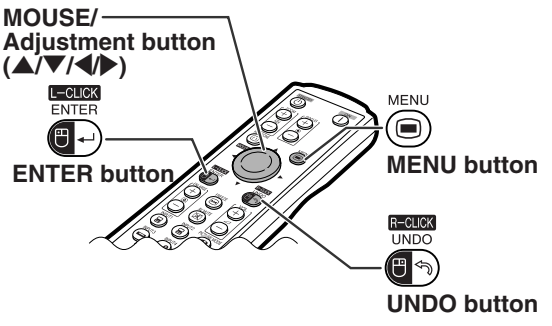

## **Menu Selections (Settings)**

### **Example: Setting "Menu Position"**

• This operation can also be performed by using the buttons on the projector.

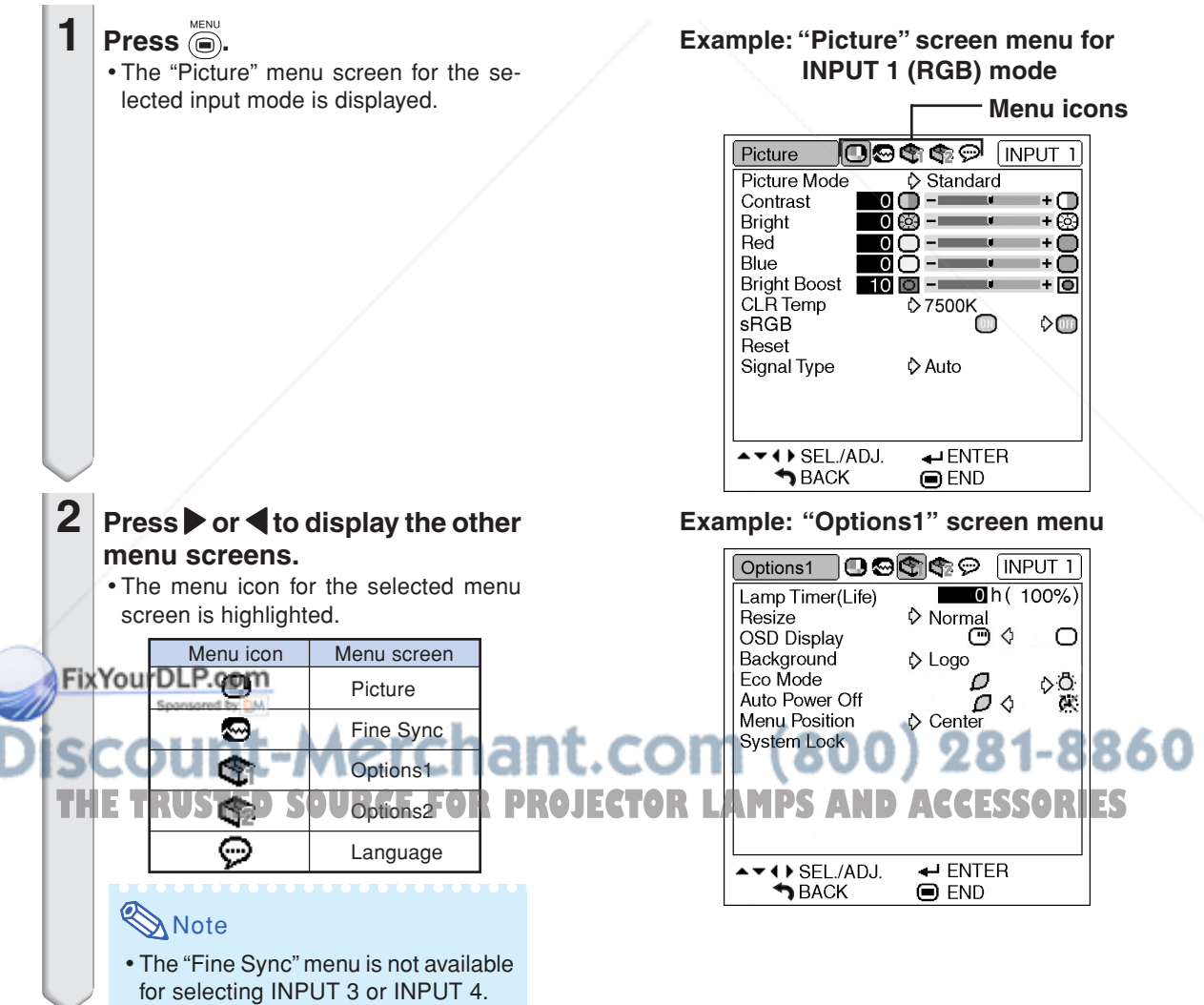

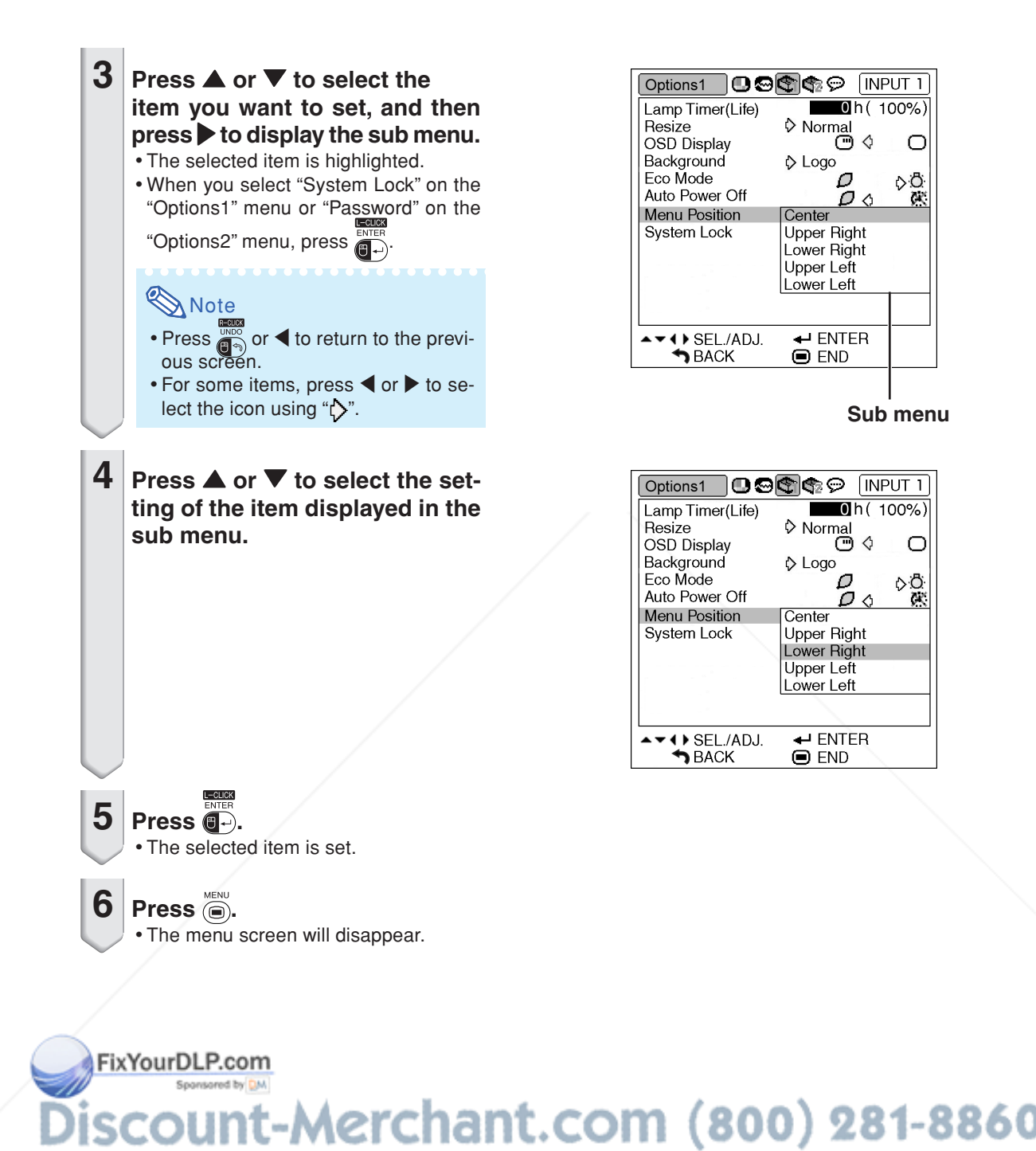

**THETRUSTEDSOURCEFORPROJECTORLAMPSANDACCESSORIES**

# **Picture Adjustment ("Picture" menu)**

**You can adjust the projector's picture to your preferences using the "Picture" menu.**

## **Selecting the Picture Mode**

**This function allows you to select the picture mode in accordance with brightness of the room or content of the image to be projected.**

**In all picture modes, items on the "Picture" menu can be adjusted and saved.**

Menu operation **P** Page 42

### **Example: "Picture" screen menu for IN-PUT 1 (RGB) mode**

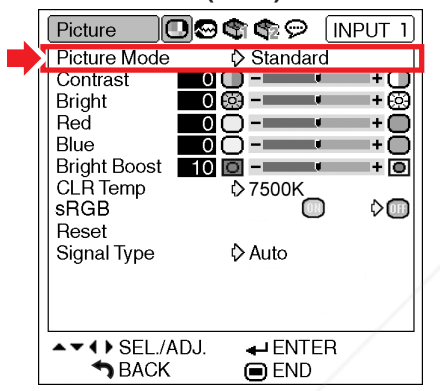

### **Description of Picture Modes**

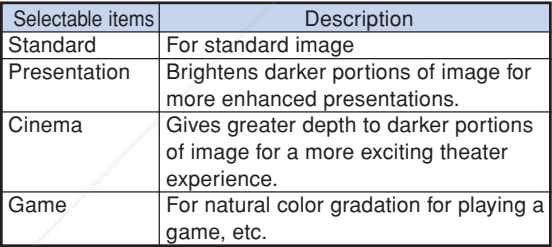

#### **RA** WateDLP.com

• You can also press  $\bigcirc$  on the projector or  $\bigcirc$   $\bigcirc$ on the remote control to select the picture mode. (See page **35**.)

## **Adjusting the Image**

**Select a picture mode before adjusting the image.**

**Menu operation Page 40** 

### **Example: "Picture" screen menu for IN-PUT 1 (RGB) mode**

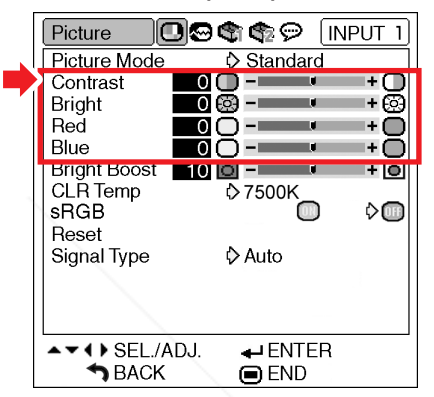

### **Description of Adjustment Items**

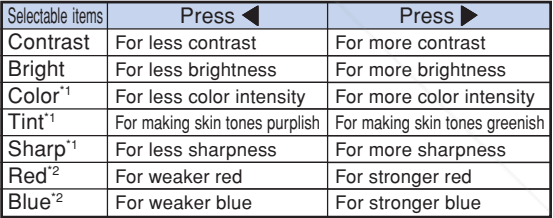

- \*1 "Color", "Tint" and "Sharp" are not displayed when selecting INPUT 1/INPUT 2 and setting the "Signal Type" to "RGB" or setting the "Signal Type" to "Auto" and the input signal is recognized as an RGB signal.
- \*2 "Red" and "Blue" cannot be adjusted when "sRGB" is set to " $\binom{m}{1}$ " (ON).

**Note** 

• "Sharp" can be adjusted when 480I, 480P, 540P, **THE TRUSTED SOURCE FOR PROJECTO5761, 576P, 720P, 1035I or 1080J signals are** detected while "Signal Type" for INPUT 1 or IN-PUT 2 is set to "Component" or set to "Auto" and the input signal is recognized as a component signal.

• To reset all adjustment items, select "Reset" and press  $\bigcirc$ 

## **Emphasizing the Contrast**

**This function emphasizes the bright portions of images to obtain a higher contrast image.**

Menu operation **P** Page 40

### **Example: "Picture" screen menu for IN-PUT 1 (RGB) mode**

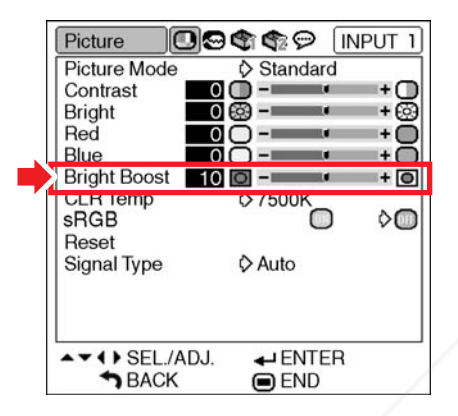

### **Description of Bright Boost Setting**

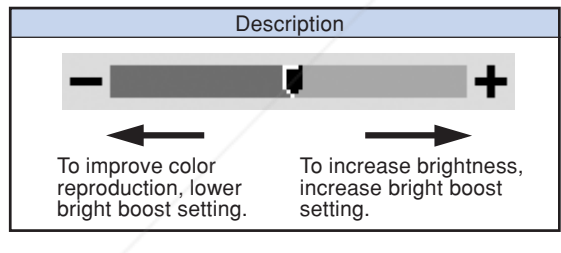

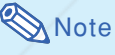

• "Bright Boost" cannot be set when "sRGB" is set to " $\bullet$ " (ON).

FixYourDLP.com Sponsored by DM

## **Adjusting the Color Temperature**

#### Menu operation **P** Page 42

### **Example: "Picture" screen menu for IN-PUT 1 (RGB) mode**

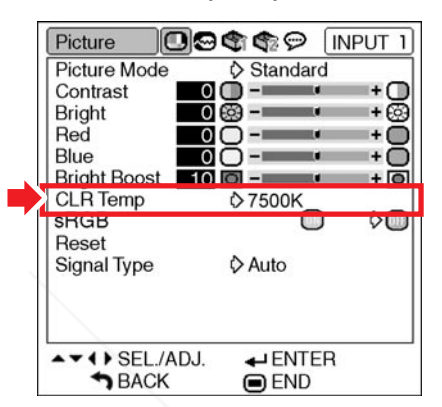

### **Description of Color Temperature Settings**

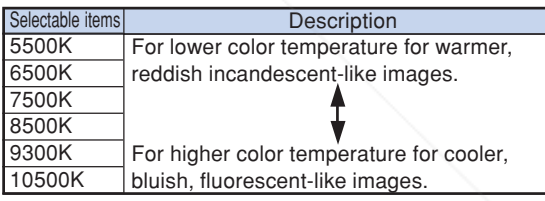

## **SA** Note

- •Values on "CLR Temp" are only for general standard purposes.
- "CLR Temp" cannot be set when "sRGB" is set to " $\Box$ " (ON).

t-Merchant.com (800) 281-8860 **THE TRUSTED SOURCE FOR PROJECTOR LAMPS AND ACCESSORIES** 

## **sRGB Setting**

**When you want to display the image in a natural tint based on an original image from the com**puter, select "sRGB" and set it to "<sup>*m*"</sup> (ON).

Menu operation **P** Page 42

### **Example: "Picture" screen menu for IN-PUT 1 (RGB) mode**

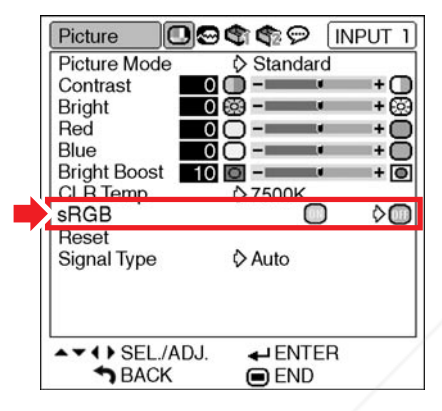

## **Note**

- An international standard of color reproduction regulated by the IEC (International Electrotechnical Commission). As the fixed color area has been decided by the IEC, the images are displayed in a natural tint based on an original image, when " $sRGB"$  is set to " $\blacksquare"$  (ON).
- •You cannot set the items, "Red", "Blue", "CLR Temp", "Bright Boost" on the "Picture" menu, when "sRGB" is set to " $\Box$ " (ON).
- For additional information about the sRGB function, visit "http://www.srgb.com/".

### **FixYourDLP.com**

**Info** Sponsored by **DM** 

## **Signal Type Setting**

**This function allows you to select the input signal type RGB or Component for INPUT 1 or IN-PUT 2.**

Menu operation **Page 42** 

**Example: "Picture" screen menu for IN-PUT 1 (RGB) mode**

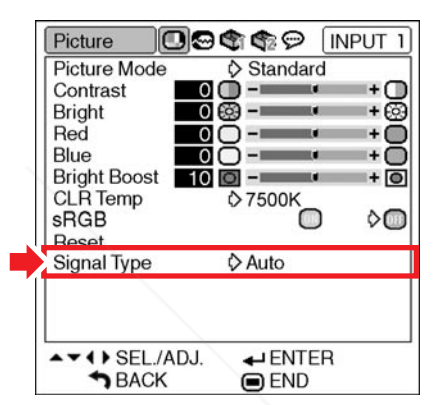

### **Description of Signal Type Settings**

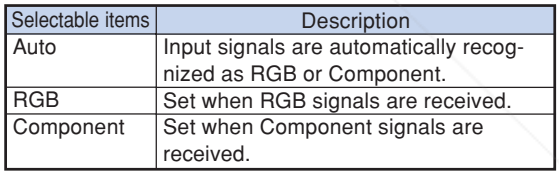

#### $\left\{ \frac{1}{28} \cdot \frac{1}{28} \cdot \frac{1}{2$ image may become dark, but this does not indi-**T** cate a malfunction. **SOURCE FOR** *TROJECTOR LAMPS AND ACCESSORIES*

# **Computer Image Adjustment ("Fine Sync" menu)**

**You can adjust the computer image, match the computer display mode, and confirm the input signal using the "Fine Sync" menu.**

## **Adjusting the Computer Image**

**Use the Fine Sync function in case of irregularities such as vertical stripes or flickering in portions of the screen.**

Menu operation **P** Page 40

**Example: "Fine Sync" screen menu for INPUT 1 (RGB) mode**

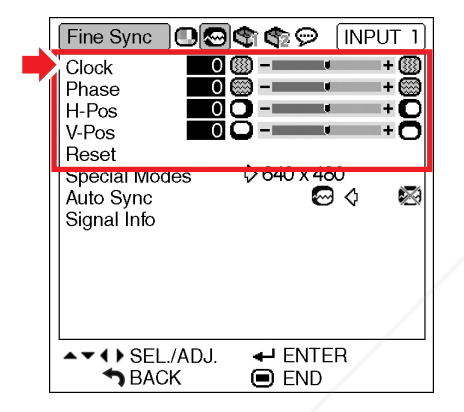

### **Description of Adjustment Items**

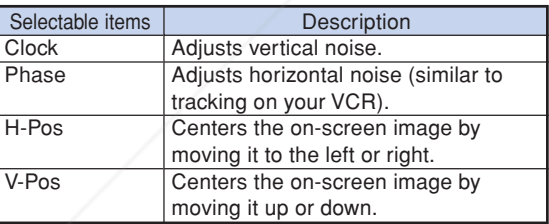

### input signal. **Note FYOU can automatically adjust the computer im**age by setting "Auto Sync" on the "Fine Sync" menu to  $\mathbb{Z}$  (ON) or pressing  $\mathbb{C}$  on the pro-.com (800) 281-8860 jector or  $\overline{\textcircled{\textcirc}}$  on the remote control. See next page for details. D SOURCE **FOR PROJECTOR LAMPS AND ACCESSORIES** • To reset all adjustment items, select "Reset" and press **...**

**Note** 

### **Special Modes Setting**

**Ordinarily, the type of input signal is detected and the correct resolution mode is automatically selected. However, for some signals, the optimal resolution mode in "Special Modes" on the "Fine Sync" menu may need to be selected to match the computer display mode.**

**Menu operation Page 42** 

### **Example: "Fine Sync" screen menu for INPUT 1 (RGB) mode**

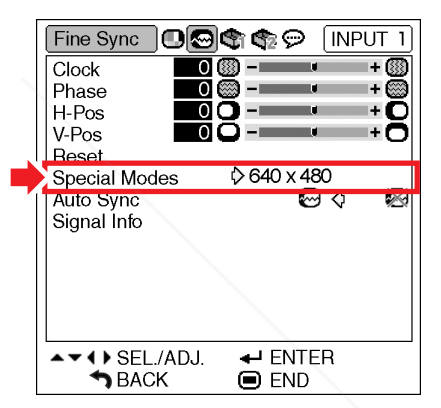

• If your computer displays patterns which repeat every other line (horizontal stripes), flickering may occur which makes the image hard to see. •See "Checking the Input Signal" on the next page for information on the currently selected

**Useful Features Jseful Features** 

## **Auto Sync Adjustment**

**Used to automatically adjust a computer image.**

Menu operation **Page 42** 

### **Example: "Fine Sync" screen menu for INPUT 1 (RGB) mode**

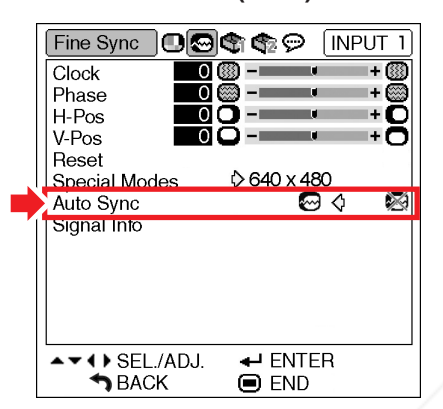

### **Description of Auto Sync Adjustment**

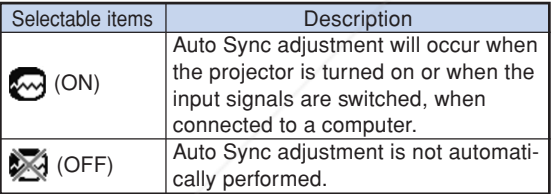

## **Note**

- •Auto Sync adjustment is also performed by pressing  $\left(\begin{matrix}e\\
\end{matrix}\right)$  on the projector or  $\overline{\left(\begin{matrix}e\\e\end{matrix}\right)}$  on the remote control.
- The Auto Sync adjustment may take some time to complete, depending on the image of the computer connected to the projector.

COM (800) 281-8860 • When the optimum image cannot be achieved with Auto Sync adjustment, use manual adjustments. (See page **47**.) **PROJECTOR LAMPS AND ACCESSORIES** 

## **Checking the Input Signal**

Menu operation **P** Page 42

### **Example: "Fine Sync" screen menu for INPUT 1 (RGB) mode**

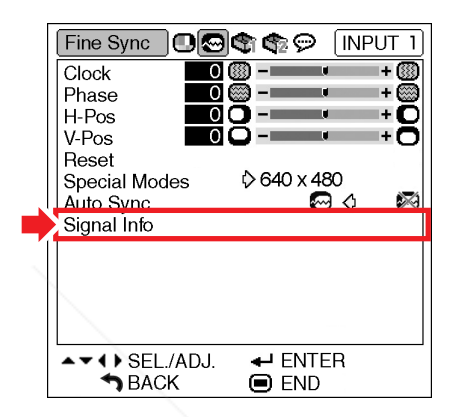

## **Note**

- The projector will display the number of scanned lines available from audio-visual equipment such as a DVD player or Digital Video.
- The projector will display the resolution when connecting the computer.

# **Using the "Options1" Menu**

**You can use the "Options1" menu to enhance the usage for the projector.**

## **Checking the Lamp Life Status**

**You can confirm the cumulative lamp usage time and the remaining lamp life (percentage).**

Menu operation **Page 42** 

### **Example: "Options1" screen menu for INPUT 1 (RGB) mode**

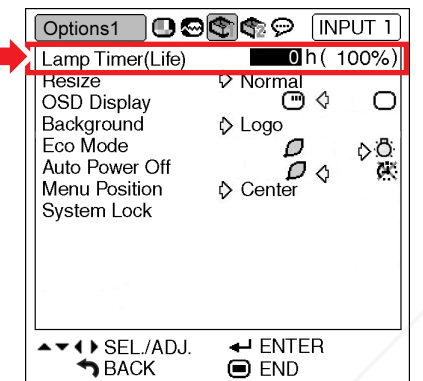

### **Description of Lamp Timer (Life)**

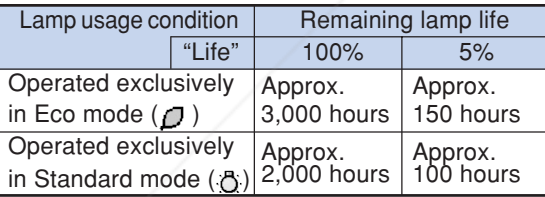

## Note

- It is recommended that the lamp be changed when the remaining lamp life becomes 5%.
- The table above indicates rough estimates in the Fcase of *using only in each mode shown*.
- Remaining lamp life changes within the range of the values shown depending on the frequency at
- which "Eco Mode" is switched to "  $\bigcap$  " (Eco mode) and " $\ddot{Q}$ " (Standard mode). (See page
- **51**.) • The lamp life may vary depending on the usage condition.

## **Setting the Resize Mode**

**Depending on the input signal, you can select the screen image.**

Menu operation **Page 42** 

### **Example: "Options1" screen menu for INPUT 1 (RGB) mode**

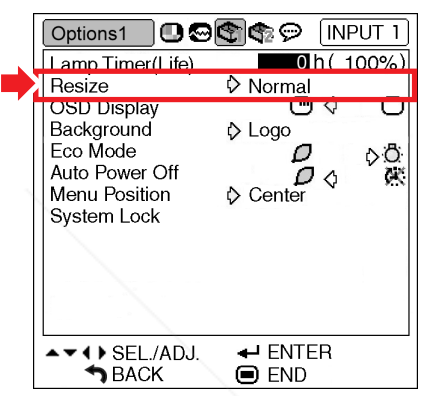

### **Selectable items of Resize Modes**

- Normal
- Border
- Dot By Dot\*
- Stretch

\*Item when inputting RGB signal through INPUT 1 or INPUT 2

### **Note**

- For details of the Resize mode, see pages **36** and **37**.
- You can also press  $\textcircled{\tiny{}}$  on the remote control to set the resize mode. (See page **36**.)

**AMPS AND ACCESSORIES** 

 $(800)$  281-8860

**Useful Features Jseful Features** 

**-49**

## **Setting On-screen Display**

**This function allows you to turn the on-screen messages on or off.**

#### Menu operation **P** Page 42

### **Example: "Options1" screen menu for INPUT 1 (RGB) mode**

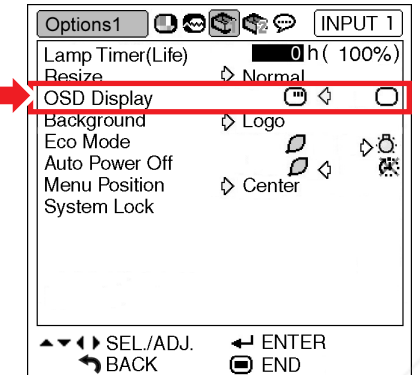

### **Description of OSD Display Settings**

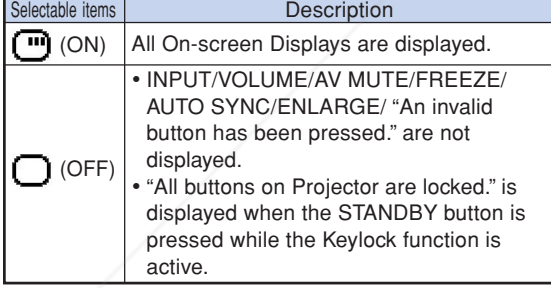

-Merchal

FixYourDLP.com Sponsored by DM

NTSC3.58 Eco Mode **SECAM** Auto Power Off Menu Position NTSC4.43 System Lock PAL-M

#### **PAL-60** I + SEL/ADJ.  $\leftarrow$  ENTER  $BACK$  $\bigcirc$  END

**Setting the Video System**

**In that case, switch the video signal.**

Menu operation **Page 42** 

Options1

Resize

Lamp Timer(Life)

**OSD Display** 

Background

Video System

**The video input system mode is factory preset to "Auto"; however, a clear picture from the connected audio-visual equipment may not be received, depending on the video signal difference.**

**Example: "Options1" screen menu for INPUT 3 (Video) mode**

 $O$  a a  $\odot$ 

♦ Normal

Auto

PAL

PAL-N

**INPUT 3** 

 $0 h(100%)$ 

 $\bigcirc$ 

#### **Description of Video Systems**

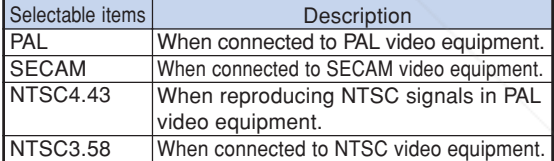

### $\boxtimes$  Note

- The video signal can only be set in INPUT 3 or INPUT 4 mode.
- When "Video System" is set to "Auto", you may not receive a clear picture due to signal differences. Should this occur, switch to video system of the source signal.

**THE THEFTA COURCE FOR PROJECTOR LAMPS AND ACCE** 

## **Selecting a Startup and Background Image**

### Menu operation **P** Page 42

### **Example: "Options1" screen menu for INPUT 1 (RGB) mode**

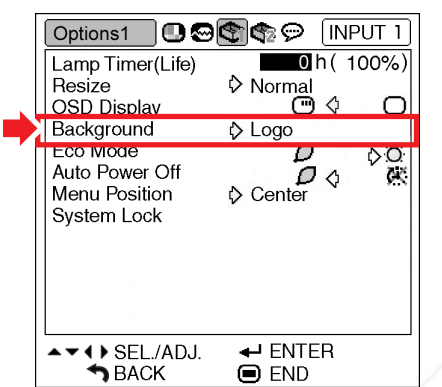

### **Description of Background Images**

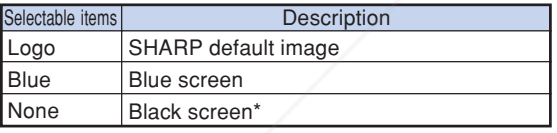

### **Note**

\* If the input signal has interference, the screen will be displayed during interference.

## **Eco Mode**

#### Menu operation **P** Page 42

### **Example: "Options1" screen menu for INPUT 1 (RGB) mode**

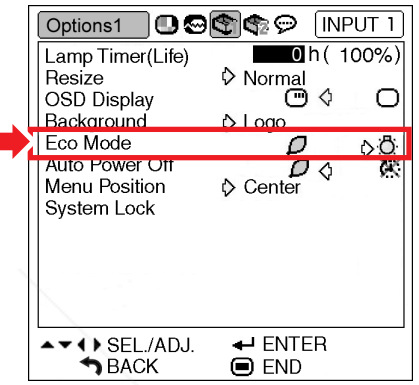

### **Description of Eco Mode**

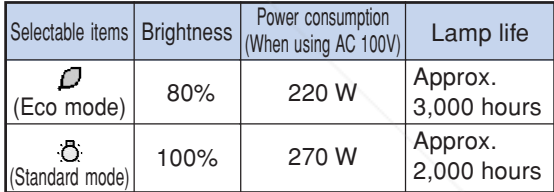

## **Note**

• When "Eco Mode" is set to " $\int$ " (Eco mode), the power consumption will decrease and the lamp life will extend. (Projection brightness decreases 20%.)

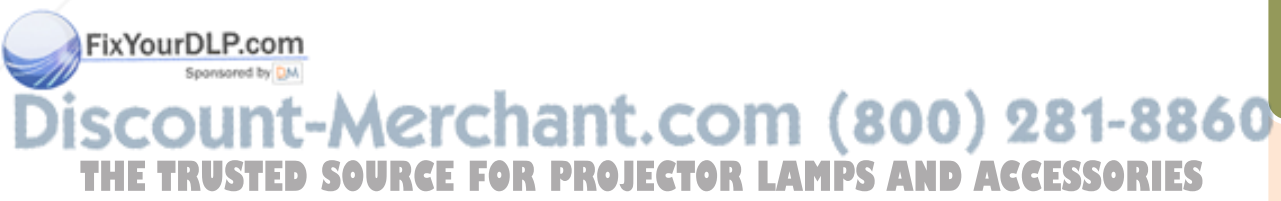

## **Auto Power Off Function**

#### Menu operation **P** Page 42

### **Example: "Options1" screen menu for INPUT 1 (RGB) mode**

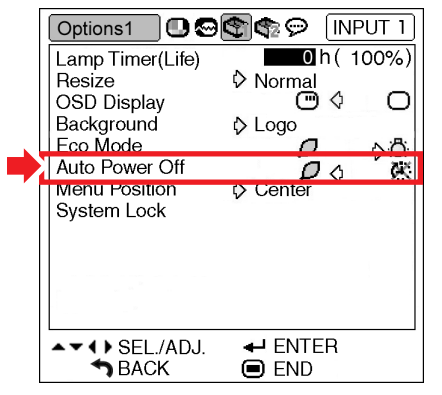

### **Description of Auto Power Off**

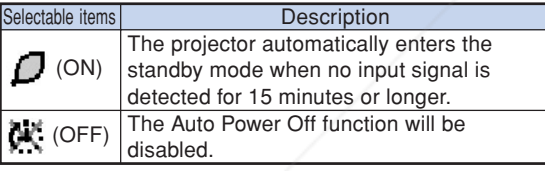

## **Note**

• When the Auto Power Off function is set to " $\Box$ " (ON), 5 minutes before the projector enters the standby mode, the message "Enter STANDBY mode in X min." will appear on the screen to indicate the remaining minutes.

## **Selecting the Menu Screen Position**

**Select "Menu Position" on the "Options1" menu and the desired position for the menu screen.**

Menu operation **P** Page 42

### **Example: "Options1" screen menu for INPUT 1 (RGB) mode**

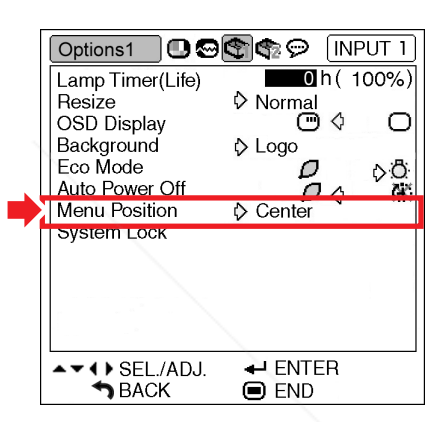

#### **Description of Menu Positions**

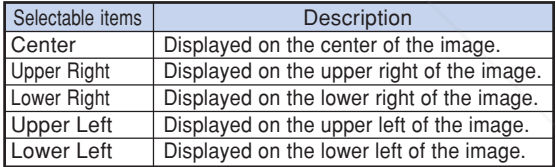

### FixYourDLP.com Sponsored by DM 1t-Merchant.com (800) 281-8860 **THETRUSTEDSOURCEFORPROJECTORLAMPSANDACCESSORIES**

## **System Lock Function**

**This function prevents unauthorized use of the projector. Once this function is activated, users must enter the correct keycode each time the projector is turned on. We suggest you record the keycode in a safe place where only authorized users have access.**

### **Info**

• If you lose or forget your keycode, contact your nearest Sharp Authorized Projector Dealer or Service Center (see page **70**). Even if the product warranty is valid, the keycode reset will incur a charge.

#### Menu operation **Page 42**

### **Example: "Options1" screen menu for INPUT 1 (RGB) mode**

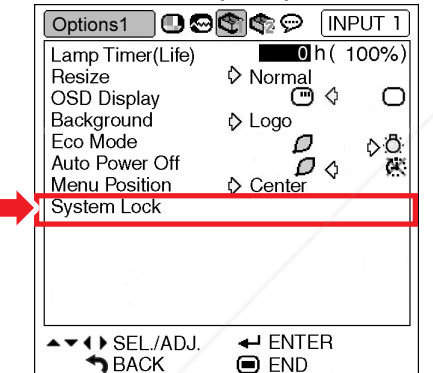

### **Setting the keycode**

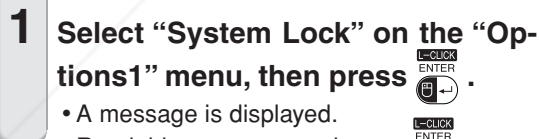

• Read this message, and press .

**Press the 4 buttons on the remote control or on the projector to enter the preset keycode in "Old Code".** • When setting the keycode for the first time,

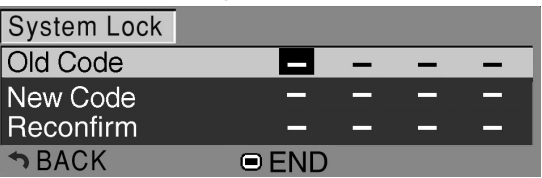

## **Note**

- If you input a wrong keycode, the cursor returns to the first point of the "Old Code".
- $\bullet$  The preset keycode is 4  $\blacktriangledown$  buttons on the projector. If this keycode is set, the keycode input screen does not appear when turning the power on.

**3 Press the 4 buttons on the remote control or on the projector to enter the new keycode in "New Code".**

### **Note**

- •You cannot use the following buttons for keycode:
- ON button
- STANDBY button
- L-CLICK/ENTER button
- R-CLICK/UNDO button
- MENU button
- ZOOM/FOCUS button
- ZOOM buttons
- FOCUS buttons
- •**System Lock function recognizes each button on the remote control or on the projector as an individual button, even if they share the same button name. If you set the keycode with the buttons on the projector, use only those buttons on the projector. If you set the keycode with the buttons on the remote control, use only those buttons on the remote control.**

**4 Enter the same keycode in "Reconfirm".**

## **S**Note

**Not displaying the keycode input screen when turning the projector on**  $\cdot$  Press  $\nabla$  on the projector for four times in steps 2 and 3 above. AND ACCESSORI **THE press To on the projector for four times. HOJECTOR and 3 above: AND ACCESSORIES** 

### **When the System Lock is set**

• When System Lock is set, the keycode input screen appears after the power is turned on. When it appears, enter the right keycode to start projection. Failure to enter the keycode will cause images not to be projected even when signals are entered to the projector.

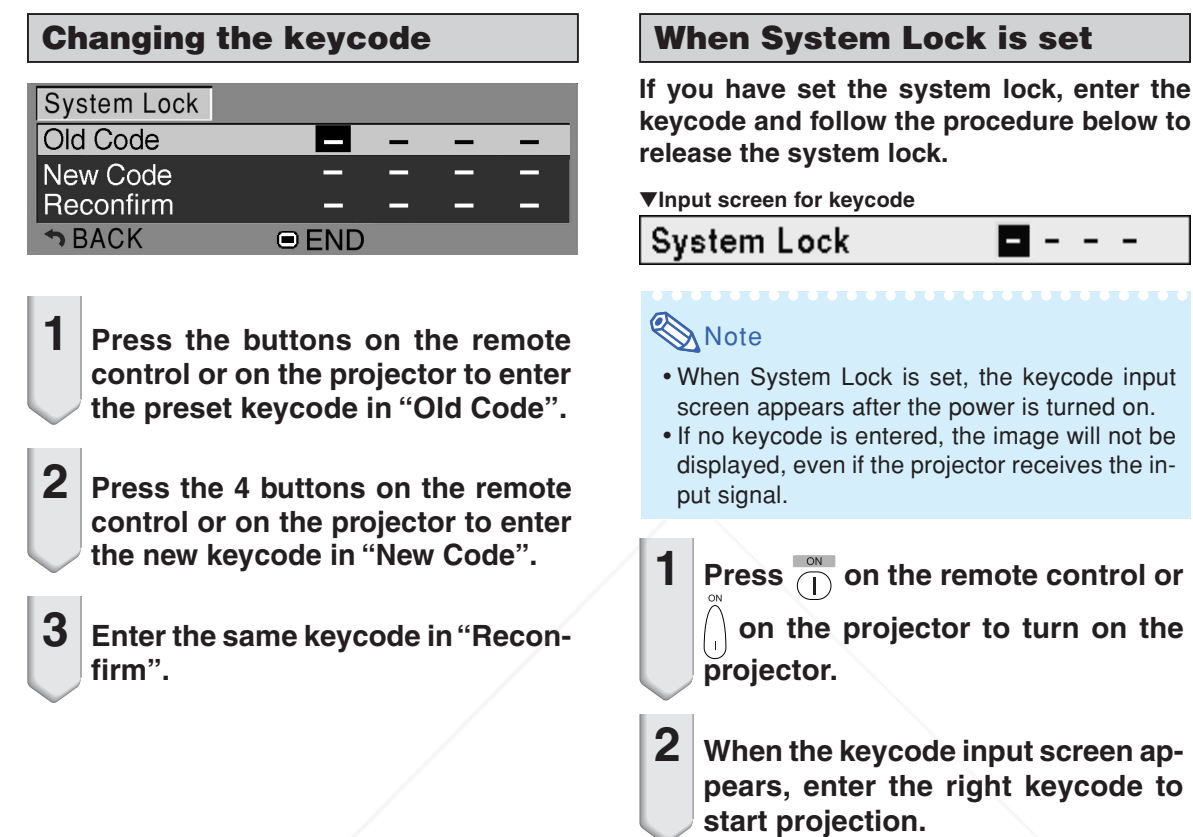

## Note

• **System Lock function recognizes each button on the remote control or on the projector as an individual button, even if they share the same button name. If you set the keycode with the buttons on the projector, use only those buttons on the projector. If you set the keycode with the buttons on the remote control, use only those buttons on the remote control.**

## **Keylock Function**

**Use this function to lock the operation buttons on the projector.** ■ **Locking the Operation Buttons** ■ **Taking the Keylock off** 

Hold down (I) on the projector for about 3 seconds while the **Figure 1** Hold down (i) on the projector for about 3 seconds while the **Formulation** down (i) on the projector for about 3 seconds  $R$  FCS<br>projector is being turned on.  $E \left( \begin{array}{c} 1 \end{array} \right)$  on the projector for about

### Keylock function ON

- The keylock function does not affect the operation with the remote control buttons.
- You cannot use the keylock function while the projector is warming up.

#### "**On-screen Display** "**On-screen Display**

### Keylock function OFF

• When the projector is in standby mode, you can release the keylock by holding down  $\bigcap$  on the projector for about 3 seconds.

# **Helpful Functions Set during Installation ("Options2" menu)**

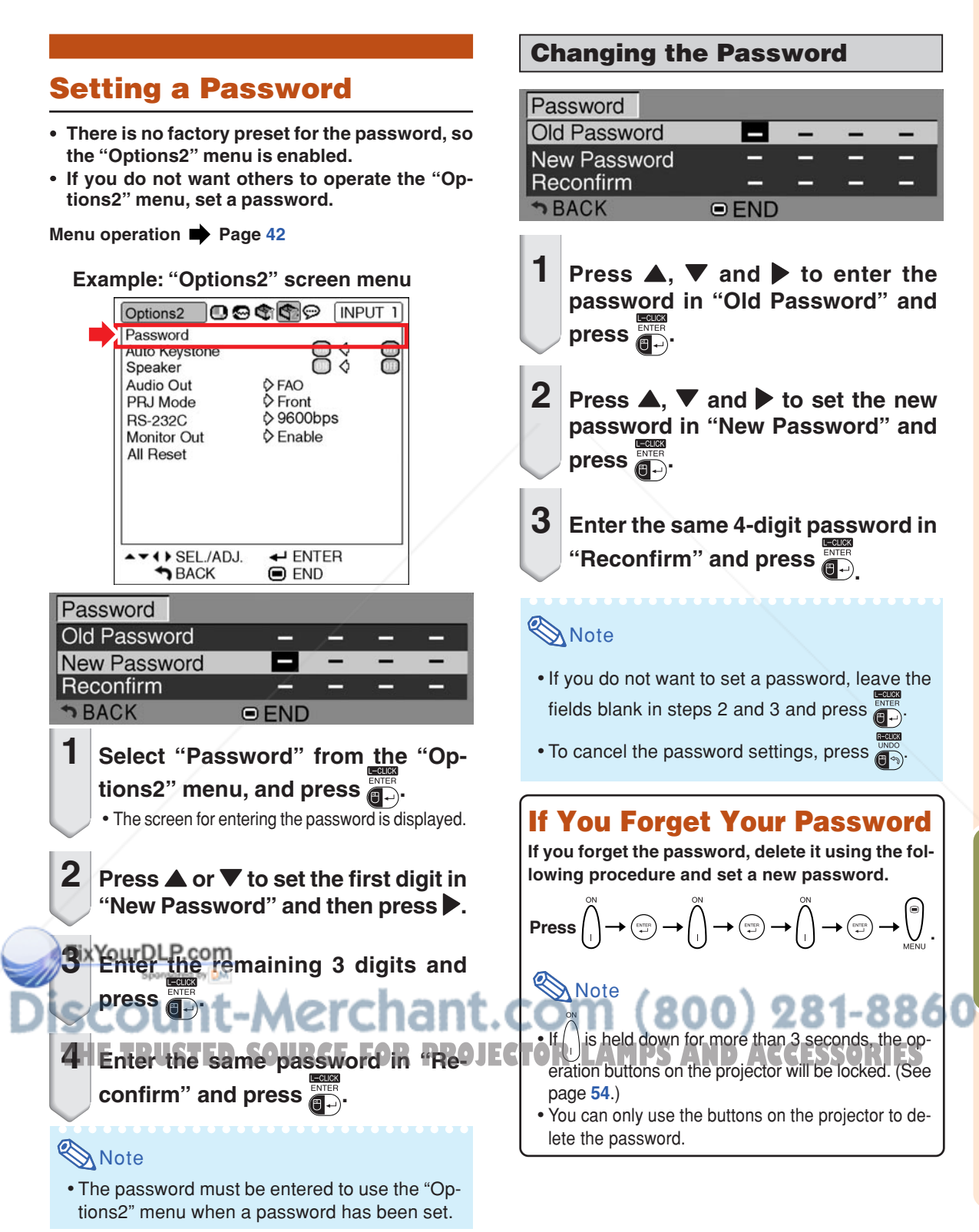

## **Auto Keystone Setting**

**When the image is projected either from the top or from the bottom towards the screen at an angle, the image becomes distorted trapezoidally. This trapezoidal distortion is corrected automatically.**

Menu operation **P** Page 42

**Example: "Options2" screen menu**

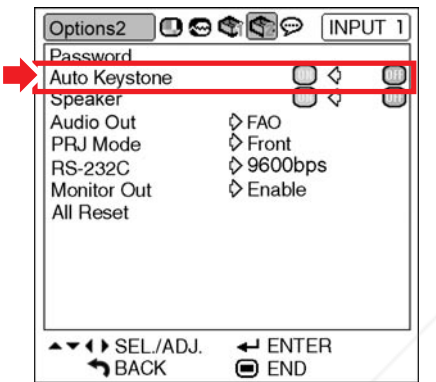

### **Description of Auto Keystone**

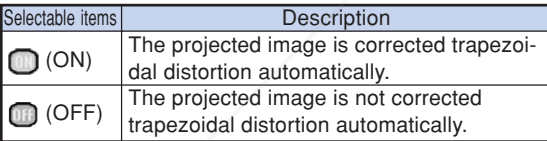

## **Note**

- Trapezoidal distortion can be corrected with the Auto Keystone Correction function for angles up to about 12 degrees vertically with respect to the screen.
- When the screen is slanting or the image is deteriorated, set "Auto Keystone" to "<sub>[11]</sub>" (OFF).
- •You can make corrections manually when you COM (800) 281-8860 want to make fine adjustments after the Auto Keystone Correction function has been acti-**THETRUSTEDSOURCEFORPROJECTORLAMPSANDACCESSORIES**vated. (See page **31**.)

## **Speaker Setting**

**This function allows you to set the audio output of the internal speaker to " " (ON) or " " (OFF) such as when the projector is connected to an external amplifier.**

Menu operation **P** Page 42

### **Example: "Options2" screen menu**

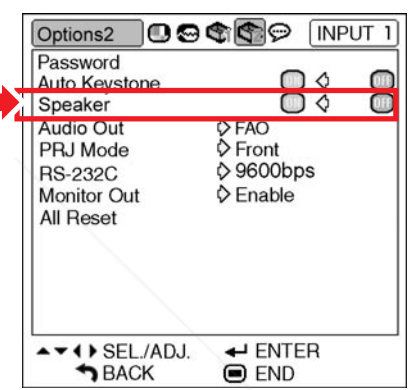

### **Description of Speaker Settings**

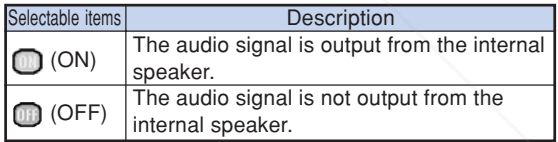

## **Setting the Audio Output Type**

**This function determines whether the audio level output from the AUDIO OUTPUT terminal is fixed or variable by linking with VOLUME.**

Menu operation **P** Page 42

### **Example: "Options2" screen menu**

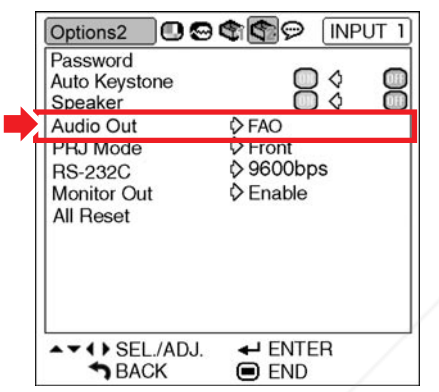

### **Description of Audio Out Settings**

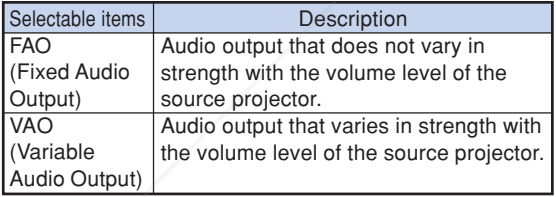

### **Info**

• When "Audio Out" has been set to "VAO", first make sure to lower the volume of the projector before turning the power on or off and when switching the FixtYourDLP.com

## **Reversing/Inverting Projected Images**

**This projector is equipped with a reverse/invert image function that allows you to reverse or invert the projected image for various applications.**

Menu operation **Page 42** 

### **Example: "Options2" screen menu**

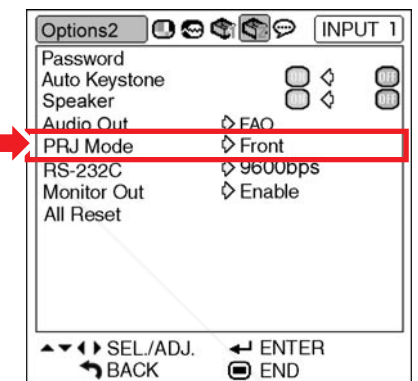

### **Description of PRJ Modes**

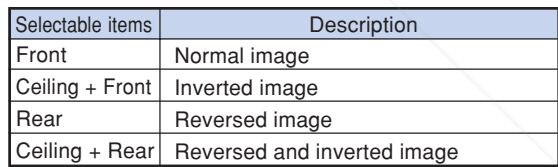

### **Note**

• This function is used for the reversed image and ceiling-mount setups. (See page **20**.)

t-Merchant.com (800) 281-8860 **THETRUSTEDSOURCEFORPROJECTORLAMPSANDACCESSORIES**

## **Selecting the Transmission Speed (RS-232C)**

**Make sure that both the projector and computer are set for the same baud rate.**

Menu operation **P** Page 42

#### **Example: "Options2" screen menu**

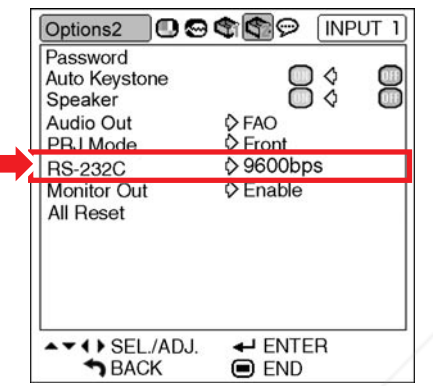

#### **Description of RS-232C**

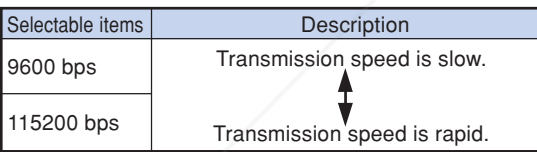

### **Note**

- Refer to the "SETUP GUIDE" contained on the supplied CD-ROM for RS-232C Specifications and Command Settings.
- Refer to the computer's operation manual for instructions for setting the computer's baud rate. FixYourDLP.com

#### Sponsored by DM

**Monitor Output Settings**

**When the Monitor Out has been set to "Enable", the monitor output is activated and power is consumed even in the standby mode. It is recommended that the Monitor Out be set to "Disable" when it is not connected. This reduces power consumption when the projector is in the standby mode.**

Menu operation **Page 42** 

### **Example: "Options2" screen menu**

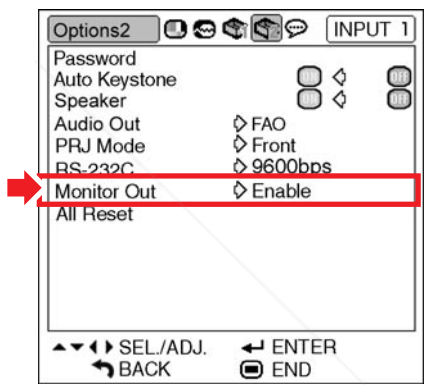

#### **Description of Monitor Out**

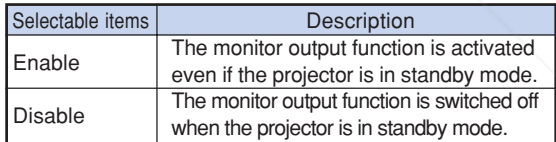

## t-Merchant.com (800) 281-8860 **THETRUSTEDSOURCEFORPROJECTORLAMPSANDACCESSORIES**

## **Returning to the Default Settings**

**This function allows you to initialize the settings you have made in the projector.**

Menu operation **P** Page 42

### **Example: "Options2" screen menu**

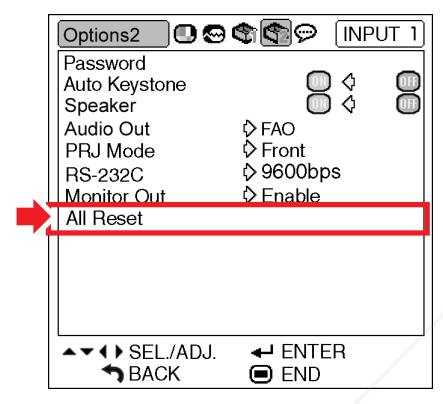

## **Note**

The following items or menu cannot be initialized.

- "Fine Sync" menu Special Modes
- "Options1" menu Lamp Timer (Life) System Lock
- "Language" menu

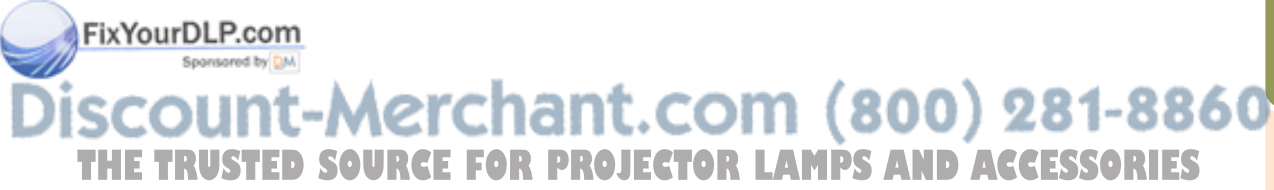

# **Using the "Language" Menu**

## **Selecting the On-screen Display Language**

**The projector can switch the on-screen display language among 11 languages: English, German, Spanish, Dutch, French, Italian, Swedish, Portuguese, Chinese, Korean or Japanese.**

### **Example: "Language" screen menu for INPUT 1 (RGB) mode**

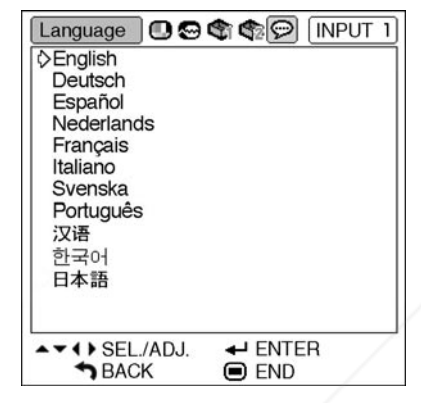

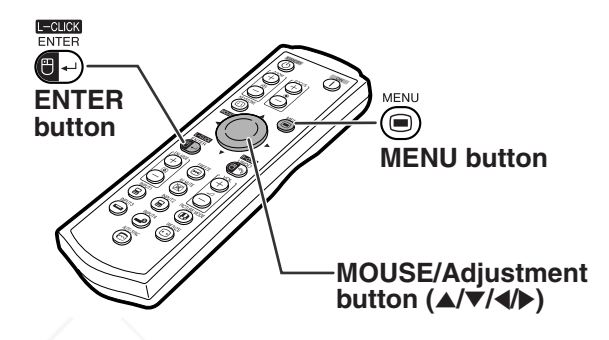

- $1$  Press  $\binom{1}{\binom{n}{2}}$  on the remote control.
	- The "Picture" menu will be displayed.

### **2 Press** \ **or** | **to select the "Lan**guage" menu icon ( $\oplus$ ).

• The "Language" menu will be displayed.

## **3 Press ▲ or ▼ to select the desired language, and then press .**

• The language you selected will be set as y the on-screen display.

Sponsored by DM

### ress **in t-Merchant.com (800) 281-8860**<br>The "Language" menu will disappear. **Do a lect of La Marc And Accessories Press**  $\bigoplus_{n=1}^{\infty}$ - 1 **TECTOR LAMPS AND ACCESSORIES**

## **Note**

• This procedure can also be performed by using the buttons on the projector.

# **Maintenance**

### **Cleaning the projector**

- Ensure the power cord is unplugged before cleaning the projector.
- The cabinet as well as the operation panel is made of plastic. Avoid using benzene or thinner, as these can damage the finish on the cabinet.
- Do not use volatile agents such as insecticides on the projector.

Do not attach rubber or plastic items to the projector for long periods.

The effects of some of the agents in the plastic may cause damage to the quality or finish of the projector.

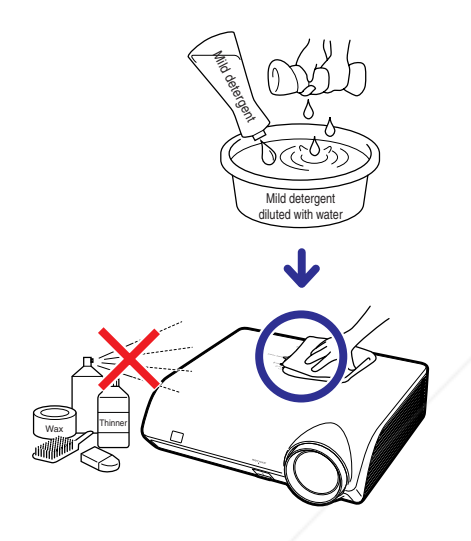

- Wipe off dirt gently with a soft flannel cloth.
- When the dirt is hard to remove, soak a cloth in a mild detergent diluted with water, wring the cloth well and then wipe the projector.

Strong cleaning detergents may discolor, warp or damage the coating on the projector. Make sure to test on a small, inconspicuous area on the projector before use.

### **Cleaning the lens**

- Use a commercially available blower or lens cleaning paper (for glasses and camera lenses) for cleaning the lens. Do not use any liquid type cleaning agents, as they may wear off the coating film on the surface of the lens.
- As the surface of the lens can easily get damaged, ensure not to scrape or hit the lens.

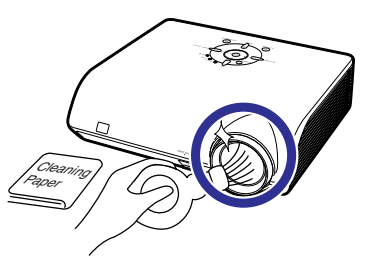

### **Cleaning the exhaust and intake vents**

■ Use a vacuum cleaner to clean dust from the exhaust vent and the intake vent.

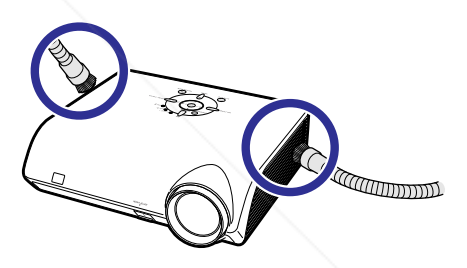

### **Info**

• If you want to clean the air vents during projector opera<u>tion,</u> ensure to press we on the projector or  $\overline{\circledcirc}$  on the remote control and put the projector into standby mode. After the cooling fan has stopped, unplug the power cord from the AC socket and clean the vents.

## FixYourDLP.com Sponsored by DM count-Merchant.com (800) 281-8860 THE TRUSTED SOURCE FOR PROJECTOR LAMPS AND ACCESSORIES

# **Maintenance Indicators**

- The warning lights on the projector indicate problems inside the projector.
- If a problem occurs, either the temperature indicator or the lamp indicator will illuminate red, and **the projector will enter the standby mode. After the projector has entered the standby mode, follow the procedures given below.**

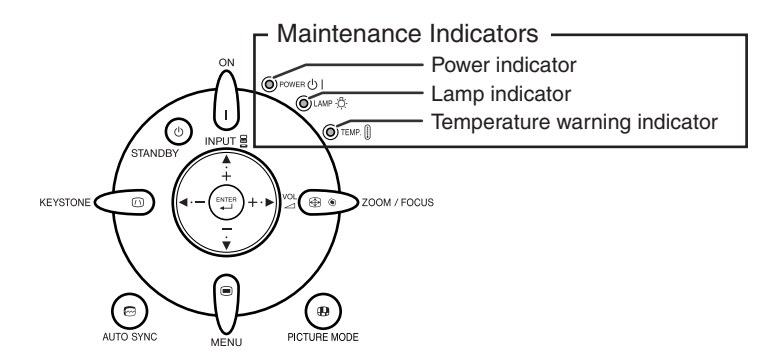

### **About the temperature warning indicator**

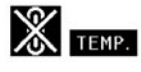

If the temperature inside the projector increases, due to blockage of the air vents, or the setting location, "**TEMP**," will illuminate in the lower left corner of the picture. If the temperature keeps on rising, the lamp will turn off and the temperature warning indicator will blink, the cooling fan will run for a further 90 seconds, and then the projector will enter the standby mode. After "**TEMP**," appears, ensure to perform the measures described on page **63**.

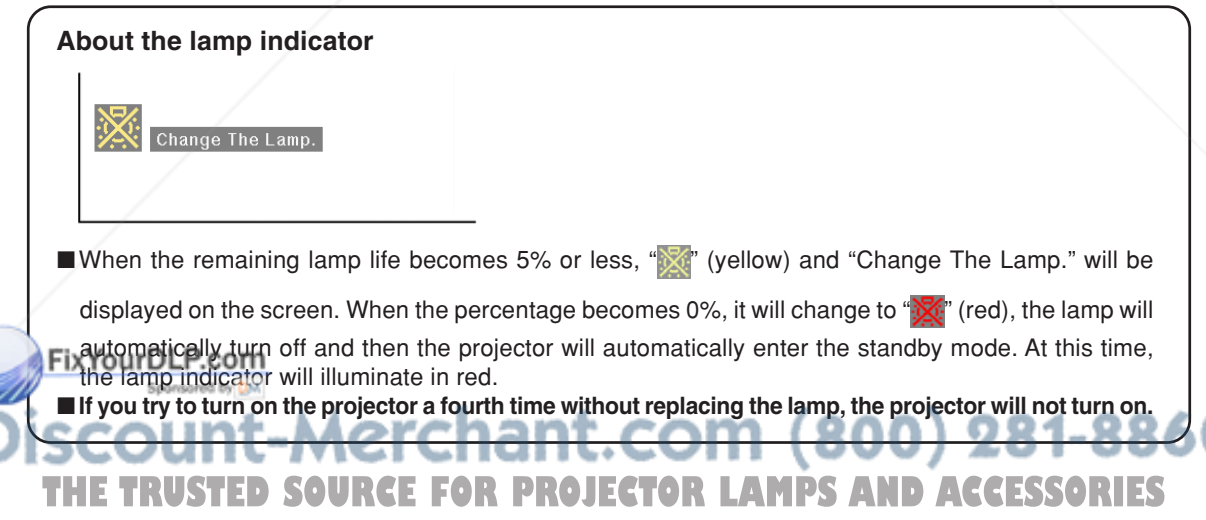

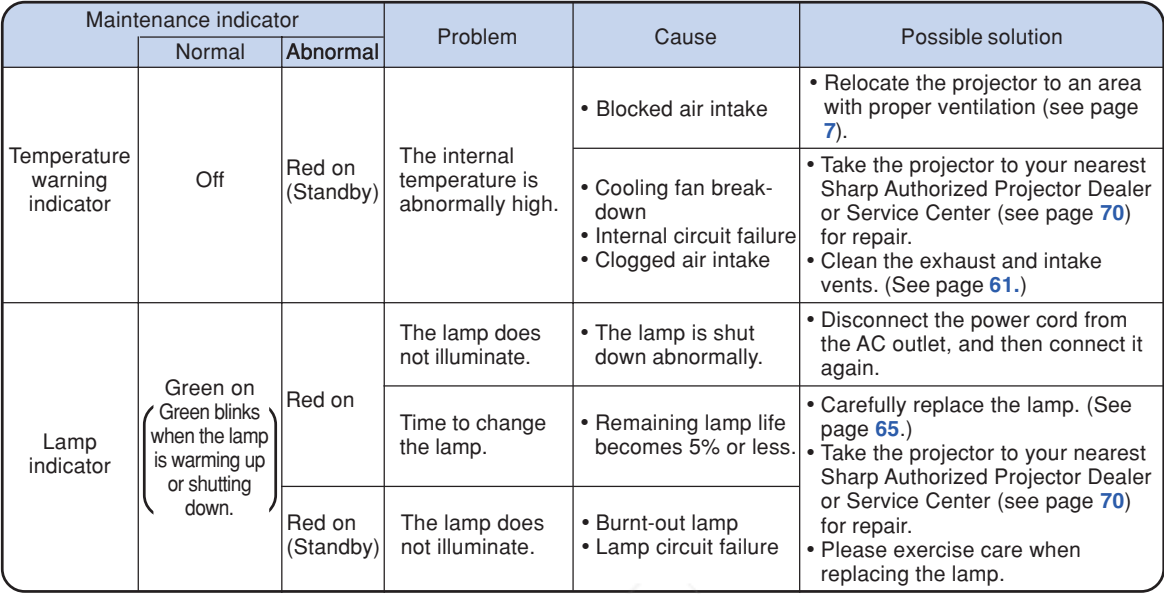

### **Info**

- If the temperature warning indicator illuminates and the projector enters the standby mode, check whether any of the ventilation holes are blocked (see page **7**) and then try turning the power back on. Wait until the projector has cooled down completely before plugging in the power cord and turning the power back on. (At least 10 minutes.)
- If the power is turned off for a brief moment due to power outage or some other cause while using the projector, and the power supply recovers immediately after that, the lamp indicator will illuminate in red and the lamp may not be lit. In this case, unplug the power cord from the AC outlet, replace the power cord in the AC outlet and then turn the power on again.
- Do not unplug the power cord after the projector has entered the standby mode and while the cooling fan is running. The cooling fan runs for about 90 seconds.

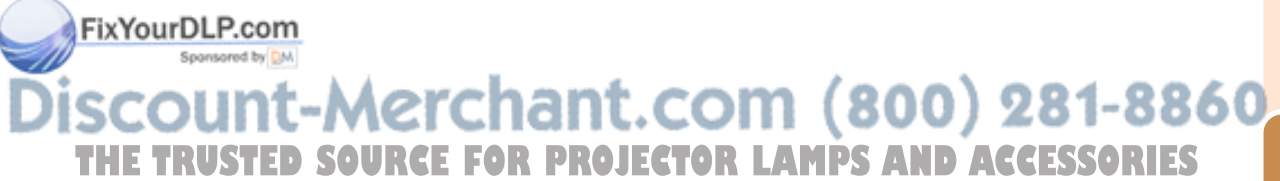

# **Regarding the Lamp**

### **Lamp**

- It is recommended that the lamp unit (optional: AN-MB60LP) be replaced when the remaining lamp **life becomes 5% or less, or when you notice a significant deterioration in the picture and color quality. The lamp life (percentage) can be checked with the on-screen display. See page 49.**
- Purchase a replacement lamp unit of type AN-MB60LP from your place of purchase, nearest Sharp **Authorized Projector Dealer or Service Center.**

### **IMPORTANT NOTE TO U.S. CUSTOMERS:**

The lamp included with this projector is backed by a 90-day parts and labor limited warranty. All service of this projector under warranty, including lamp replacement, must be obtained through a Sharp Authorized Projector Dealer or Service Center. For the name of the nearest Sharp Authorized Projector Dealer or Service Center, please call toll-free: 1-888-GO-SHARP (1-888-467-4277).

Hg LAMP CONTAINS MERCURY For State Lamp Disposal Information www.lamprecycle.org or 1-800-BE-SHARP

U.S.A. ONLY

### **Caution Concerning the Lamp**

- This projector utilizes a pressurized mercury lamp. A loud sound may indicate lamp failure. Lamp **failure can be attributed to numerous sources such as: excessive shock, improper cooling, surface scratches or deterioration of the lamp due to a lapse of usage time. The period of time up to failure largely varies depending on the individual lamp and/or the condition and the frequency of use. It is important to note that failure can often result in the bulb cracking.**
- When the lamp replacement indicator and on-screen display icon are illuminated, it is recommended **that the lamp be replaced with a new one immediately, even if the lamp appears to be operating normally.**
- Should the lamp break, the glass particles may spread inside the lamp cage or gas contained in the **lamp may be vented into the room from the exhaust vent. Because the gas in this lamp includes mercury, ventilate the room well if the lamp breaks and avoid all exposure to the released gas. In case of exposure to the gas, consult a doctor as soon as possible.**
- Should the lamp break, there is also a possibility that glass particles may spread inside of the **projector. In such a case, it is recommended you contact your nearest Sharp Authorized Projector Dealer or Service Center to assure safe operation.**

## **Replacing the Lamp**

## **K** Caution

- Do not remove the lamp unit from the projector right after use. The lamp will be very hot and may cause burn or injury.
- Wait at least one hour after the power cord is disconnected to allow the surface of the lamp unit to fully cool before removing the lamp unit.

Carefully ghange the lamp by following the instructions described in this section. \*If you wish, you **may have the lamp replaced at your nearest Sharp Authorized Projector Dealer or Service Center.**

If the new lamp does not illuminate after replacement, take your projector to the nearest Sharp Authorized Projector Dealer or Service Center for repair. **THETRUSTEDSOURCEFORPROJECTORLAMPSANDACCESSORIES**

## **Removing and Installing the Lamp Unit**

### **Info**

- •Ensure the lamp unit is removed using the handle. Ensure the glass surface of the lamp unit or the inside of the projector are not touched.
- To avoid injury to yourself and damage to the lamp, ensure to carefully follow the steps below.
- Do not loosen other screws except for the lamp unit cover and lamp unit.

### **1 Press**  $\frac{\textcircled{\tiny{\textcirc}}}{\text{STANDBY}}$  on the projector or **(b)** on the remote control to put **the projector into standby mode.** • Wait until the cooling fan stops. **Warning!**

• Do not remove the lamp unit from the projector right after use. The lamp and parts around the lamp will be very hot and may cause burn or injury.

## **2 Disconnect the power cord.**

- Unplug the power cord from the AC socket.
- Leave the lamp until it has fully cooled down (about 1 hour).

## **3 Remove the lamp unit cover.**

• Turn the projector over. Loosen the user service screw  $(1)$  that secures the lamp unit cover. Pressing the tab, remove the lamp unit cover (2).<br>FixYourDLP.com

**THETRUSTEDSOURCEFORPROJECTORLAMPSANDACCESSORIES**

Sponsored by DM

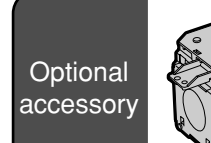

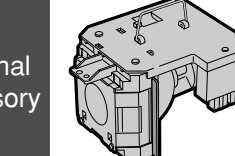

Lamp unit AN-MB60LP

### **STANDBY button**

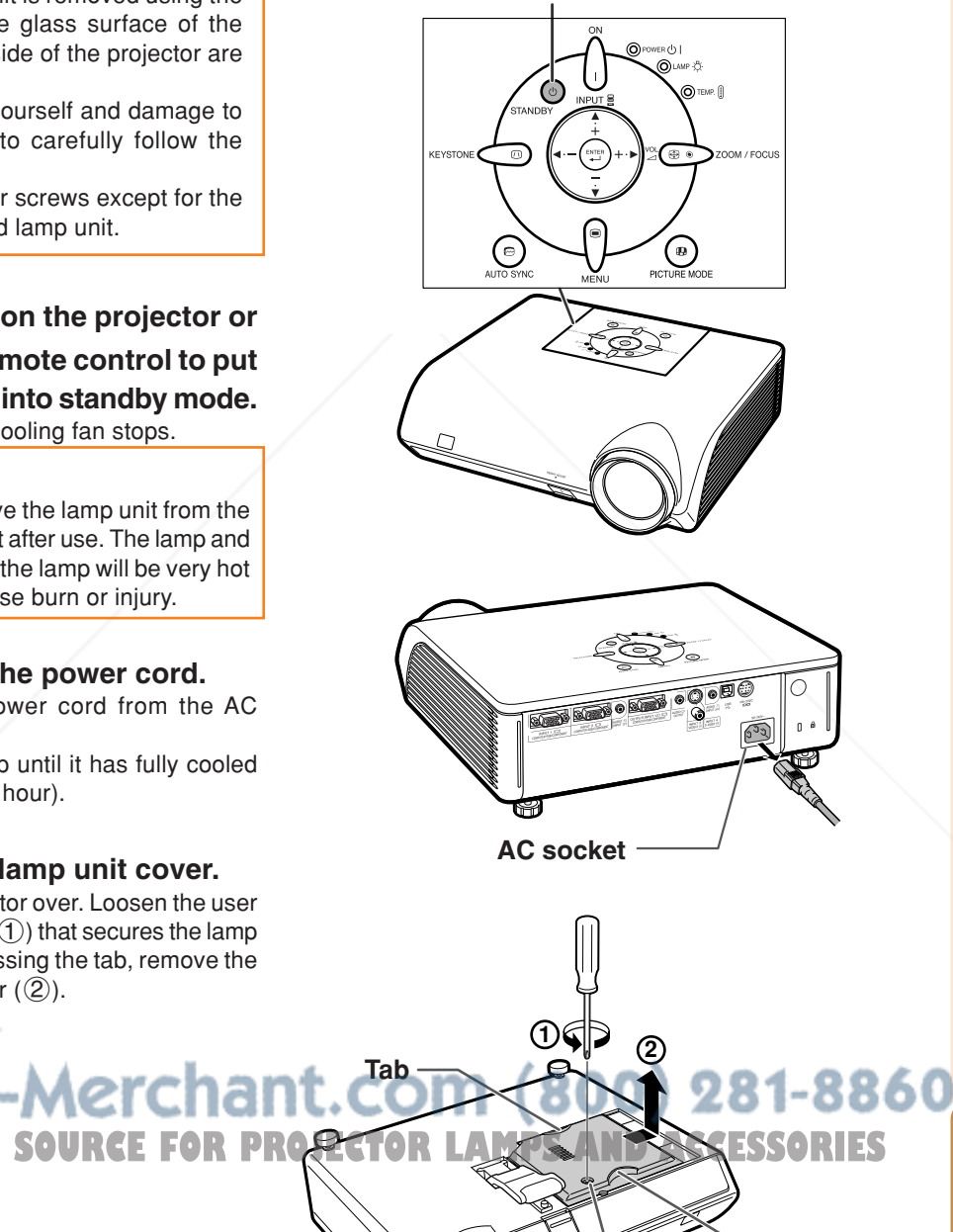

**User service screw (for lamp unit cover)**

**Tab**

## **Regarding the Lamp**

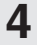

## **4 Remove the lamp unit.**

• Loosen the securing screws from the lamp unit. Hold the lamp unit by the handle and pull it in the direction of the arrow. At this time, keep the lamp unit horizontal and do not tilt it.

## **5 Insert the new lamp unit.**

•Press the lamp unit firmly into the lamp unit compartment. Fasten the securing screws.

## **6 Replace the lamp unit cover.**

•Align the lamp unit cover and slide it to close. Then tighten the user service screw to secure the lamp unit cover.

### **Info**

• If the lamp unit and lamp unit cover are not correctly installed, the power will not turn on, even if the power cord is connected to the projector.

## **Resetting the Lamp Timer**

### **Reset the lamp timer after replacing the lamp.**

### **Info**

• Make sure to reset the lamp timer only when replacing the lamp. If you reset the lamp timer and continue to use the same lamp, this may cause the lamp to become damaged or explode.

### **1 Connect the power cord.**

•Plug the power cord into the AC socket of the projector.

### FixYourDLP.com

- **2 Reset the lamp timer.**
- While simultaneously holding down
- - the projector.
- "LAMP 0000H" is displayed, indicating that the lamp timer is reset.

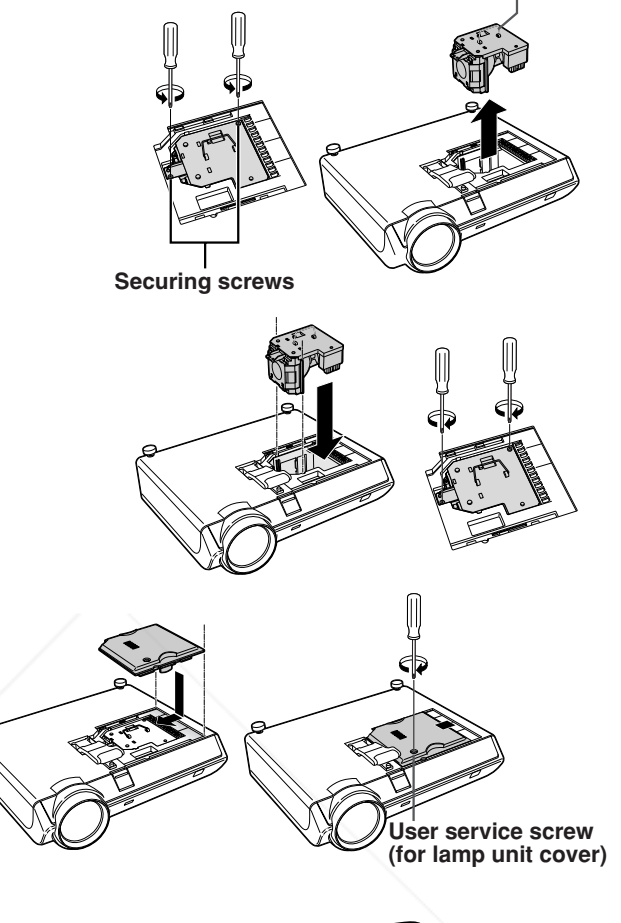

**Handle**

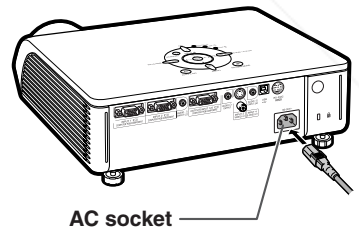

**ON button**

**THE PROSITED FROM THE PROJECTOR LAMPS AND ACCESSORIES** " **button ENTER button MENU button**

# **Computer Compatibility Chart**

The table below lists signal codes that are compatible with the projector. When the images are distorted or cannot be projected, adjust the output signal of your computer and so forth while referring to the table below.

#### **Computer**

• Multiple signal support Horizontal Frequency: 15–70 kHz Vertical Frequency: 43–85 Hz Pixel Clock: 12–108 MHz Sync signal: Compatible with TTL level

- Compatible with sync on green signal
- •SXGA+ and SXGA compatible in intelligent compression
- Intelligent Compression and Expansion System resizing technology

**The following is a list of modes that conform to VESA. However, this projector supports other signals that are not VESA standards.**

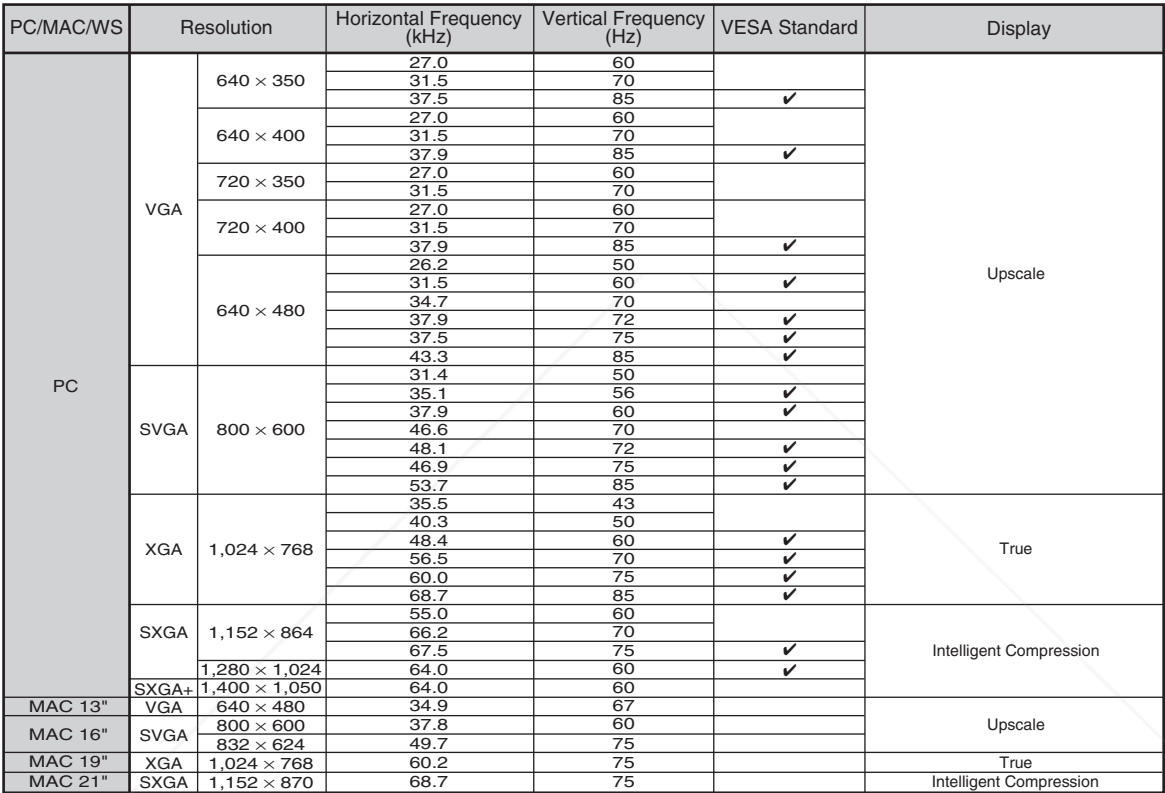

## **Note**

- This projector may not be able to display images from notebook computers in simultaneous (CRT/LCD) mode. Should this occur, turn off the LCD display on the notebook computer and output the display data in "CRT only" mode. Details on how to change display modes can be found in your notebook computer's Fopération manual.
- When this projector receives  $640 \times 350$  VESA format VGA signals, " $640 \times 400$ " appears on the screen. • When projecting the RGB interlace signal using INPUT 1/2 with "Signal Type" set to "Auto" or "RGB", the
- image may not be projected as desired. In this case, select either INPUT 3 (Video) or INPUT 4 (S-Video).

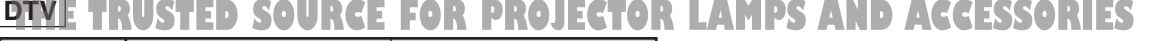

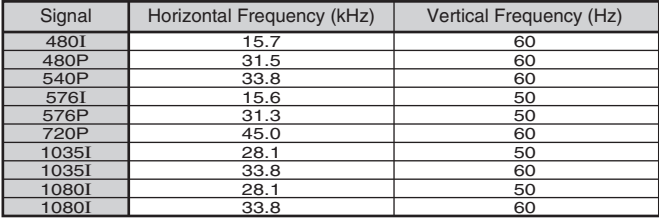
## **Troubleshooting**

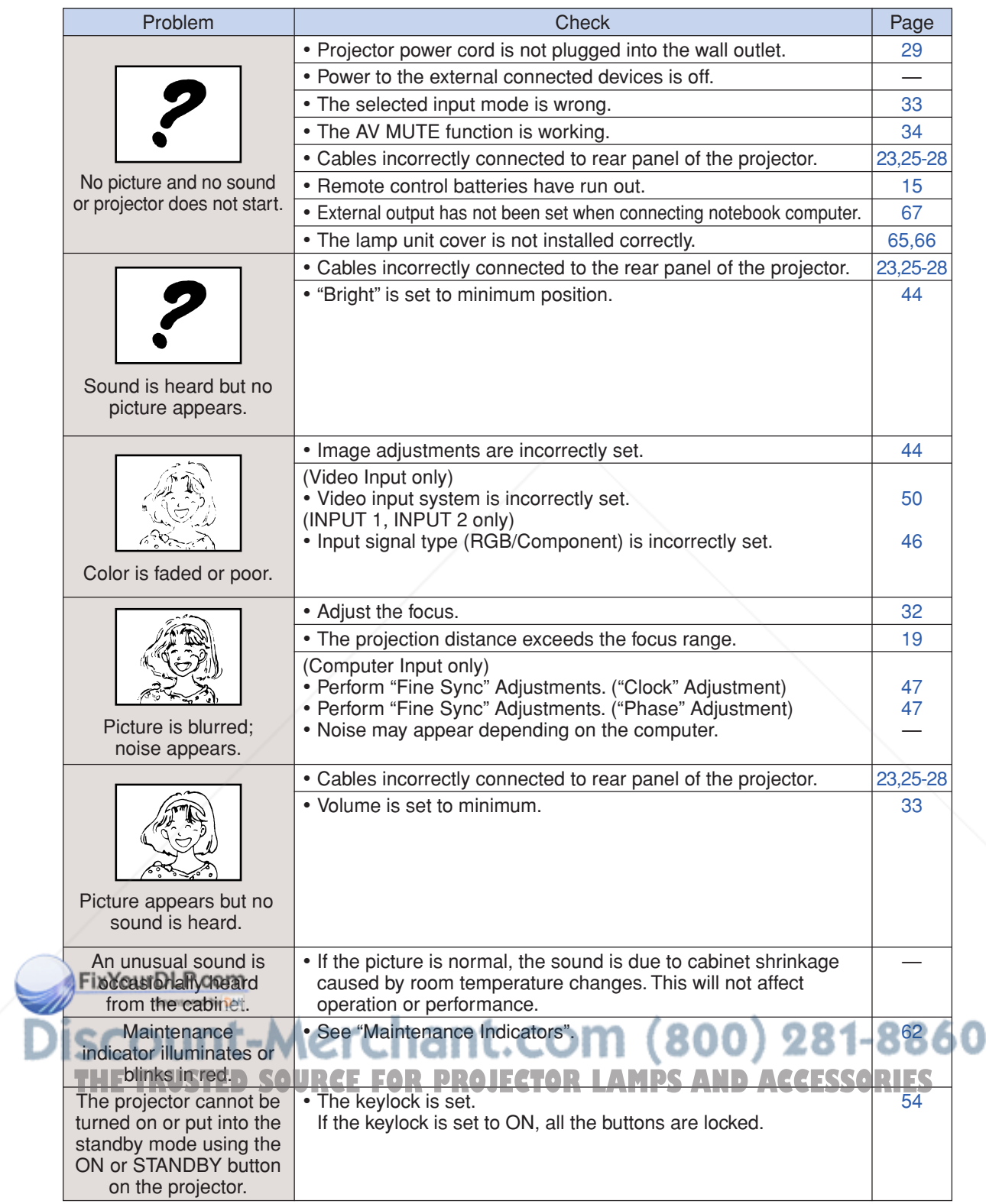

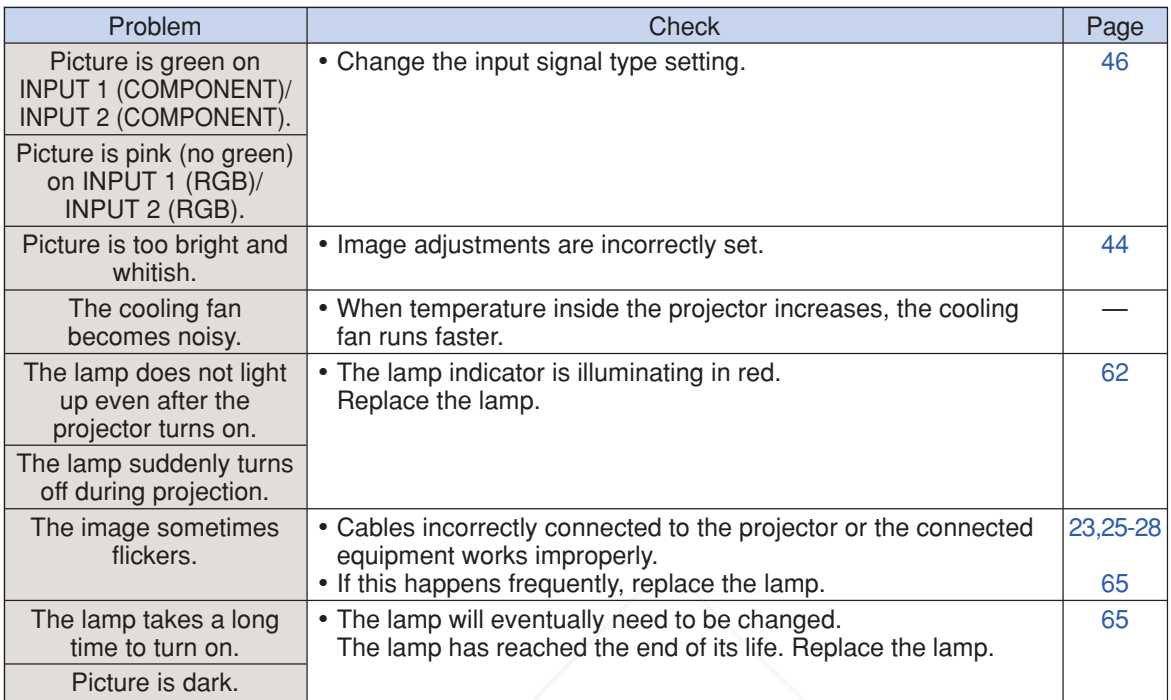

This projector is equipped with a microprocessor. Its performance could be adversely affected by incorrect operation or interference. If this should happen, unplug the projector and plug it in again after more than 5 minutes.

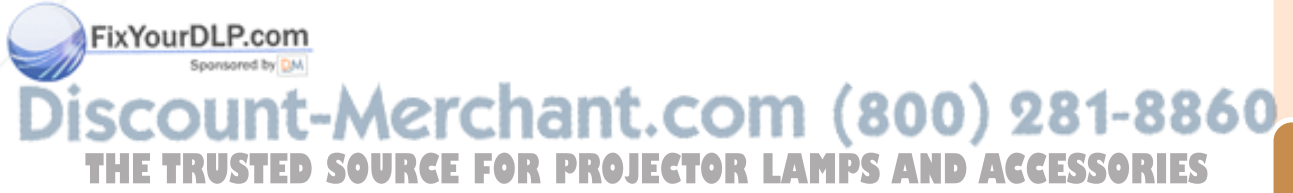

**Appendix**

### **For SHARP Assistance**

**If you encounter any problems during setup or operation of this projector, first refer to the "Troubleshooting" section on pages 68 and 69. If this operation manual does not answer your question, please contact the SHARP Service departments listed below.**

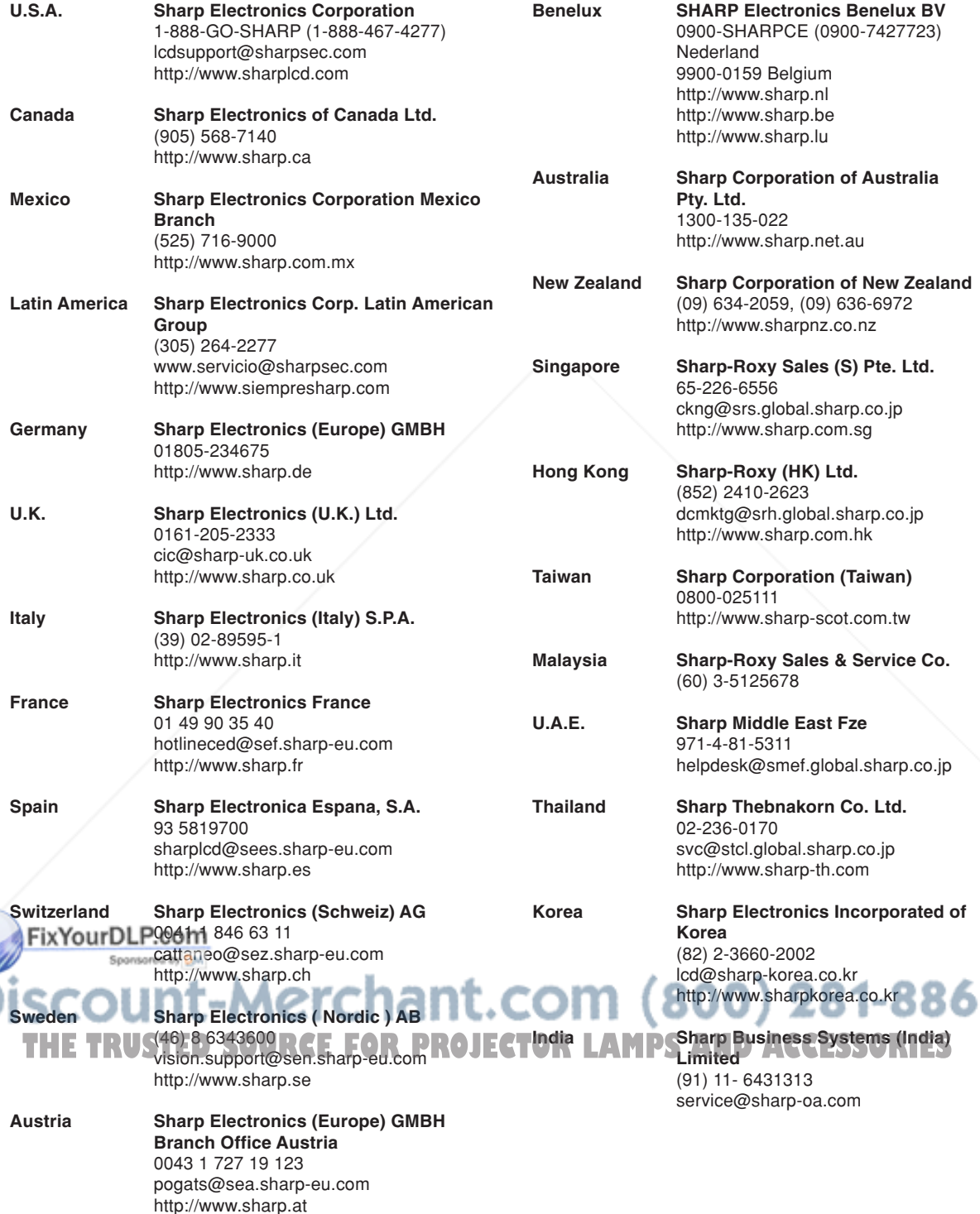

## **Specifications**

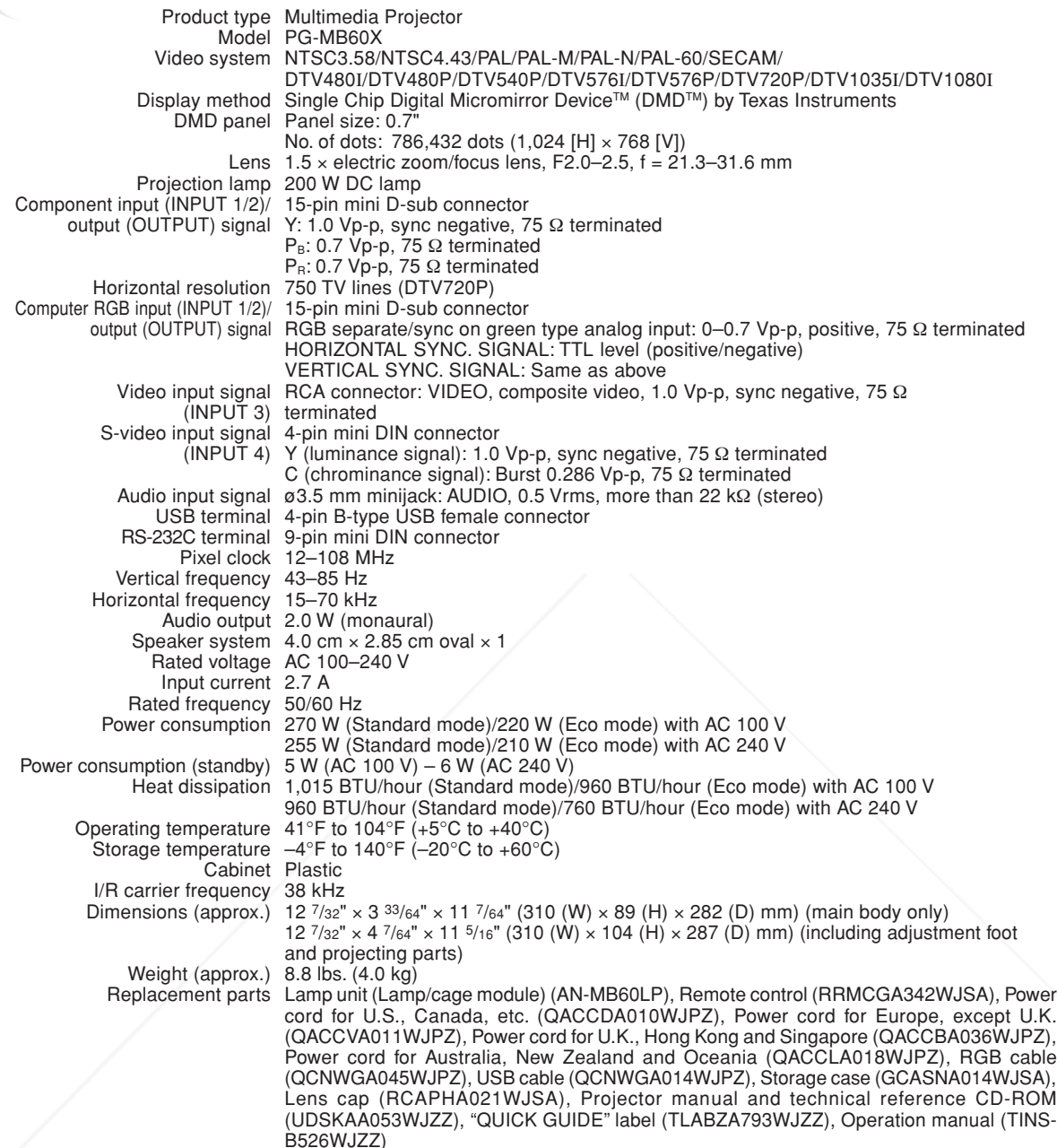

FixYourDLB.com<br>
FixYourDLB.com of continuous improvement, SHARP reserves the right to make design and specification changes for product improvement without prior notice. The performance specification figures indicated are nominal values of production units. There may be some

deviations from these values in individual units.<br>THE TRUSTED SOURCE FOR PROJECTOR LAMPS AND ACCESSORIES

#### **Aspect Ratio**

**Glossary**

Width and height ratio of an image. The normal aspect ratio of a computer and video image is 4:3. There are also wide images with an aspect ratio of 16:9 and 21:9.

#### **Auto Sync**

Optimizes projected computer images by automatically adjusting certain characteristics.

#### **Background**

Initial setting image projected when no signal is being output.

#### **Border**

Projects a 4:3 image fully within a 16:9 screen by keeping the aspect ratio at 4:3.

#### **Clock**

Clock adjustment is used to adjust vertical noise when clock level is incorrect.

#### **CLR Temp (Color temperature)**

Function that can be used to adjust the color temperature to suit the type of image input to the projector. Decrease the color temperature to create warmer, reddish images for natural flesh tones, or increase to create cooler, bluish images for a brighter picture.

#### **Dot by dot**

Mode that projects images in their native resolution.

#### **Intelligent compression**

High quality resizing of lower and higher resolution images to fit the projector's native resolution.

#### **Keylock**

Mode that can lock the operation of projector buttons to prevent unauthorized adjustment.

#### **Keystone Correction**

Function to digitally correct a distorted image when the projector is set up at an angle, smoothens out jaggies on keystone images and compresses the image not only horizontally but vertically keeping the 4:3 aspect ratio.

#### **Password**

A password is set so that changes cannot be made in the "Options2" setting.<br>FixYourDLP.com

#### **Phase**

Phase shift is a timing shift between isomorphic signals with the same resolution. When phase level is incorrect, the projected image typically displays horizontal flicker.

#### **Picture Mode**

Image quality enhancement function that offers a richer image by brightening the darker portions of the image without altering the brightness of the brighter portions. You can select four different modes: STANDARD, PRESENTATION, CINEMA and GAME.

#### **Resize**

Allows you to modify or customize the picture display mode to enhance the input image. You can select four different modes: NORMAL, DOT BY DOT, BORDER and STRETCH.

#### **sRGB**

An international standard of color reproduction regulated by the IEC (International Electrotechnical Commission). As the fixed color area has been decided by the IEC, the color changes according to DLP features, so that the images are displayed in a natural tint based on an original image, when "sRGB" is set to "ON".

#### **Stretch**

Mode that stretches the 4:3 image horizontally to display it fully on a 16:9 screen.

#### **System Lock**

If the "Keycode" set in the projector is not correctly entered, the projector will not operate even if signals are entered.

Sponsored by DM scount-Merchant.com (800) 281-8860 THE TRUSTED SOURCE FOR PROJECTOR LAMPS AND ACCESSORIES

## **Index**

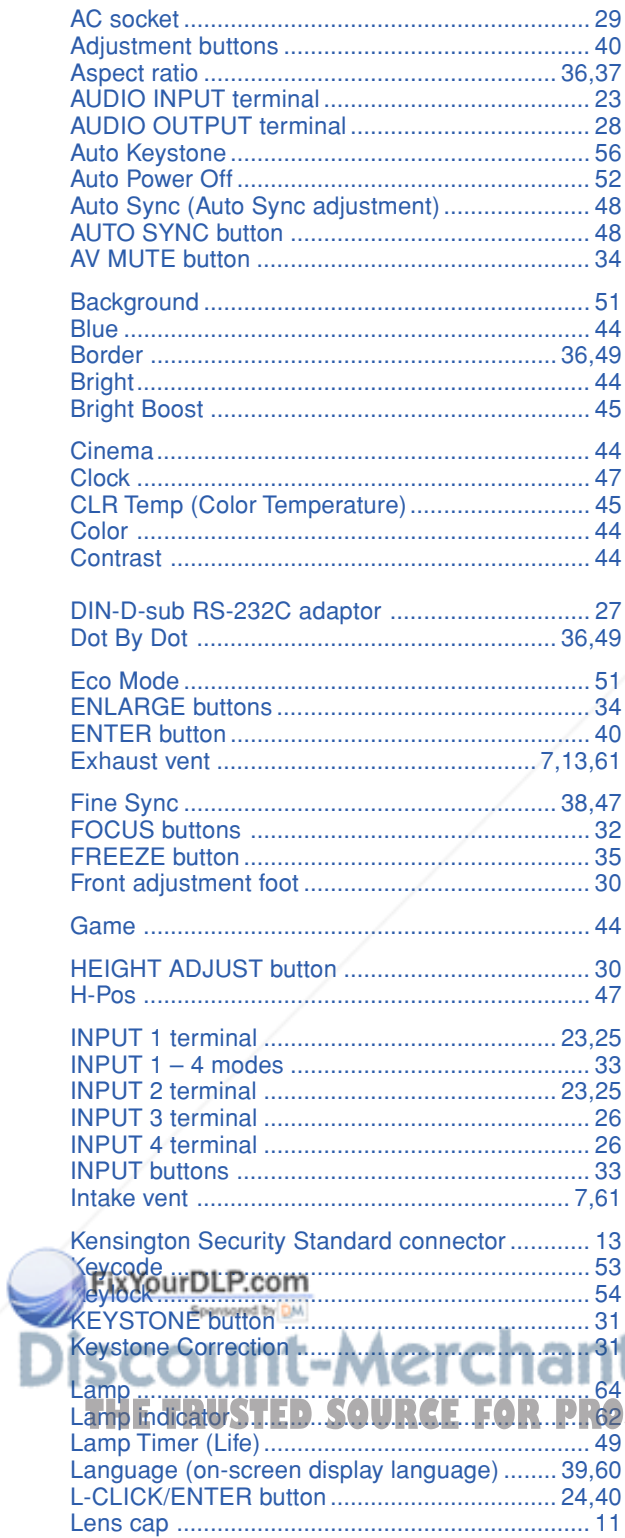

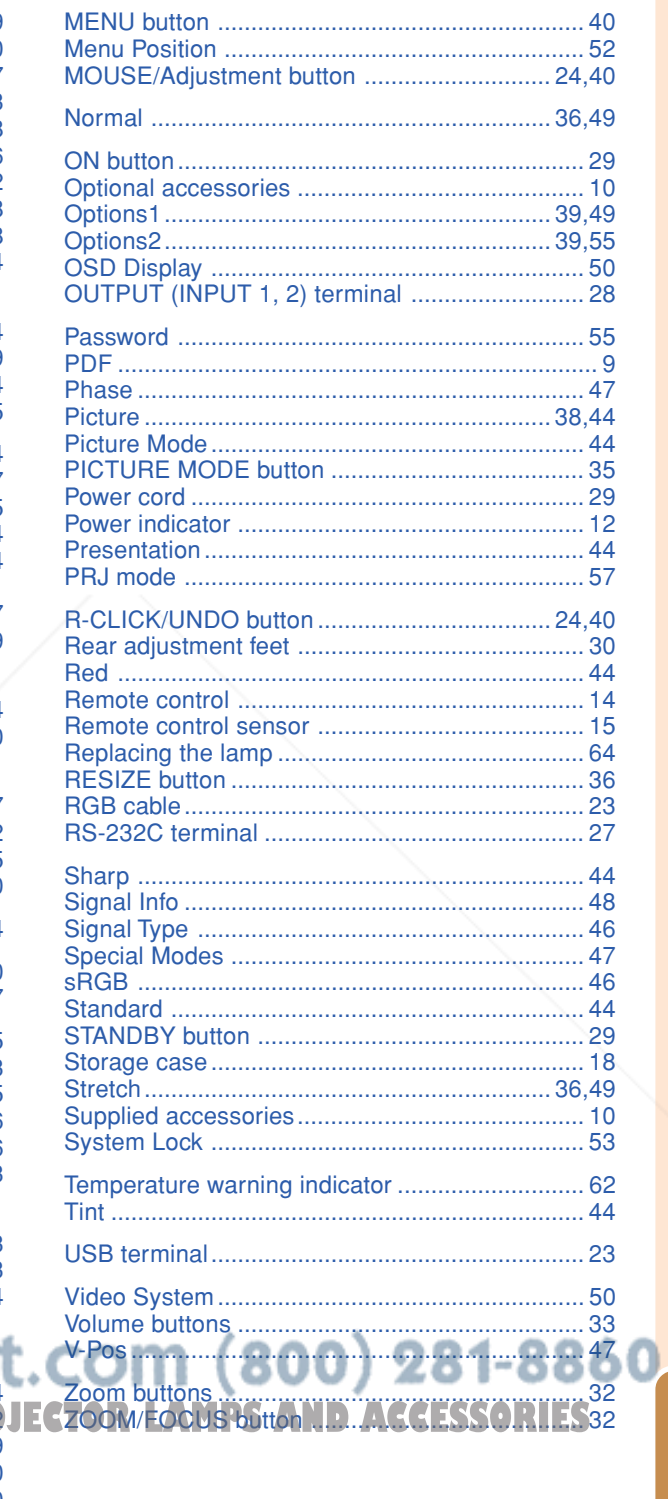

Appendix

## **SHARP SHARP CORPORATION**

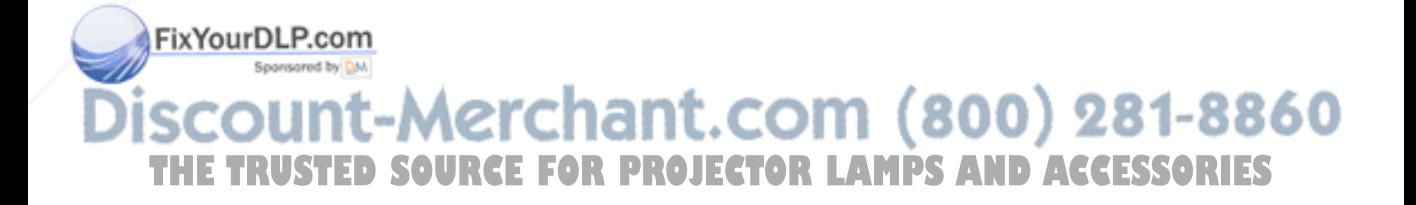

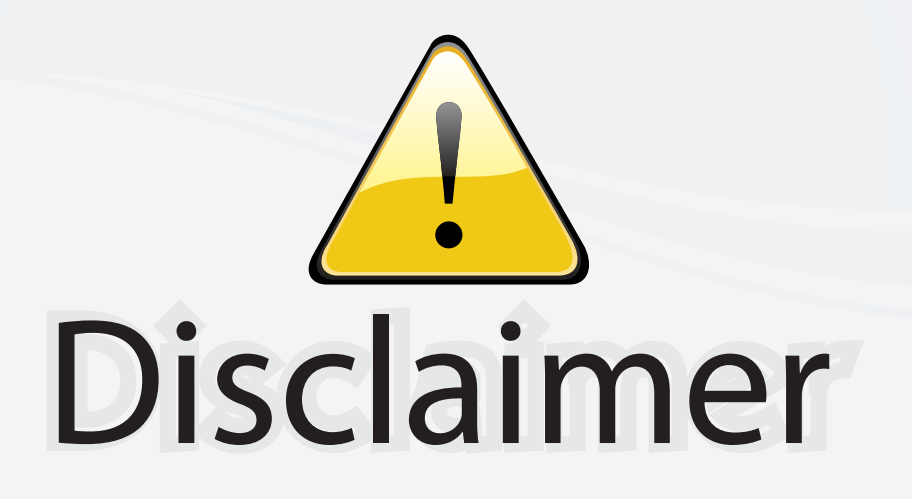

This user manual is provided as a free service by FixYourDLP.com. FixYourDLP is in no way responsible for the content of this manual, nor do we guarantee its accuracy. FixYourDLP does not make any claim of copyright and all copyrights remain the property of their respective owners.

About FixYourDLP.com

FixYourDLP.com (http://www.fixyourdlp.com) is the World's #1 resource for media product news, reviews, do-it-yourself guides, and manuals.

Informational Blog: http://www.fixyourdlp.com Video Guides: http://www.fixyourdlp.com/guides User Forums: http://www.fixyourdlp.com/forum

FixYourDLP's Fight Against Counterfeit Lamps: http://www.fixyourdlp.com/counterfeits

# Sponsors:

RecycleYourLamp.org – Free lamp recycling services for used lamps: http://www.recycleyourlamp.org

Lamp Research - The trusted 3rd party lamp research company: http://www.lampresearch.com

Discount-Merchant.com – The worlds largest lamp distributor: http://www.discount-merchant.com

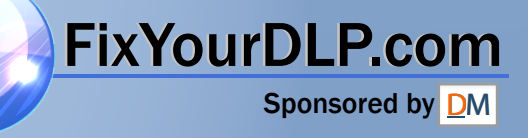